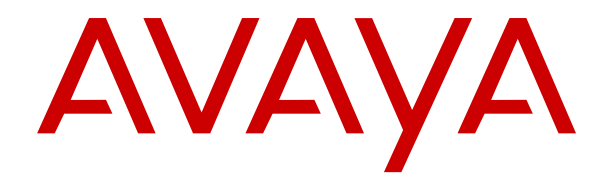

# **Utilisation d'Avaya Workspaces for Oceana**

Version 3.5 Édition 1.1 Novembre 2018

#### **Notice**

Toutes les mesures nécessaires ont été prises pour garantir l'exactitude et la pertinence des informations contenues dans ce document au moment de son impression. Avaya Inc. ne peut cependant être tenu responsable des éventuelles erreurs ou omissions. Avaya se réserve le droit de modifier et de corriger les informations contenues dans ce document, sans devoir en informer qui que ce soit, ni quelque organisation que ce soit.

#### **Avis de limite de responsabilité en matière de documentation**

"Documentation" désigne toute information publiée sur différents supports, pouvant contenir des informations sur les produits, des instructions de fonctionnement et des spécifications de performance généralement mis à la disposition des utilisateurs de ces produits. Le terme documentation n'inclut pas les documents marketing. Avaya n'est pas responsable des modifications, ajouts ou suppression réalisés par rapport à la version originale publiée de la documentation, sauf si ces modifications, suppressions ou ajouts ont été effectués par Avaya ou en son nom. L'utilisateur final accepte d'indemniser et de ne pas poursuivre Avaya, ses agents et ses employés pour toute plainte, action en justice, demande et jugement résultant de ou en rapport avec des modifications, ajouts ou suppressions dans la mesure où celles-ci sont effectuées par l'utilisateur final.

#### **Avis de limite de responsabilité en matière de liens hypertexte**

Avaya décline toute responsabilité quant au contenu et à la fiabilité des sites Web indiqués sur ce site ou dans les documents fournis par Avaya. Avaya décline toute responsabilité quant à l'exactitude des informations, des affirmations ou du contenu fournis par ces sites et n'approuve pas nécessairement les produits, services ou informations qui y sont décrits ou proposés. Avaya ne garantit pas que ces liens fonctionnent en toute circonstance et n'a aucun contrôle sur la disponibilité des pages Web en question.

#### **Garantie**

Avaya offre une garantie limitée sur le matériel et les logiciels Avaya. Consultez votre contrat de vente pour en connaître les termes. Vous trouverez également les conditions générales de garantie pratiquées par Avaya, ainsi que des informations relatives à la prise en charge du produit, pendant la période de garantie, sur le site Web de support technique d'Avaya à l'adresse suivante : [https://support.avaya.com/helpcenter/getGenericDetails?](https://support.avaya.com/helpcenter/getGenericDetails?detailId=C20091120112456651010) detailld=C20091120112456651010 sous le lien "Cycle de vie Garantie et Produit" ou sur le site successeur désigné par Avaya. Veuillez noter que si vous vous êtes procuré ce ou ces produits auprès d'un partenaire de distribution Avaya agréé en dehors des États-Unis et du Canada, la garantie vous est proposée par le partenaire de distribution Avaya agréé et non par Avaya.

Le terme "Service hébergé" désigne un abonnement à un service hébergé d'Avaya souscrit auprès d'Avaya ou d'un partenaire de distribution Avaya agréé (le cas échéant), décrit ci-après dans la section relative au SAS hébergé et dans tout autre document décrivant le service hébergé applicable. Si vous souscrivez un abonnement à un Service hébergé, la garantie limitée susmentionnée peut ne pas s'appliquer, mais vous pouvez avoir droit aux services d'assistance liés au Service hébergé, tels que décrits ci-après dans vos documents décrivant le Service hébergé applicable. Pour obtenir des informations complémentaires, contactez Avaya ou le partenaire de distribution Avaya (le cas échéant).

#### **Service hébergé**

LES DISPOSITIONS SUIVANTES NE S'APPLIQUENT QUE LORSQUE VOUS ACHETEZ UN ABONNEMENT À UN SERVICE HÉBERGÉ D'AVAYA AUPRÈS D'AVAYA OU D'UN PARTENAIRE DE DISTRIBUTION AVAYA (EN FONCTION DES CAS). LES CONDITIONS D'UTILISATION POUR LES SERVICES HÉBERGÉS SONT DISPONIBLES SUR LE SITE INTERNET D'AVAYA, [HTTPS://SUPPORT.AVAYA.COM/LICENSEINFO](https://support.avaya.com/LicenseInfo) EN SUIVANT LE LIEN "Conditions d'utilisation d'Avaya pour les services hébergés" OU TOUT SITE SUCCESSEUR DÉSIGNÉ PAR AVAYA ET SONT APPLICABLES À TOUTE PERSONNE AYANT ACCÈS OU UTILISANT LE SERVICE HÉBERGÉ. EN ACCÉDANT AU SERVICE HÉBERGÉ OU EN AUTORISANT DES TIERS À LE FAIRE, VOUS, EN VOTRE NOM ET EN CELUI DE L'ENTITÉ POUR LAQUELLE VOUS AGISSEZ (ICI DÉNOMMÉE INDIFFÉREMMENT "VOUS" ET "UTILISATEUR FINAL"), ACCEPTEZ LES CONDITIONS D'UTILISATION. SI VOUS ACCEPTEZ LES CONDITIONS D'UTILISATION AU NOM DE

VOTRE SOCIÉTÉ OU TOUTE AUTRE ENTITÉ JURIDIQUE QUE VOUS REPRÉSENTEZ, VOUS ADMETTEZ AVOIR AUTORITÉ POUR LIER LADITE ENTITÉ À CES CONDITIONS D'UTILISATION. SI VOUS N'AVEZ PAS L'AUTORITÉ NECESSAIRE OU SI VOUS NE SOUHAITEZ PAS ACCEPTER CES CONDITIONS D'UTILISATION, VOUS NE DEVEZ PAS ACCÉDER OU UTILISER LE SERVICE HÉBERGÉ OU AUTORISER QUICONQUE À ACCÉDER OU UTILISER LE SERVICE HÉBERGÉ.

#### **Licences**

LES CONDITIONS DE LA LICENCE DU LOGICIEL DISPONIBLES SUR LE SITE INTERNET D'AVAYA [\(HTTPS://](https://support.avaya.com/LicenseInfo) [SUPPORT.AVAYA.COM/LICENSEINFO](https://support.avaya.com/LicenseInfo)) SOUS LE LIEN "TERMES DU CONTRAT DE LICENCE D'AVAYA (Produits Avaya)" OU SUR LE SITE SUCCESSEUR DÉSIGNÉ PAR AVAYA, S'APPLIQUENT À QUICONQUE TÉLÉCHARGE, UTILISE ET/OU INSTALLE UN LOGICIEL AVAYA, ACQUIS AUPRÈS D'AVAYA INC., DE TOUTE FILIALE D'AVAYA OU DE TOUT PARTENAIRE DE DISTRIBUTION AVAYA (LE CAS ÉCHÉANT) SOUS CONTRAT COMMERCIAL AVEC AVAYA OU UN PARTENAIRE DE DISTRIBUTION AVAYA. SAUF AVIS CONTRAIRE EXPRIMÉ PAR AVAYA PAR ÉCRIT, AVAYA N'ACCORDE AUCUNE EXTENSION D'UTILISATION DE CETTE LICENCE SI LE LOGICIEL EST ACQUIS AUPRÈS DE TOUTE PERSONNE AUTRE QU'AVAYA, UNE FILIALE D'AVAYA OU UN PARTENAIRE DE DISTRIBUTION AVAYA. AVAYA SE RÉSERVE LE DROIT D'ENTREPRENDRE DES POURSUITES JUDICIAIRES À VOTRE ENCONTRE ET À L'ENCONTRE DE TOUTE AUTRE PERSONNE UTILISANT OU VENDANT LE LOGICIEL SANS LICENCE. EN INSTALLANT, TÉLÉCHARGEANT OU UTILISANT LE LOGICIEL OU EN AUTORISANT DES TIERS À LE FAIRE, VOUS, EN VOTRE NOM ET EN CELUI DE L'ENTITÉ POUR LAQUELLE VOUS AGISSEZ (ICI DÉNOMMÉE INDIFFÉREMMENT "VOUS" ET "UTILISATEUR FINAL"), ACCEPTEZ CES CONDITIONS GÉNÉRALES D'UTILISATION ET CRÉEZ UN CONTRAT ENTRE VOUS ET AVAYA INC. OU LA FILIALE D'AVAYA CONCERNÉE ("AVAYA").

Avaya vous accorde une licence d'exploitation couvrant les types de licence décrits ci-dessous, à l'exception des Logiciels Heritage Nortel, pour lequel le champ d'application de la licence est détaillé ci-dessous. Lorsque le type de licence n'est pas expressément indiqué dans le document de commande, la licence applicable se rapporte à la Licence Systèmes désignés, conformément aux termes de la section Licence Systèmes désignés ci-dessous selon le cas. Le nombre de licences et d'unités de capacité pour lesquelles la licence est accordée est de un (1), sauf si un nombre différent de licences ou d'unités de capacité est spécifié dans la documentation ou d'autres textes mis à votre disposition. Le terme "Logiciel" se rapporte aux programmes informatiques en code objet fournis par Avaya ou par un partenaire de distribution Avaya, qu'il s'agisse de produits indépendants ou déjà installés sur du matériel ou de toute mise à niveau, mise à jour, correction de bogue ou version modifiée. "Processeur désigné" désigne un système informatique autonome unique. "Serveur" désigne un ensemble de Processeurs désignés qui héberge (de manière physique ou virtuelle) une application logicielle accessible par plusieurs utilisateurs. Le terme "Instance" désigne un exemplaire unique du Logiciel en cours d'exécution à un moment particulier : (i) sur une machine physique ; ou sur une machine virtuelle logicielle ("VM") ou déploiement similaire.

#### **Types de licence**

Licence Systèmes désignés (SD). L'Utilisateur final est habilité à installer et utiliser chaque copie ou Instance du Logiciel uniquement : 1) sur un certain nombre de processeurs désignés, dans la limite indiquée dans la commande ; ou 2) dans la limite du nombre d'Instances du Logiciel indiquée dans la commande ou la documentation, ou conformément à l'autorisation écrite d'Avaya. Avaya se réserve le droit d'exiger que le ou les Processeurs désignés soient identifiés sur la commande par type, numéro de série, code de caractéristique, Instance, emplacement ou toute autre désignation spécifique, ou fournis par l'Utilisateur final à Avaya par un moyen électronique mis en place par Avaya spécifiquement à cette fin.

Licence Utilisateurs simultanés (US). L'utilisateur final peut installer et utiliser le Logiciel sur plusieurs Processeurs désignés ou sur un ou plusieurs Serveurs, à condition que le nombre d'Unités accédant au Logiciel et utilisant ce dernier à tout moment ne dépasse pas le nombre d'Unités sous licence. Une "Unité" représente l'unité sur laquelle Avaya, à son entière discrétion, base la tarification de ses licences et peut être, entre autres, un agent, un port, un utilisateur, un compte de messagerie électronique ou

un compte de messagerie vocale associé à un nom de personne ou à une fonction de l'entreprise (ex. : webmestre ou centre d'assistance) ou encore une entrée du répertoire dans la base de données administrative utilisée par le Logiciel et autorisant un utilisateur à accéder à l'interface du Logiciel. Les Unités peuvent être associées à un Serveur identifié spécifique ou à une Instance du logiciel.

#### **Logiciels Heritage Nortel**

La mention "Logiciels Heritage Nortel" signifie que le logiciel a été acheté par Avaya dans le cadre du rachat de Nortel Enterprise Solutions Business au mois de décembre 2009. Les logiciels Heritage Nortel sont les logiciels contenus dans la liste des produits Heritage Nortel se trouvant à l'adresse [https://](https://support.avaya.com/LicenseInfo) [support.avaya.com/LicenseInfo,](https://support.avaya.com/LicenseInfo) sous le lien "Heritage Nortel Products" ou tout site lui succédant qui sera désigné par Avaya. Pour les Logiciels Heritage Nortel, Avaya accorde au Client une licence d'utilisation des Logiciels Heritage Nortel fournis cidessous, uniquement pour le niveau d'activation ou d'utilisation autorisé, uniquement aux fins spécifiées dans la Documentation, et uniquement intégrés à, pour exécution sur ou pour communication avec les équipements Avaya. Les frais concernant les logiciels Heritage Nortel peuvent porter sur une extension d'activation ou d'utilisation autorisée telle que spécifiée dans un bon de commande ou un devis.

#### **Copyright**

Sauf mention contraire explicite, il est interdit d'utiliser les documents disponibles sur ce site ou dans la Documentation, les Logiciels, le Service hébergé ou le matériel fournis par Avaya. Tout le contenu de ce site, toute documentation, Service hébergé et tout produit fournis par Avaya, y compris la sélection, la disposition et la conception du contenu, appartient à Avaya ou à ses concédants de licence et est protégé par les droits d'auteur et autres droits sur la propriété intellectuelle, y compris les droits sui generis de protection des bases de données. Vous ne pouvez pas modifier, copier, reproduire, republier, télécharger, déposer, transmettre ou distribuer, de quelque façon que ce soit, tout contenu, partiel ou intégral, y compris tout code et logiciel sans l'autorisation expresse d'Avaya. La reproduction, la transmission, la diffusion, le stockage et/ou l'utilisation non autorisés de cette documentation sans l'autorisation expresse d'Avaya peuvent constitués un délit passible de sanctions civiles ou pénales en vertu des lois en vigueur.

#### **Virtualisation**

Ce qui suit s'applique si le produit est déployé sur une machine virtuelle. Chaque produit possède un code de commande et des types de licence spécifiques. Veuillez noter que, sauf mention contraire, chaque Instance de produit doit faire l'objet d'une licence distincte et être commandée séparément. Par exemple, si l'utilisateur final ou le partenaire de distribution Avaya souhaite installer deux Instances du même type de produits, il est nécessaire de commander deux produits de ce type.

#### **Composants tiers**

Le terme "Composants tiers" signifie que certains logiciels ou certaines parties des logiciels inclus dans le Logiciel ou le Service hébergé peuvent contenir des composants logiciels (y compris des composants open source) distribués dans le cadre de contrats avec des tiers ("Composants tiers") faisant l'objet de conditions quant aux droits d'utilisation de certaines parties du logiciel ("Conditions tierces"). Les informations portant sur le code source du SE Linux (pour les Produits ayant distribué le code source du SE Linux) et identifiant les titulaires de copyright des Composants tiers et les Conditions tierces en vigueur sont disponibles dans les produits, dans la Documentation ou sur le site Web d'Avaya à l'adresse :<https://support.avaya.com/Copyright> ou tout site successeur désigné par Avaya. Les conditions de licence des logiciels libres fournies dans le cadre des Conditions Tierces sont cohérentes avec les droits de licence concédés dans ces Conditions de Licence de Logiciel, et peuvent vous accorder des droits supplémentaires tels que la modification et la distribution des logiciels libres. Les Conditions Tierces prévaudront sur les Conditions de Licence de Logiciel, uniquement en ce qui concerne les Composants Tiers applicables, si ces Conditions de Licence de Logiciel imposent des restrictions plus importantes que celles des Conditions Tierces applicables.

Ce qui suit s'applique seulement si le codec H.264 (AVC) est distribué avec le produit. CE PRODUIT FAIT L'OBJET D'UNE LICENCE DE PORTEFEUILLE DE BREVETS AVC POUR L'UTILISATION PERSONNELLE ET NON COMMERCIALE PAR UN PARTICULIER POUR (i) ENCODER DE LA VIDÉO SELON LA NORME AVC ("VIDÉO AVC") ET/OU (ii) DÉCODER DE LA VIDÉO AVC ENCODÉE PAR UN PARTICULIER ENGAGÉ DANS UNE ACTIVITÉ PERSONNELLE ET/OU OBTENUE AUPRÈS D'UN FOURNISSEUR DE VIDÉOS HABILITÉ À FOURNIR DES VIDÉOS AVC. AUCUNE LICENCE N'EST ACCORDÉE OU SOUS-ENTENDUE POUR TOUTE AUTRE UTILISATION. DES INFORMATIONS SUPPLÉMENTAIRES SONT DISPONIBLES AUPRÈS DE MPEG LA, L.L.C. [\(HTTP://WWW.MPEGLA.COM\)](HTTP://WWW.MPEGLA.COM)

#### **Prestataire de service**

CELA S'APPLIQUE À L'HÉBERGEMENT DES PRODUITS OU SERVICES AVAYA PAR LES PARTENAIRES DE DISTRIBUTION D'AVAYA. LE PRODUIT OU SERVICE HÉBERGÉ PEUT UTILISER DES ÉLÉMENTS TIERS QUI SONT SUJETS À DES CONDITIONS DE TIERS ET QUI NÉCESSITENT UN FOURNISSEUR DE SERVICES POUR OBTENIR LA LICENCE INDÉPENDAMMENT ET DIRECTEMENT AUPRÈS D'UN FOURNISSEUR TIERS. L'HÉBERGEMENT DES PRODUITS AVAYA PAR LES PARTENAIRES DE DISTRIBUTION D'AVAYA DOIT ÊTRE AUTORISÉ PAR ÉCRIT PAR AVAYA ET SI CES PRODUITS UTILISENT OU INCORPORENT CERTAINS LOGICIELS TIERS, Y COMPRIS, SANS S'Y LIMITER, LES LOGICIELS OU CODECS MICROSOFT, LE PARTENAIRE DE DISTRIBUTION D'AVAYA DOIT OBTENIR INDÉPENDAMMENT TOUT ACCORD DE LICENCE APPLICABLE, À SES FRAIS, DIRECTEMENT AURPÈS DU FOURNISSEUR TIERS APPLICABLE.

CONCERNANT LES CODECS, SI LE PARTENAIRE DE DISTRIBUTION D'AVAYA HÉBERGE UN PRODUIT QUI UTILISE OU INCORPORE LE CODEC G.729, H.264 OU H.265, LE PARTENAIRE DE DISTRIBUTION D'AVAYA RECONNAÎT ET ACCEPTE QUE LE PARTENAIRE DE DISTRIBUTION D'AVAYA EST RESPONSABLE POUR TOUS LES FRAIS ET/OU DROITS D'AUTEUR RELATIFS. LE CODEX G.729 EST AUTORISÉ PAR SIPRO LAB TELECOM INC. VOIR [WWW.SIPRO.COM/](http://www.sipro.com/contact.html) [CONTACT.HTML.](http://www.sipro.com/contact.html) LE CODEC H.264 (AVC) FAIT L'OBJET D'UNE LICENCE DE PORTEFEUILLE DE BREVETS AVC POUR L'UTILISATION PERSONNELLE ET NON COMMERCIALE PAR UN PARTICULIER POUR (i) ENCODER DE LA VIDÉO SELON LA NORME AVC ("VIDÉO AVC") ET/OU (ii) DÉCODER DE LA VIDÉO AVC ENCODÉE PAR UN PARTICULIER ENGAGÉ DANS UNE ACTIVITÉ PERSONNELLE ET/OU OBTENUE AUPRÈS D'UN FOURNISSEUR DE VIDÉOS HABILITÉ À FOURNIR DES VIDÉOS AVC. AUCUNE LICENCE NE DOIT ÊTRE ACCORDÉE OU IMPLICITE POUR TOUTE AUTRE UTILISATION. VOUS POUVEZ OBTENIR DES INFORMATIONS SUPPLÉMENTAIRES POUR LES CODECS H.264 (AVC) ET H.265 (HEVC) DEPUIS MPEG LA, L.L.C. (<HTTP://WWW.MPEGLA.COM>)

#### **Dans le respect des lois**

Vous reconnaissez et acceptez être responsable de respecter toute loi et tout règlement qui s'applique, y compris, sans s'y limiter, les lois et réglementations relatives à l'enregistrement d'appel, la confidentialité des données, la propriété intellectuelle, le secret commercial, les fraudes et les droits de représentation musicale, dans le pays ou le territoire dans lequel le produit Avaya est utilisé.

#### **Lutte contre la fraude à la tarification**

Le terme "Fraude à la tarification" fait référence à l'usage non autorisé de votre système de télécommunication par un tiers non habilité (par exemple, une personne qui ne fait pas partie du personnel de l'entreprise, qui n'est ni agent, ni sous-traitant ou qui ne travaille pas pour le compte de votre société). Sachez que votre système peut faire l'objet d'une fraude à la tarification et qu'en cas de fraude, les frais supplémentaires pour vos services de télécommunications peuvent être importants.

#### **Intervention en cas de fraude à la tarification**

Si vous pensez être victime d'une fraude à la tarification et nécessitez une assistance technique ou autre, contactez l'assistance d'intervention en cas de fraude à la tarification au 1-800-643-2353 (États-Unis et Canada). Pour obtenir d'autres numéros de téléphone d'assistance, reportez-vous au site Web de support technique d'Avaya : [https://support.avaya.com,](https://support.avaya.com) ou au site successeur désigné par Avaya.

#### **Failles de sécurité**

Les informations concernant les politiques de support de sécurité d'Avaya sont disponibles dans la section Politiques et Support à l'adresse <https://support.avaya.com/security>.

Les failles de sécurité soupçonnées du produit Avaya sont prises en charge par le flux d'assistance de sécurité au produit Avaya (<https://support.avaya.com/css/P8/documents/100161515>).

#### **Téléchargement de la documentation**

Pour obtenir les versions les plus récentes de la Documentation, reportez-vous au site Web de support technique d'Avaya [https://](https://support.avaya.com) [support.avaya.com,](https://support.avaya.com) ou au site successeur désigné par Avaya.

#### **Contactez l'Assistance Avaya**

Consultez le site Web de support technique d'Avaya [\(https://](https://support.avaya.com) [support.avaya.com\)](https://support.avaya.com) pour obtenir les notices et articles portant sur les produits ou Service hébergé ou pour signaler tout problème que vous pourriez rencontrer avec votre produit Avaya. Pour connaître nos coordonnées et obtenir la liste des numéros d'assistance, consultez le site Web de support technique d'Avaya à l'adresse <https://support.avaya.com>(ou le site successeur désigné par Avaya), faites défiler la page jusqu'en bas, puis cliquez sur Contacter l'assistance Avaya.

#### **Marques de commerce**

Les marques de commerce, les logos et les marques de service ("Marques") figurant sur ce site, sur toute documentation, le ou les services hébergés et sur tout produit fournis par Avaya sont des marques déposées ou non déposées d'Avaya, de ses sociétés affiliées, de ses concédants, de ses fournisseurs ou de parties tierces. Les utilisateurs ne sont pas autorisés à utiliser ces Marques sans autorisation écrite préalable d'Avaya ou dudit tiers qui peut être propriétaire de la Marque. Rien de ce qui est contenu dans ce site, la documentation, le ou les services hébergés et le ou les produits ne saurait être interprété comme accordant, par implication, préclusion ou autrement, toute licence ou tout droit sur les Marques sans l'autorisation écrite expresse d'Avaya ou du tiers applicable.

Avaya est une marque déposée d'Avaya Inc.

Toutes les autres marques sont la propriété de leurs détenteurs respectifs. Linux® est une marque de commerce déposée de Linus Torvalds aux États-Unis et dans d'autres pays.

# **Sommaire**

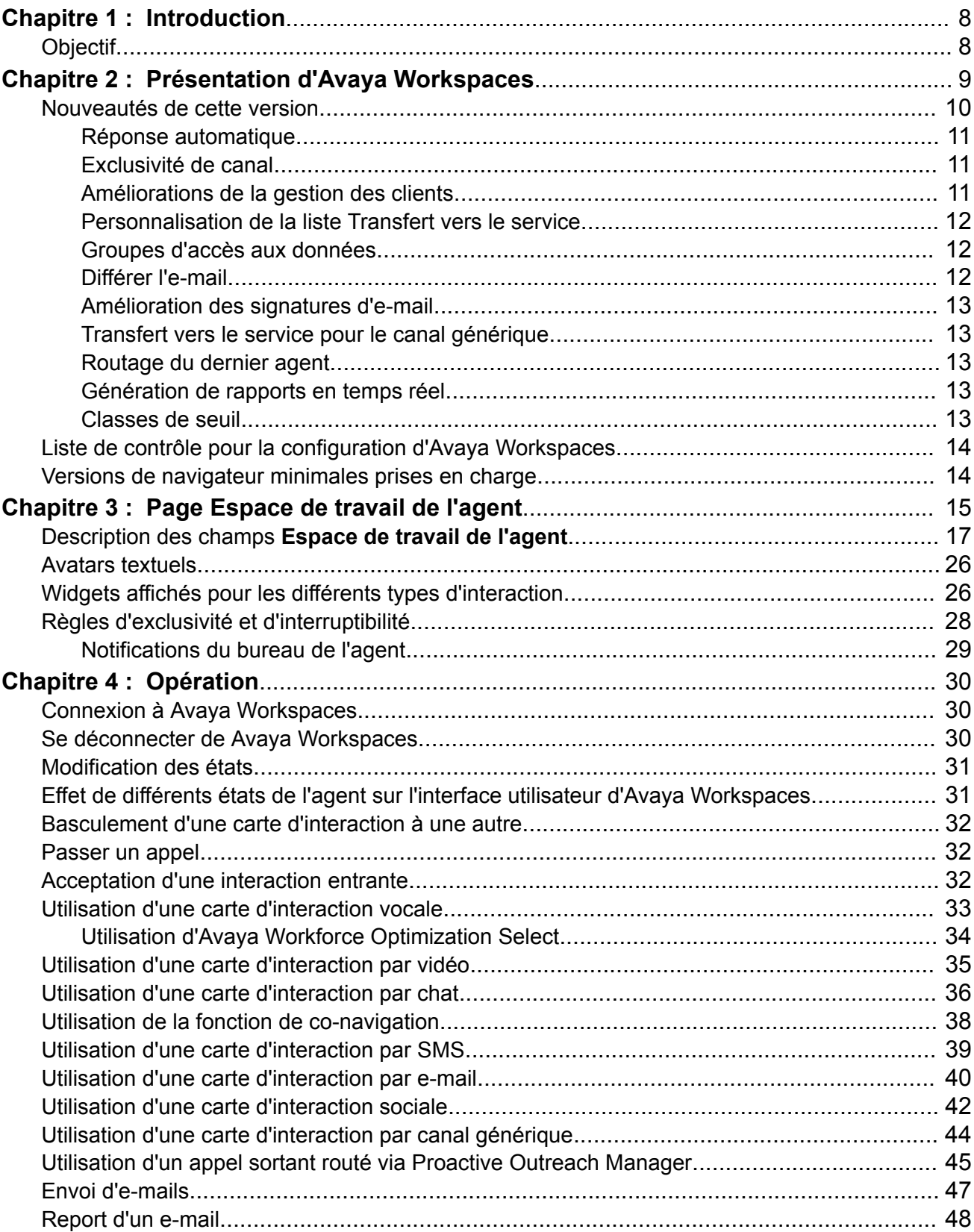

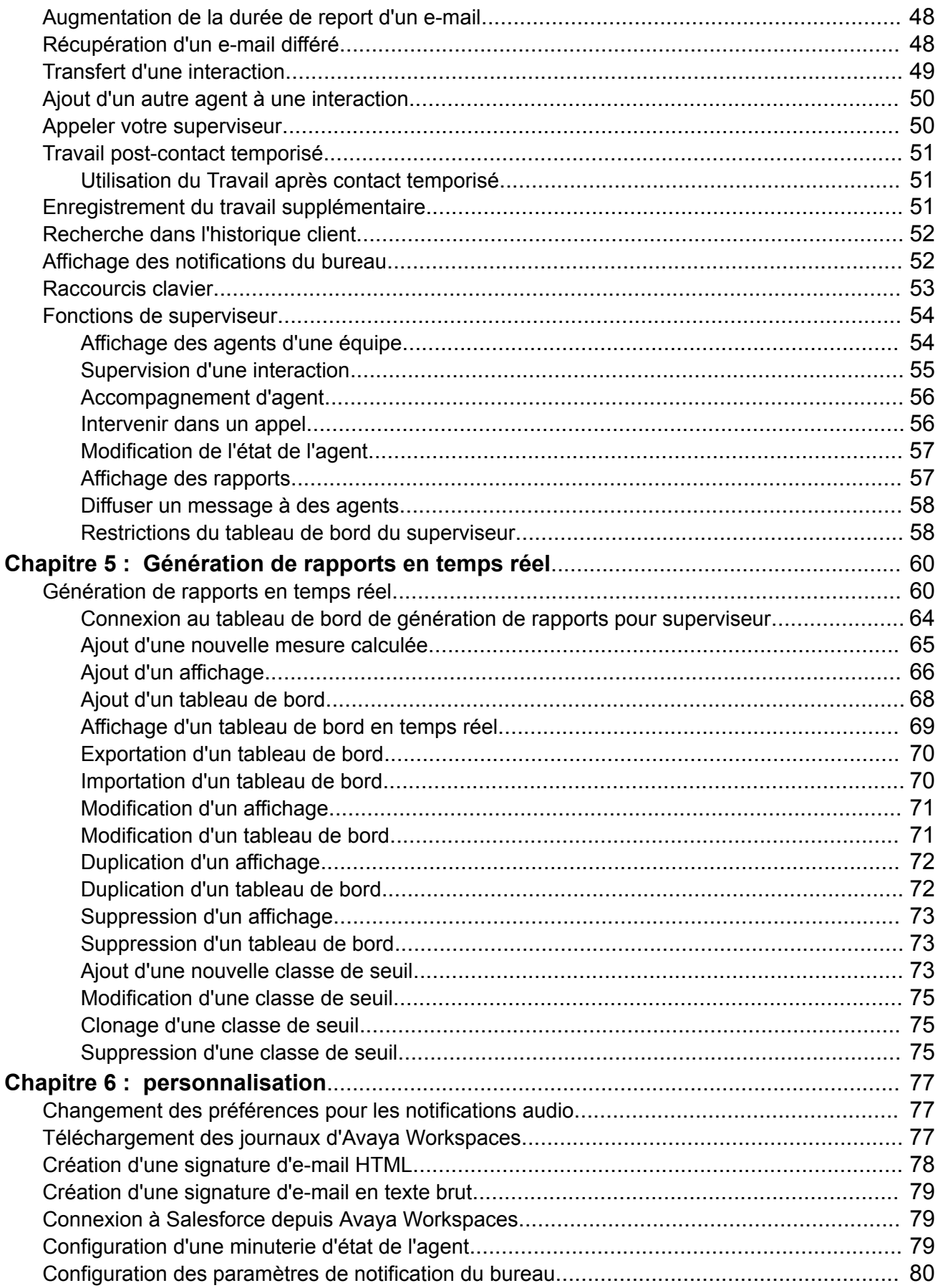

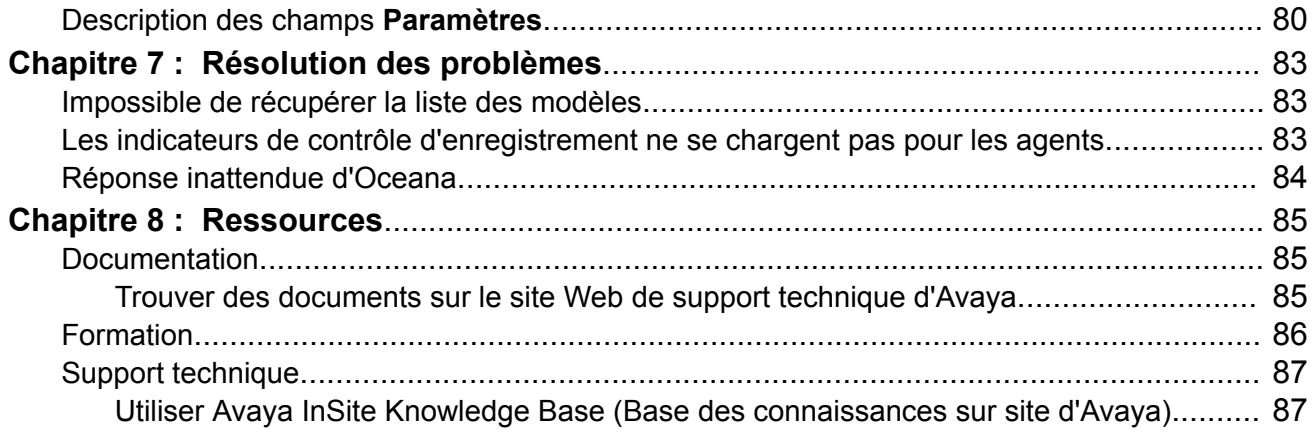

# <span id="page-7-0"></span>**Chapitre 1 : Introduction**

# **Objectif**

Ce document explique comment utiliser les fonctions d'Avaya Workspaces for Oceana.

Ce dernier s'adresse aux agents du contact center et les superviseurs qui souhaitent utiliser ces fonctions.

# <span id="page-8-0"></span>**Chapitre 2 : Présentation d'Avaya Workspaces**

Avaya Workspaces est une application fonctionnant sur navigateur qui permet aux agents du contact center de gérer les interactions client entrantes. Les interactions peuvent avoir lieu par le biais de différents canaux, tels que la voix, les e-mails, les SMS, les conversations Web (chat) et les médias sociaux. Les agents peuvent également effectuer des appels vocaux sortants et créer des e-mails ad hoc. L'interface utilisateur intuitive offre des fonctions de basculement entre plusieurs interactions simultanées par le biais de différents canaux.

Cette application permet une collaboration transparente avec les clients, les partenaires et les autres utilisateurs au sein et en dehors de l'organisation. Elle fournit également des informations pertinentes aux agents en toute sécurité et de manière fiable.

Chaque interaction prend la forme d'une carte d'interaction. Les cartes d'interaction offrent aux agents les possibilités suivantes :

- Recevoir l'interaction : accepter les interactions en un seul clic.
- Mettre en attente ou reprendre l'interaction vocale : mettre une interaction vocale active en attente lorsqu'une autre interaction de priorité plus haute doit être prise en charge.
- Consulter un autre agent : obtenir des conseils au sujet d'une interaction.
- Transférer l'interaction vers un autre agent : envoyer l'interaction dans la zone d'interaction d'un autre agent.
- Ajouter un autre agent à l'interaction : créer une conférence avec un autre agent lorsque ce dernier est capable de résoudre l'interaction avec le client.
- Enregistrer les codes de travail pour générer des rapports : choisir parmi les codes de travail configurés pour signaler le type de travail effectué au cours de l'interaction.
- Enregistrer les codes de disposition pour générer des rapports : choisir parmi les codes de disposition configurés pour ajouter une disposition à l'interaction.

#### **Fonctions**

Avaya Workspaces fournit les fonctions suivantes :

- Trajet client : le système affiche une représentation graphique des interactions du client. Chaque point du trajet client est visualisé par une interaction avec un canal tel que la voix ou le chat Web.
- Co-navigation : deux utilisateurs peuvent naviguer sur la même page Web simultanément. Les agents peuvent également aider les clients avec des demandes telles que le remplissage d'un formulaire de candidature.
- Fenêtres contextuelles : les agents visualisent des pages Web externes qui peuvent les aider à terminer leurs tâches. Par exemple, des sites Web externes avec des informations telles que les taux de change actuels.
- Historique client : les utilisateurs peuvent rechercher dans l'historique client des informations sur les interactions précédentes avec ce dernier.
- <span id="page-9-0"></span>• Génération de rapports en temps réel : les utilisateurs peuvent accéder au tableau de bord de génération de rapports pour superviseur afin d'exécuter des tableaux de bord de génération de rapports en temps réel de sorte à passer en revue des statistiques à jour concernant leur contact center et leurs ressources.
- Intégration avec Proactive Outreach Manager : si Proactive Outreach Manager est configuré pour Proactive Outreach Manager, lorsqu'un utilisateur se connecte à Avaya Workspaces, Avaya Workspaces envoie un appel en clouage vers le téléphone de bureau de l'utilisateur. Lorsque l'utilisateur répond au téléphone et passe en mode Prêt sur Avaya Workspaces, l'agent reçoit des cartes de travail sortant. Avaya Workspaces affiche les widgets Détails du client et Script ainsi que les informations pouvant aider à mettre fin à l'appel.

Avaya Workspaces offre :

- un accès à la plupart des contenus et commandes via le clavier ;
- des textes de remplacement et des étiquettes pour aider les utilisateurs à se servir des lecteurs d'écrans ;
- un outil de loupe tel que Magnifier pour effectuer des zooms avant et arrière sur les écrans Avaya Workspaces.

N'utilisez pas de commandes intégrées du navigateur.

Pour des raisons d'accessibilité, Avaya Workspaces est optimisé pour être conforme à la Section 508 et aux directives WCAG 2.0 AA. Avaya Workspaces offre :

- un accès à la plupart des contenus et commandes via le clavier ou la souris ;
- des textes de remplacement et des étiquettes aidant les utilisateurs à se servir des lecteurs d'écrans ;
- une palette de couleurs qui répond aux exigences des utilisateurs atteints de troubles visuels.

# **Nouveautés de cette version**

Les sections suivantes détaillent les nouveautés dans Avaya Workspaces version 3.5 :

- [Réponse automatique](#page-10-0) à la page 11
- [Exclusivité de canal](#page-10-0) à la page 11
- [Améliorations de la gestion des clients](#page-10-0) à la page 11
- [Personnalisation de la liste Transfert vers le service](#page-11-0) à la page 12
- [Groupes d'accès aux données](#page-11-0) à la page 12
- [Différer l'e-mail](#page-11-0) à la page 12
- [Amélioration des signatures d'e-mail](#page-12-0) à la page 13
- [Transfert vers le service pour le canal générique](#page-12-0) à la page 13
- [Routage du dernier agent](#page-12-0) à la page 13
- [Génération de rapports en temps réel](#page-12-0) à la page 13

<span id="page-10-0"></span>Les sections suivantes détaillent les nouveautés dans le pack de service 1 Avaya Workspaces version 3.5 :

• [Classes de seuil](#page-12-0) à la page 13

# **Réponse automatique**

Avec cette fonctionnalité, les agents peuvent répondre automatiquement aux canaux suivants :

- Voix
- Chat
- SMS
- E-mail
- Générique
- Social

La réponse automatique n'est pas compatible avec les agents WebRTC .

Pour les canaux autres que la voix, Avaya Workspaces affiche une icône de réponse automatique et une minuterie. Le minuteur affiche le délai après lequel l'agent doit répondre à l'interaction.

Les administrateurs peuvent configurer un modèle pour activer la réponse automatique pour des canaux spécifiques et appliquer ce modèle aux agents.

# **Exclusivité de canal**

Cette fonctionnalité permet à Avaya Oceana™ Solution de réaliser les actions suivantes :

- Attribuer des tâches à des agents sur un autre canal lorsque requis. Par exemple, lorsque des agents vocaux sont occupés, Avaya Oceana™ Solution peut attribuer des interactions vocales à des agents de chat. Toutefois, Avaya Oceana™ Solution doit attribuer les interactions vocales aux agents de chat qui sont actuellement disponibles, et ne pas interrompre ceux qui sont occupés avec des interactions par chat.
- Affecter des agents exclusivement à un canal.

# **Améliorations de la gestion des clients**

Cette fonction permet à Avaya Workspaces d'afficher les widgets suivants :

- Widget Trajet client : affiche une représentation graphique de bout en bout du trajet du client sur les affichages suivants :
	- Affichage par défaut : affiche une interaction pour chaque demande de travail. Vous pouvez cliquer sur n'importe quelle icône pour consulter l'affichage détaillé d'une interaction.
	- Affichage détaillé : présente un affichage détaillé de l'interaction sélectionnée.
- <span id="page-11-0"></span>- Affichage du sujet : présente un affichage filtré de toutes les interactions associées au sujet sélectionné.
- Widget de recherche de clients : offre une option permettant de rechercher les détails du client par :
	- Nom
	- Prénom
	- E-mail
	- Numéro de téléphone
	- Nom de connexion
- Widget des détails du client : affiche les détails suivants du client :
	- Nom
	- E-mail
	- Adresse de l'entreprise
	- Numéro de téléphone
	- Nom de connexion

Les administrateurs peuvent utiliser l'outil Oceana Customer Management pour ajouter ou importer les données des clients dans Avaya Oceana™ Solution depuis une source externe. Avaya Workspaces affiche les détails du client importés aux agents.

# **Personnalisation de la liste Transfert vers le service**

Avaya Workspaces offre une option permettant de personnaliser la liste Transfert vers le service par le biais de l'interface administrateur, de sorte que les agents aient accès à une liste Transfert vers le service réduite.

Afin de personnaliser la liste Transfert vers le service, vous devez créer un widget tiers et l'importer dans l'interface administrateur. Vous pouvez utiliser ce widget pour définir la liste Transfert vers le service que vous souhaitez afficher dans le champ **Services** des cartes de travail.

# **Groupes d'accès aux données**

Les groupes d'accès aux données, également appelés partitionnement de données, offrent un mécanisme de contrôle de l'accès aux données aux agents et aux superviseurs d'une instance Avaya Oceana™ Solution. Vous pouvez créer des groupes d'accès aux données dans Avaya Control Manager et affecter les groupes aux agents afin de contrôler les données que les agents peuvent voir dans Avaya Workspaces.

# **Différer l'e-mail**

Lorsqu'un agent n'est pas en mesure de traiter immédiatement la demande d'un client, car celle-ci nécessite davantage de recherches et de consultation, l'agent peut différer l'e-mail. Le <span id="page-12-0"></span>report des e-mails est possible uniquement lorsque leur état indique qu'ils sont attribués. L'agent ou le superviseur qui diffère l'e-mail doit sélectionner la raison appropriée du report, ainsi qu'un intervalle ou une date et une heure personnalisées pour le report de l'e-mail.

Le report des e-mails est compatible avec les paramètres d'indicateur du report et de code de raison du report, à des fins de génération de rapports personnalisés relatifs aux agents. Pour plus d'informations, consultez la rubrique *Avaya Analytics™ Data Dictionary*.

# **Amélioration des signatures d'e-mail**

Cette fonctionnalité permet aux agents d'intégrer des images et des liens à leur signature d'email.

# **Transfert vers le service pour le canal générique**

Avaya Workspaces prend en charge le transfert vers le service pour le canal générique. Cette fonction permet aux agents de transférer une interaction par canal générique à un service plus à même de la traiter.

# **Routage du dernier agent**

Avaya Workspaces prend en charge la fonction Routage du dernier agent pour les interactions par appel, chat, e-mail ou SMS. Avec cette fonction, l'exemple de flux de travail Engagement Designer achemine une interaction vers l'agent qui a précédemment interagi avec le client. Si l'agent en question n'est pas disponible, le flux de travail achemine l'appel vers l'agent affichant la plus longue période d'inactivité qui correspond au service.

# **Génération de rapports en temps réel**

Dans Avaya Oceana™ Solution version 3.5, le tableau de bord de génération de rapports pour superviseur d'Avaya Workspaces permet d'exécuter des tableaux de bord de génération de rapports en temps réel afin de passer en revue des statistiques à jour concernant votre contact center et vos ressources. Le serveur Flux d'Avaya Analytics™ fournit à Avaya Workspaces des dimensions destinées aux tableaux de bord de génération de rapports en temps réel. Les administrateurs peuvent accorder des autorisations aux utilisateurs de tableaux de bord de génération de rapports pour superviseur via Avaya Control Manager.

# **Classes de seuil**

Dans le pack de service 1 Avaya Oceana™ Solution version 3.5, vous pouvez créer des classes de seuil dans Avaya Workspaces à l'aide du tableau de bord pour superviseur. Vous pouvez utiliser des seuils au niveau des affichages afin d'identifier les extrémités inférieure et supérieure de la plage normale d'une mesure. Les affichages en temps réel utilisent des couleurs pour mettre en évidence les mesures lorsqu'elles dépassent une valeur de seuil

<span id="page-13-0"></span>configurée, ce qui avertit visuellement les utilisateurs du tableau de bord du superviseur au sujet de données significatives.

# **Liste de contrôle pour la configuration d'Avaya Workspaces**

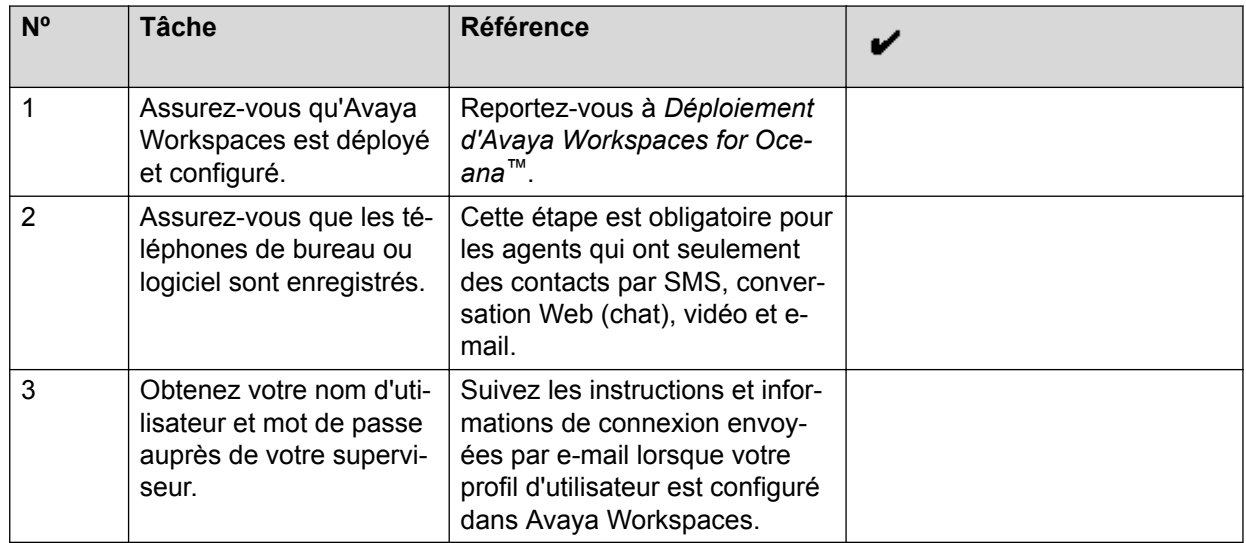

# **Versions de navigateur minimales prises en charge**

Avaya Workspaces prend en charge les navigateurs suivants :

- Google Chrome 62 à 69
- Microsoft Internet Explorer 11
- Apple Safari 11
- Microsoft Edge 40 et 41

### **Remarque :**

- Les fonctionnalités vidéo ne sont compatibles ni avec Microsoft Internet Explorer, ni avec Microsoft Edge.
- La génération de rapports en temps réel est compatible avec Google Chrome.

# <span id="page-14-0"></span>**Chapitre 3 : Page Espace de travail de l'agent**

La présentation de la page **Espace de travail de l'agent** est intuitive et fournit des canaux de contact simultanés tels que la voix, les chats, les médias sociaux, les SMS et les e-mails.

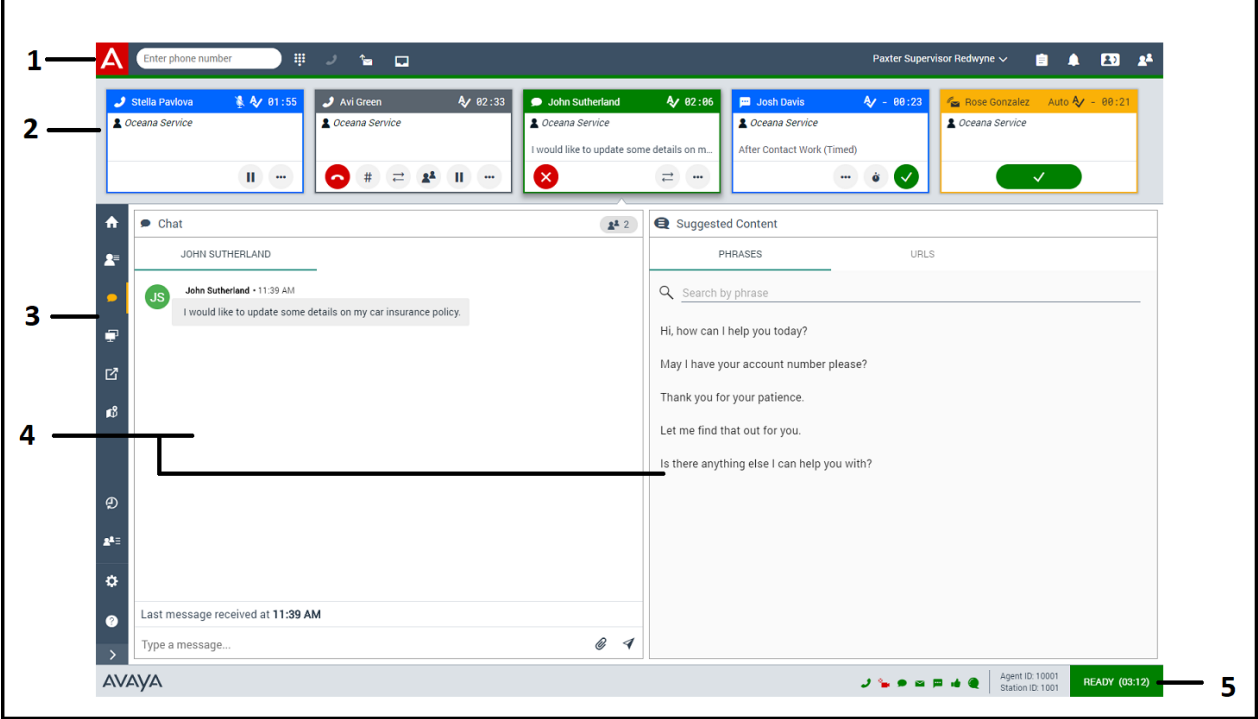

**Illustration 1 : page Espace de travail de l'agent**

La page regroupe les zones suivantes :

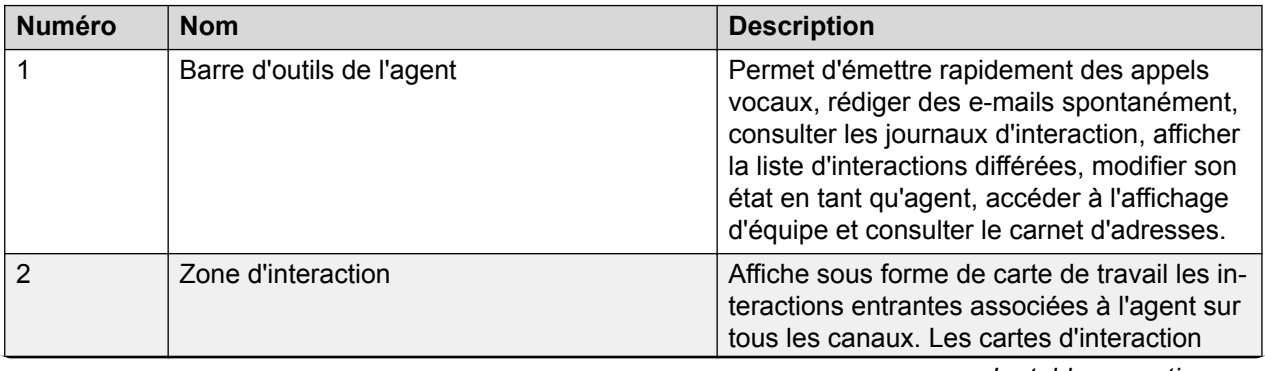

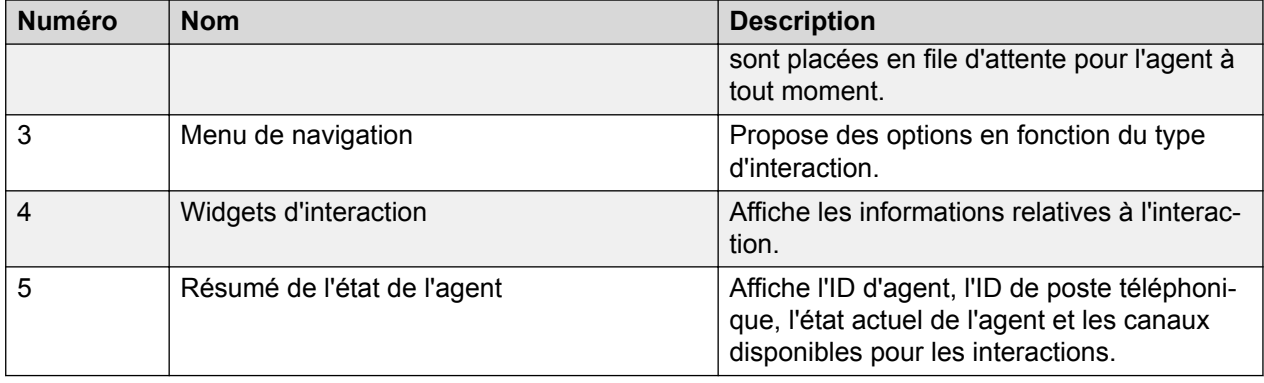

Avaya Workspaces ne met pas dynamiquement à jour certains éléments de la liste déroulante de la carte de travail : Services, Code de travail et Code de disposition. Avaya Workspaces complète la liste déroulante de l'agent lorsque celui-ci la sélectionne après avoir accepté une interaction. Avaya Workspaces met cette liste en cache et la met à jour chaque fois que l'agent actualise son navigateur.

### **Disposition compressée**

Un administrateur peut activer la disposition compressée pour tous les agents depuis Avaya Control Manager. La disposition compressée agrandit la zone d'affichage dédiée aux widgets dans Avaya Workspaces, en réduisant la taille de la barre d'outils de l'agent, du pied de page et des cartes de travail.

Voici quelques restrictions liées à l'affichage compressé :

- Vous devez faire défiler l'écran pour afficher certaines informations ou utiliser certains boutons. Par exemple, un agent de discussion Web (chat) ayant de nombreux éléments à afficher ne verra le texte des messages récents sur certaines cartes que s'il fait défiler l'écran.
- La taille des cartes de travail est diminuée.

Avaya recommande l'utilisation de l'affichage compressé pour les agents utilisant uniquement le canal vocal. Pour les agents multicanal, l'administrateur doit sélectionner un affichage approprié.

### **Mode administrateur**

Lorsqu'un administrateur se connecte à Avaya Workspaces, Avaya Workspaces affiche la page d'accueil de Widget Framework. L'administrateur peut lire et télécharger la documentation de l'API Widget, ainsi que modifier les onglets et la disposition de la barre latérale.

Lorsqu'un utilisateur se connecte à Avaya Workspaces en tant qu'administrateur, Avaya Workspaces affiche la page d'accueil de Widget Framework. L'administrateur peut accéder à la documentation ainsi qu'aux outils lui permettant de modifier ou de créer des dispositions et des widgets pour les agents et les superviseurs dans Avaya Workspaces. Vous trouverez ci-après une brève vue d'ensemble de ces outils, mais une documentation complète est mise à disposition de l'administrateur lorsqu'il se connecte à Avaya Workspaces.

Le Gestionnaire de dispositions permet à l'administrateur de modifier la disposition des widgets dans Avaya Workspaces. Ces dispositions peuvent être configurées en fonction du type d'interaction.

Le Gestionnaire de widgets offre à l'administrateur la possibilité d'ajouter et de supprimer des widgets depuis Avaya Workspaces, y compris les widgets personnalisés.

L'outil de migration de dispositions aide l'utilisateur à récupérer les dispositions et les widgets issus d'anciennes versions de Avaya Workspaces. L'outil de migration de dispositions vérifie que les dispositions et les widgets sont compatibles avec la dernière version d'Avaya Workspaces.

<span id="page-16-0"></span>S'ils ne sont pas compatibles, l'outil guide l'administrateur pour intégrer des dispositions et des widgets personnalisés à la nouvelle version. L'outil de migration de dispositions supprime également tous les widgets de base qui ne sont plus compatibles avec Avaya Workspaces.

L'API Widget Framework permet aux développeurs tiers de concevoir des widgets personnalisés et de les déployer dans Avaya Workspaces. Pour développer un widget personnalisé, vous devez avoir accès à la documentation pour développeurs de l'API Widget ainsi qu'à des exemples de code. L'API Widget fournit aux personnes ayant des connaissances de base en HTML, CSS et JavaScript des solutions simples pour développer un widget personnalisé et le déployer dans Avaya Workspaces.

Neo Framework est une infrastructure CSS pouvant servir à la création de widgets personnalisés pour Avaya Workspaces. Elle est dotée d'une palette de couleurs et de certains éléments essentiels qui aident les développeurs à concevoir des widgets personnalisés et à les tester en créant rapidement des prototypes. Les widgets développés à l'aide de l'infrastructure Neo CSS présentent une apparence fidèle aux widgets de base d'Avaya Workspaces.

# **Description des champs Espace de travail de l'agent**

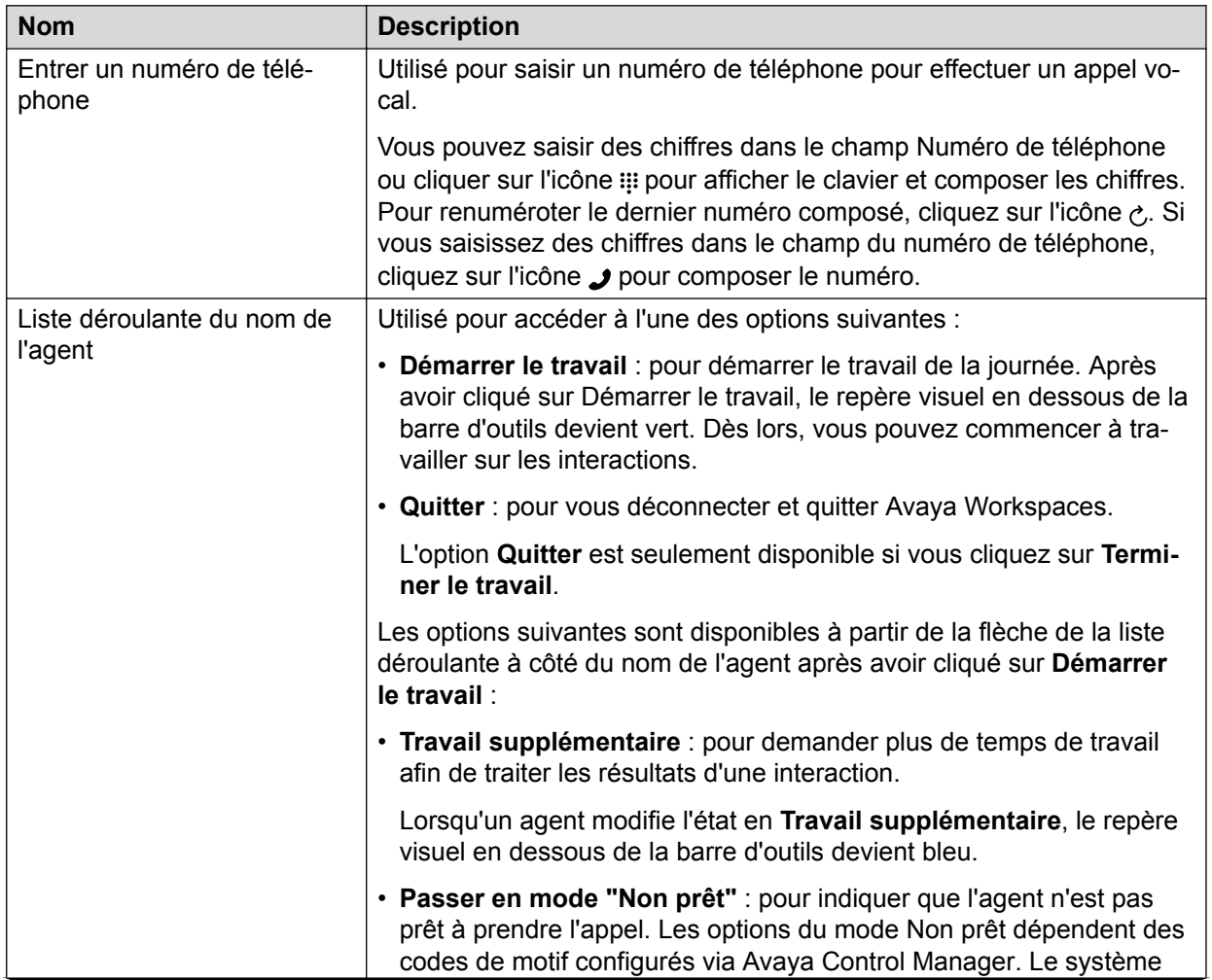

## **Barre d'outils de l'agent**

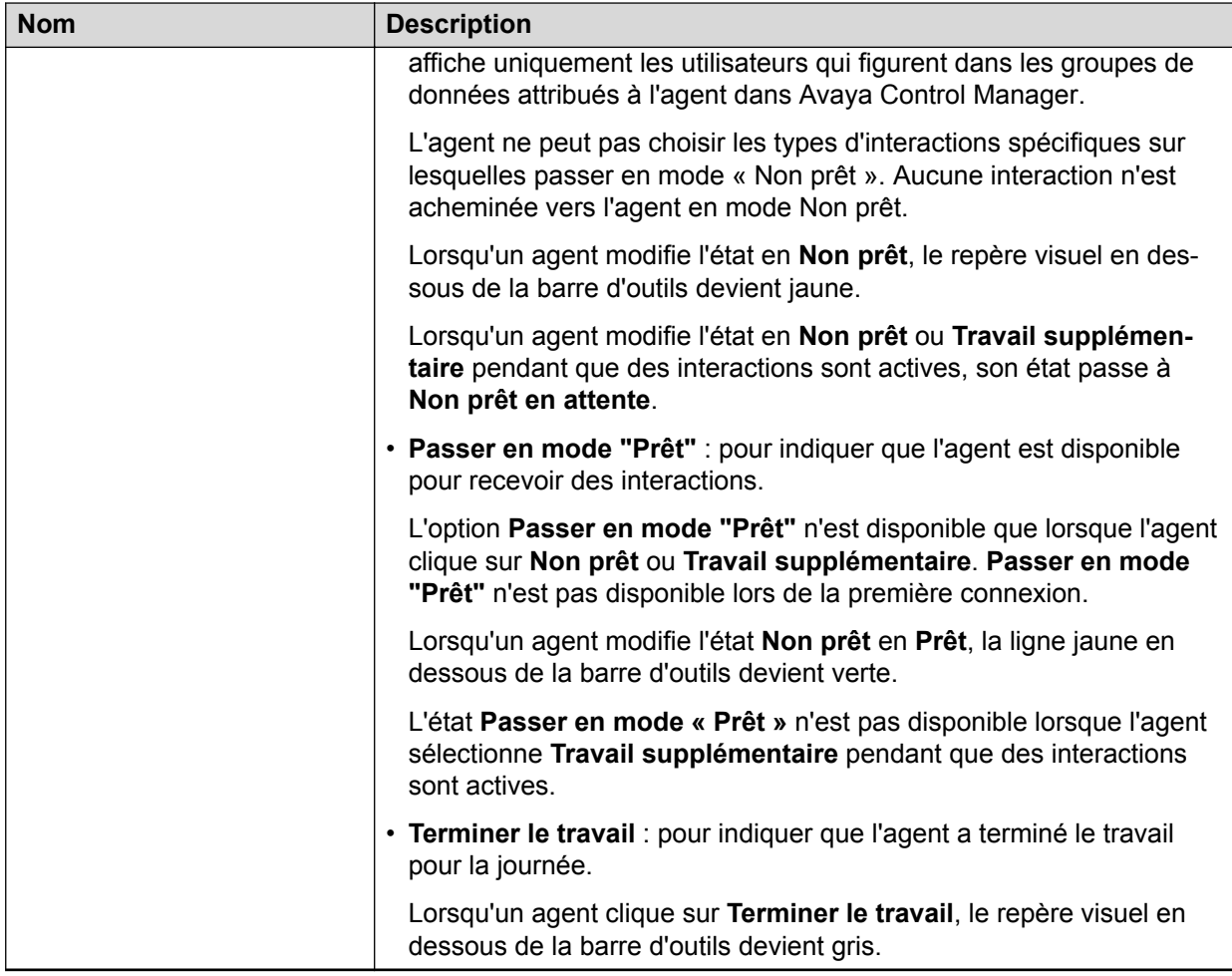

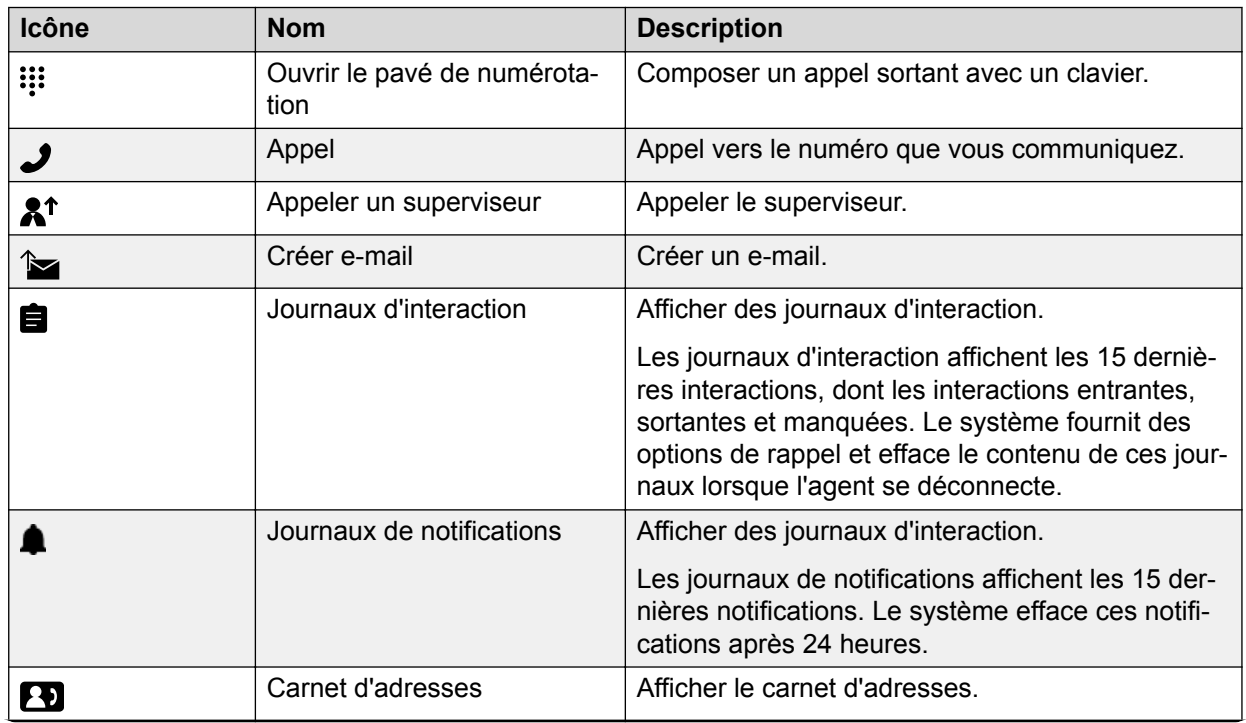

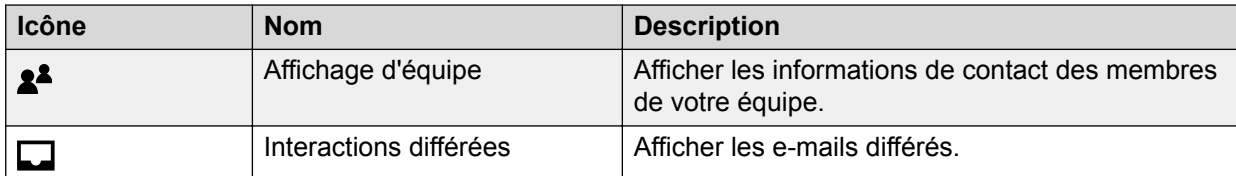

## **Zone d'interaction**

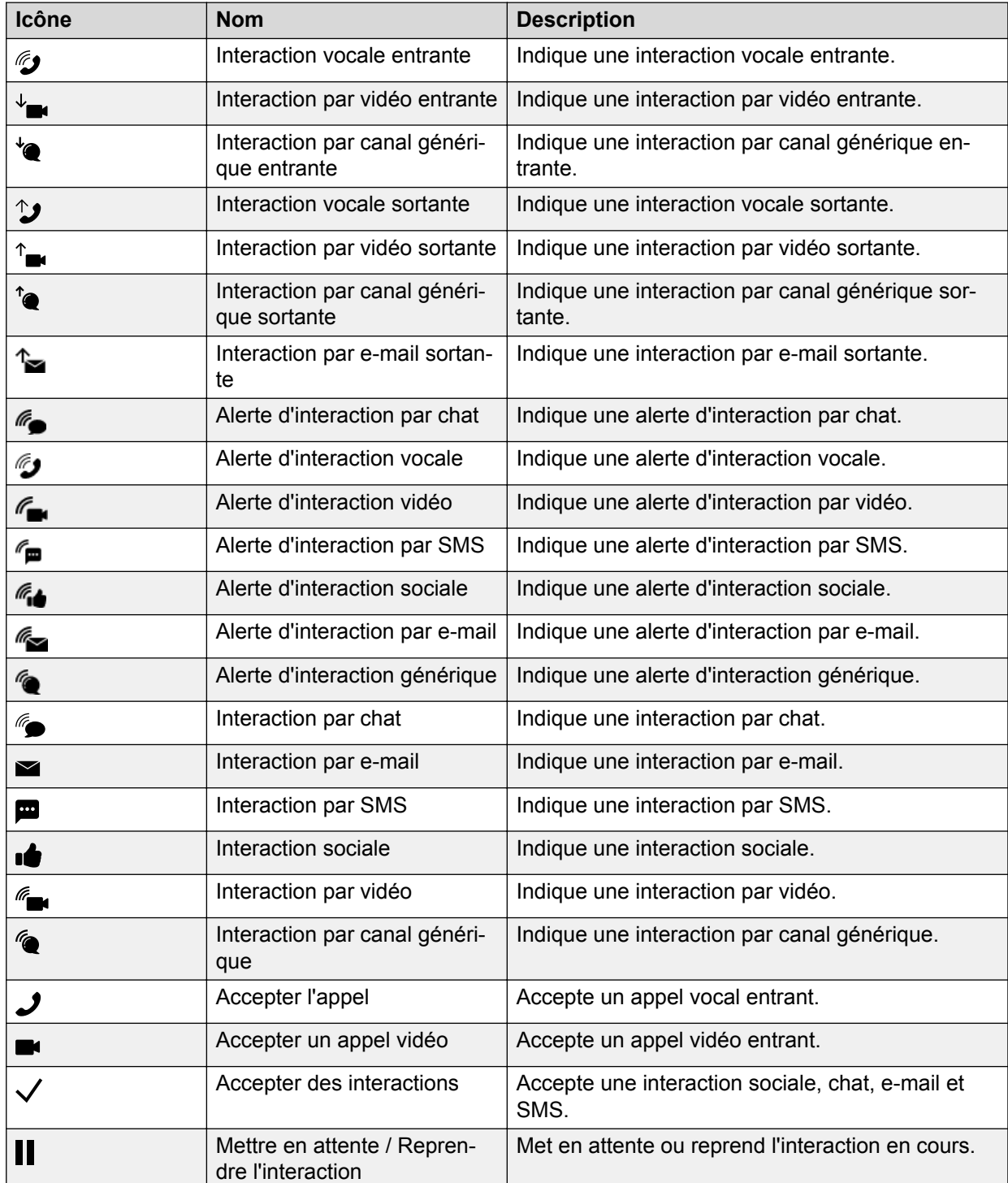

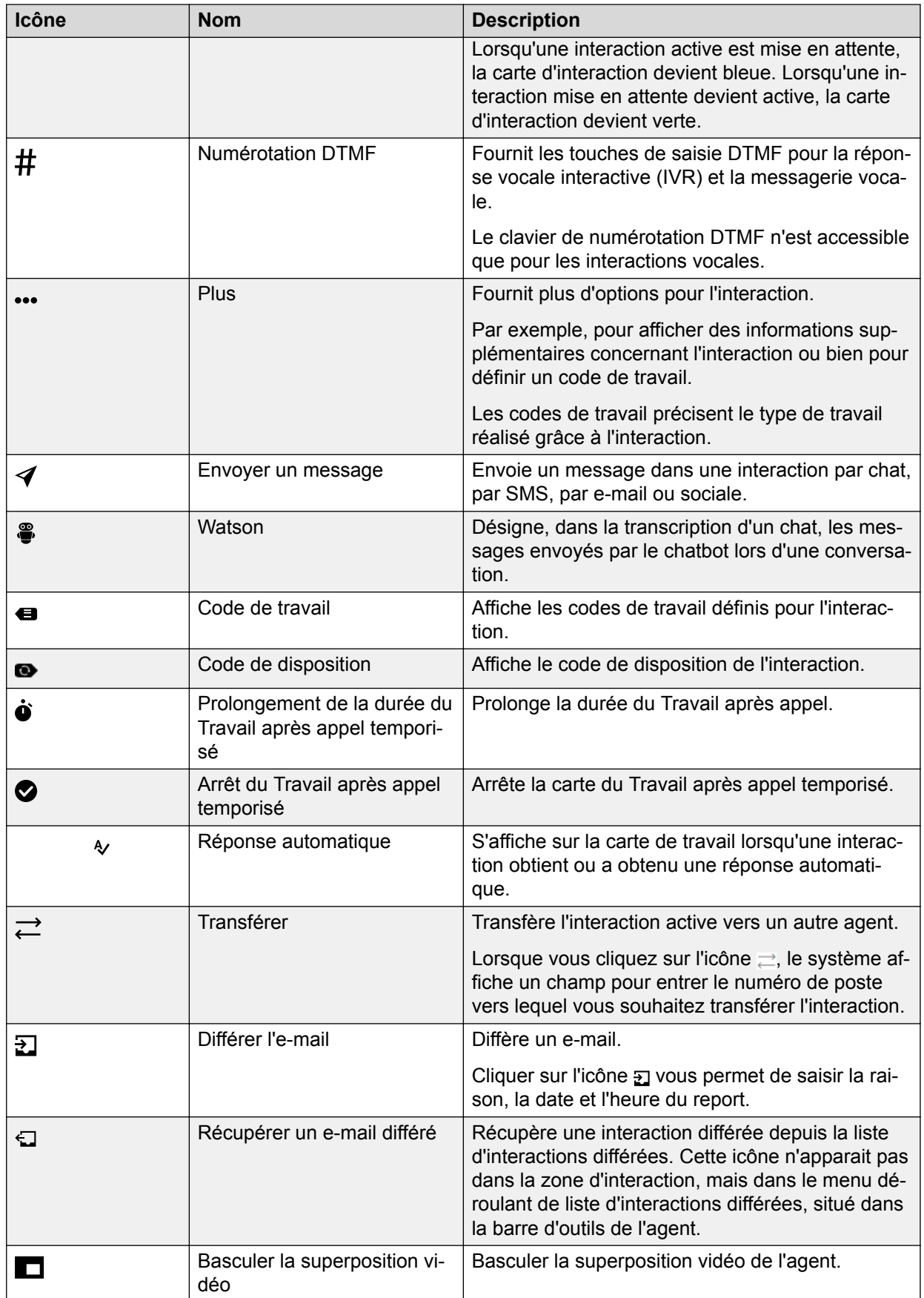

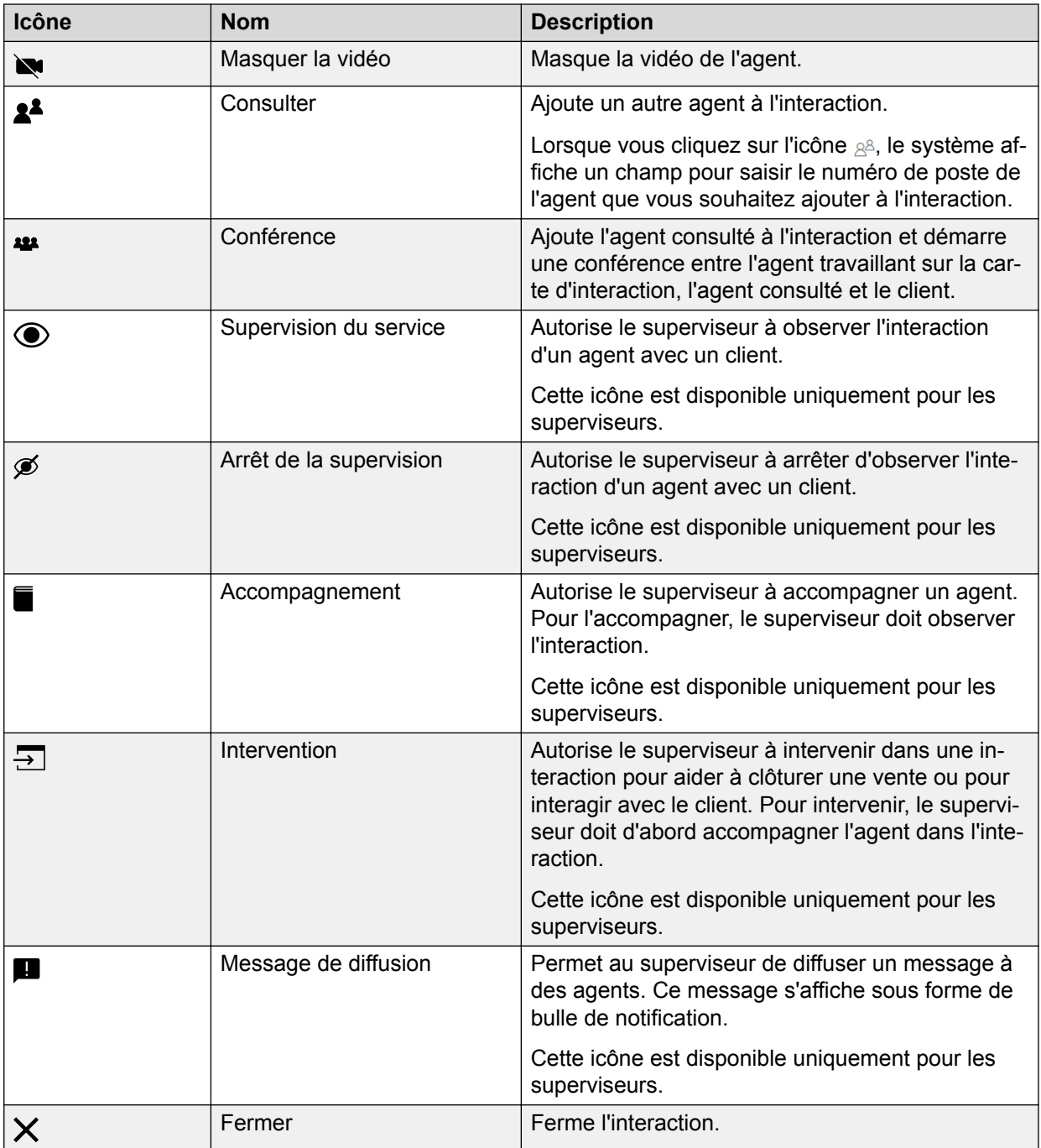

## **Icônes de co-navigation**

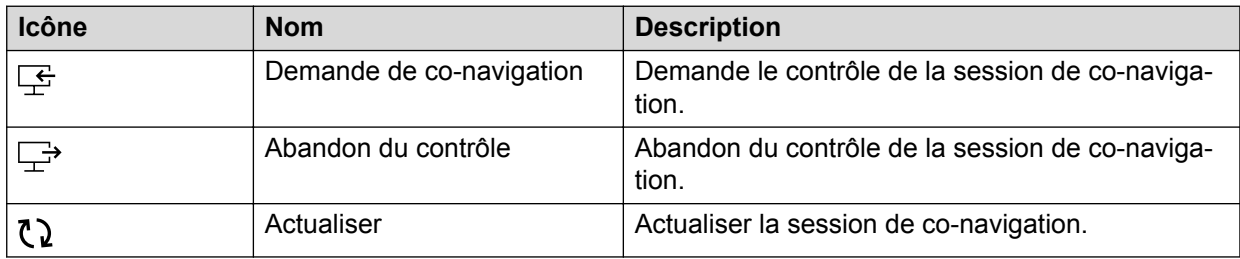

## **Menu de navigation**

Lorsque c'est nécessaire, vous pouvez développer le menu de navigation pour voir la description des icônes.

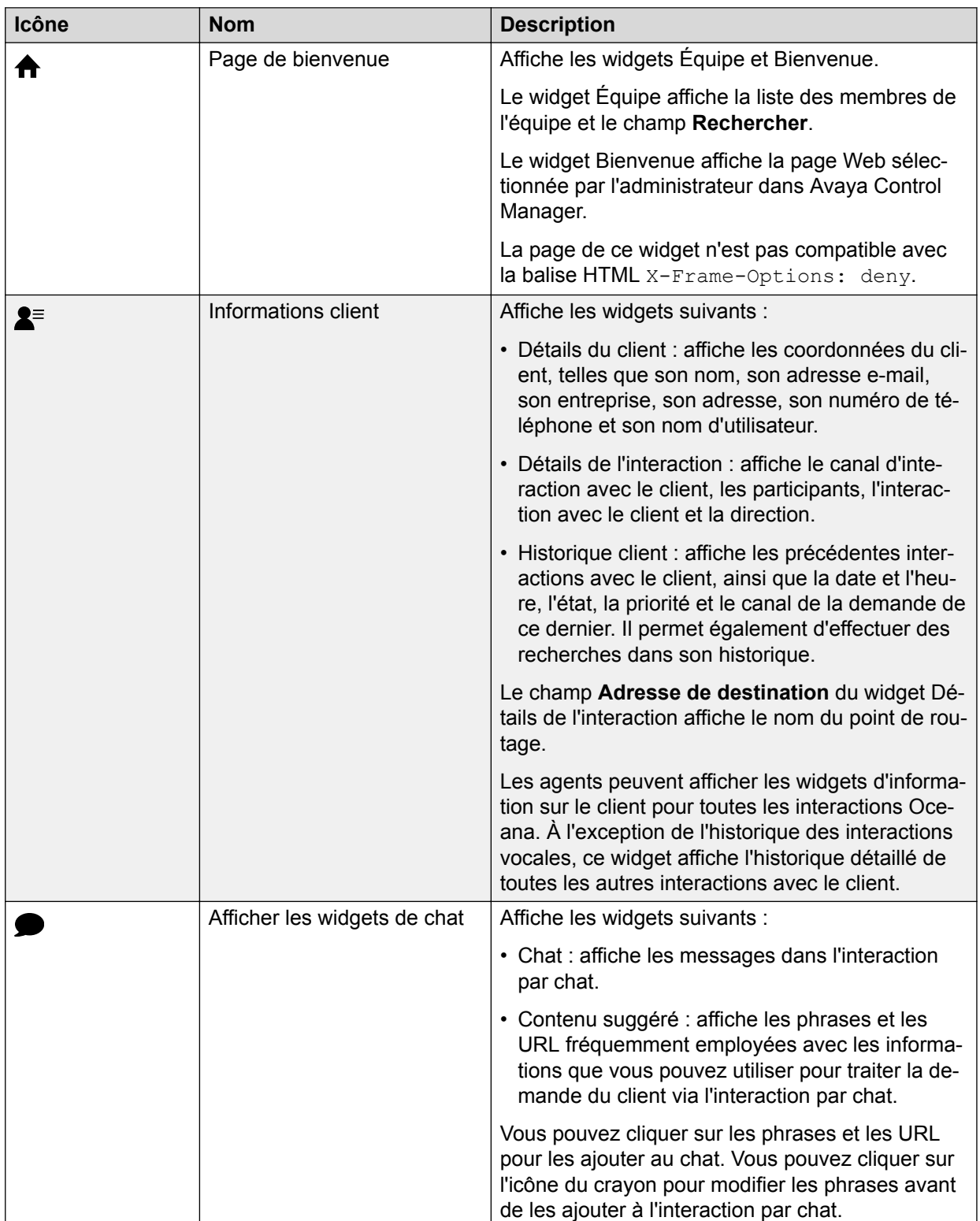

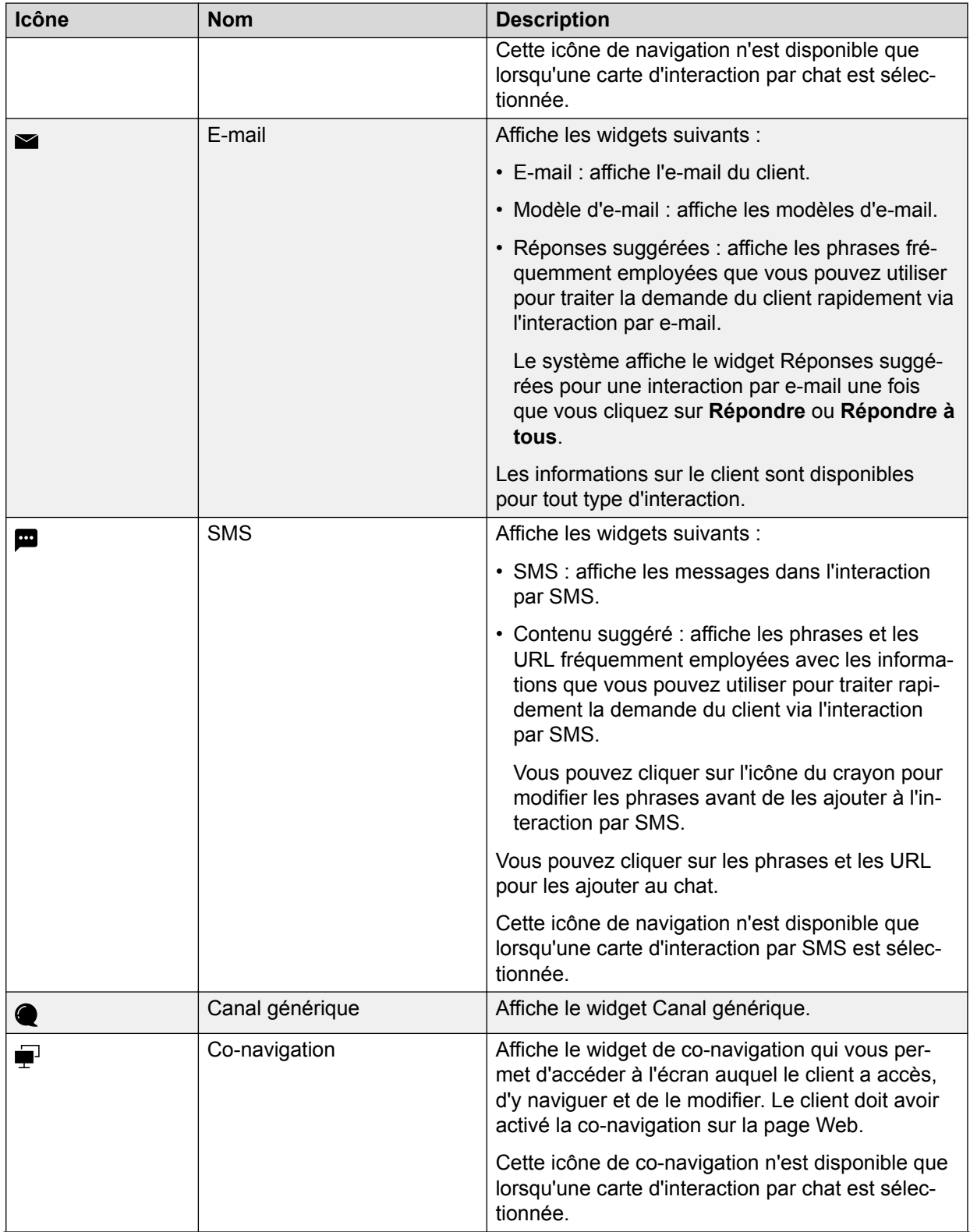

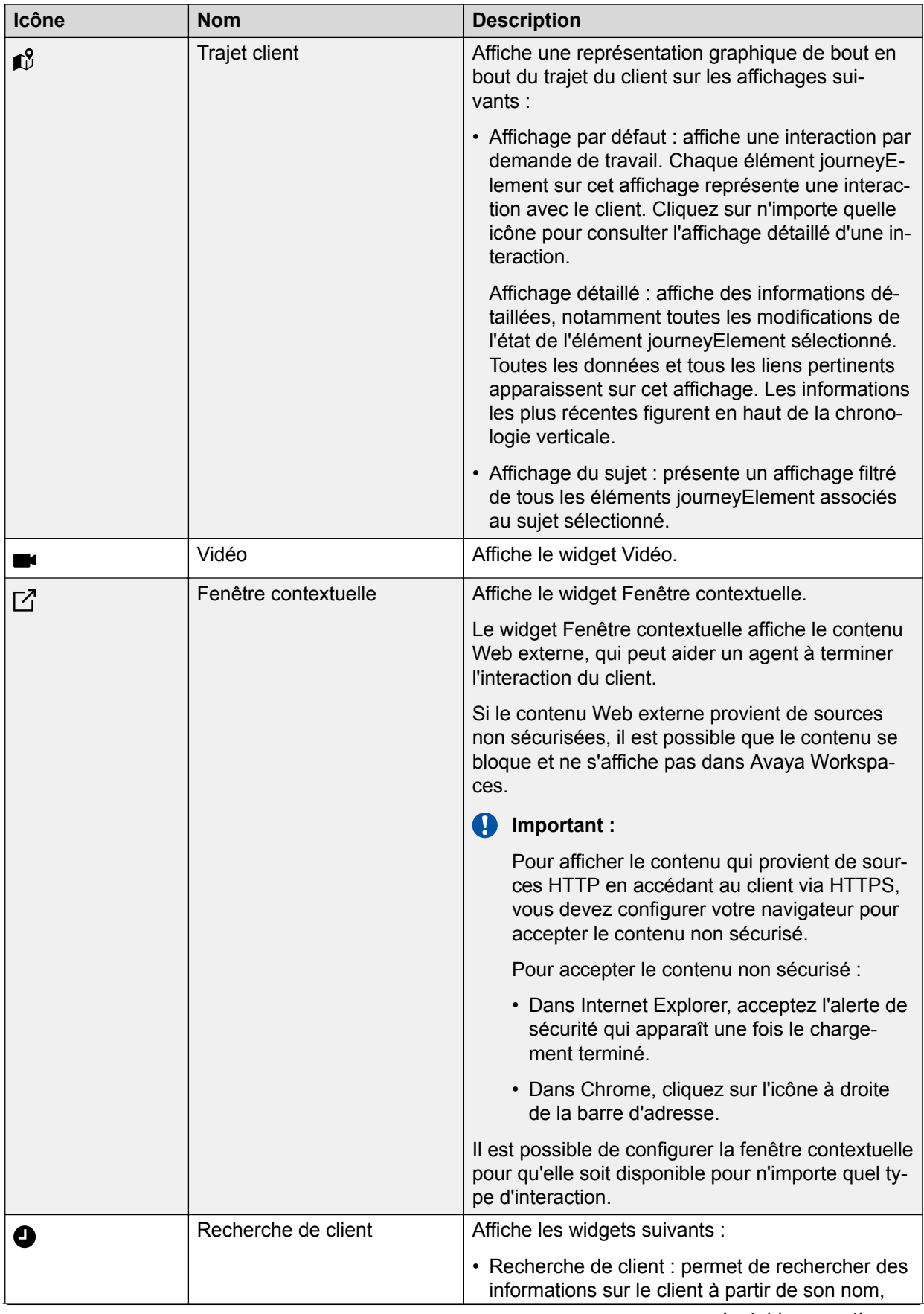

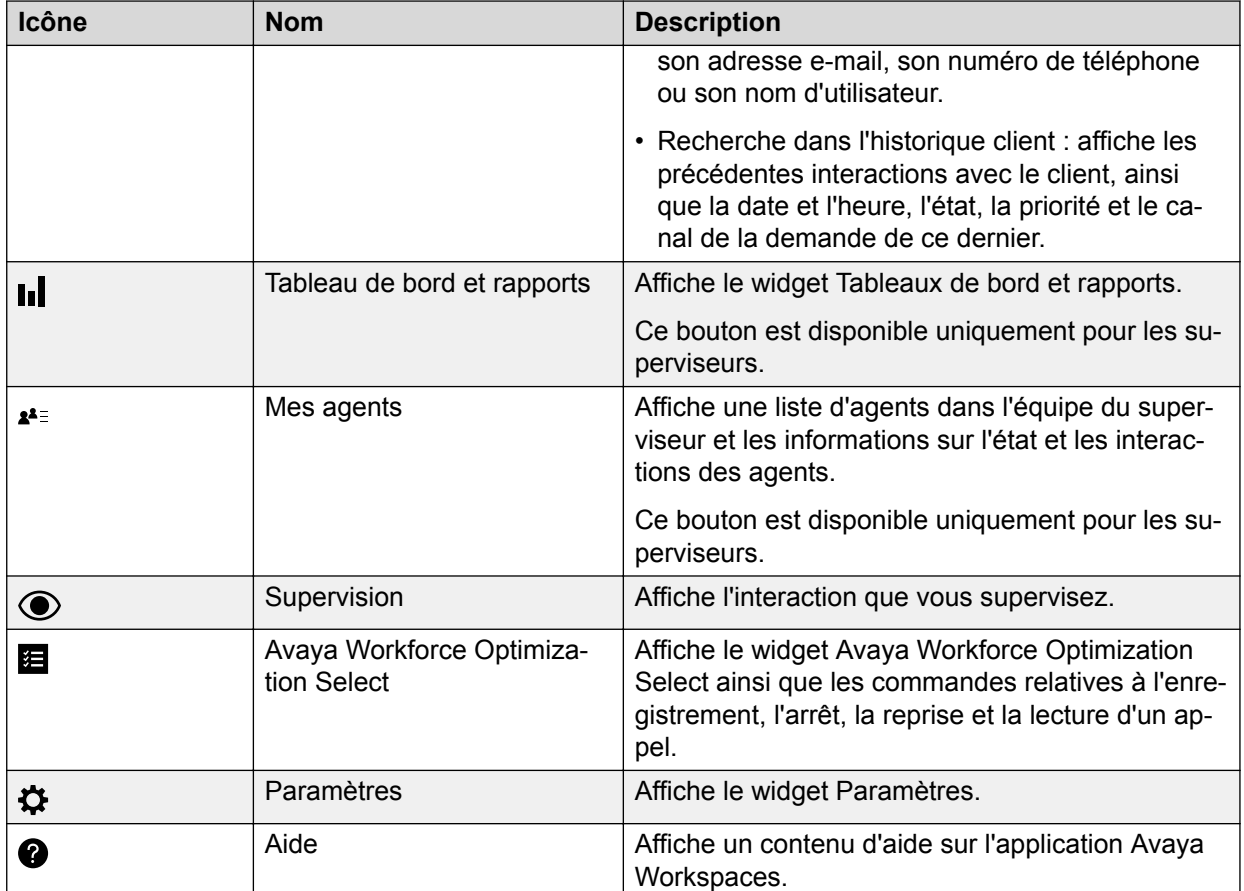

## **Icônes du tableau de bord de génération de rapports pour superviseur**

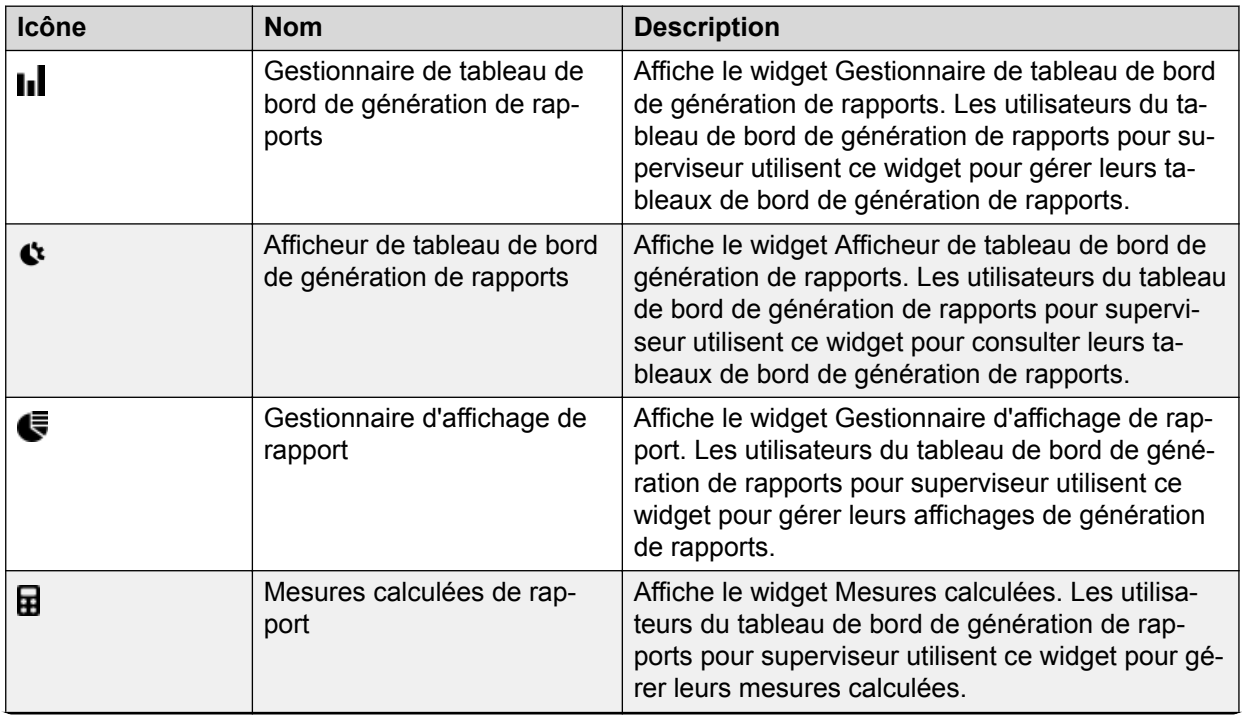

<span id="page-25-0"></span>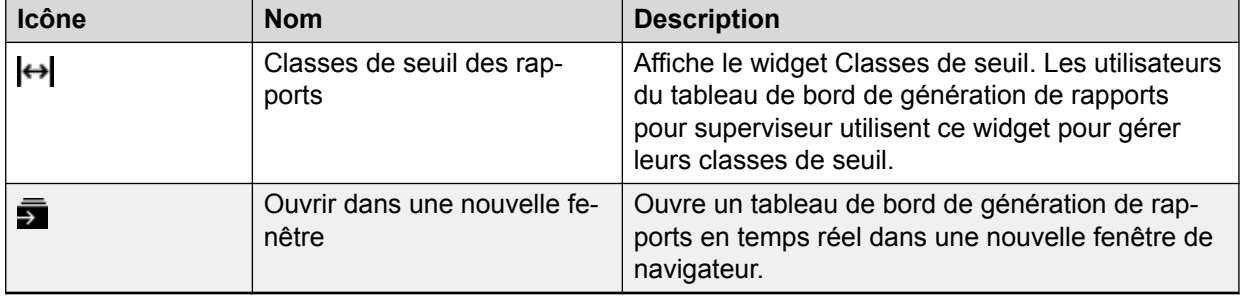

# **Avatars textuels**

Avaya Workspaces affiche les avatars textuels en regard des noms d'agent.

L'avatar affiche la première lettre du prénom et du nom de l'agent.

Le système ignore les caractères non alphabétiques du nom de l'agent. Le tableau suivant liste quelques exemples :

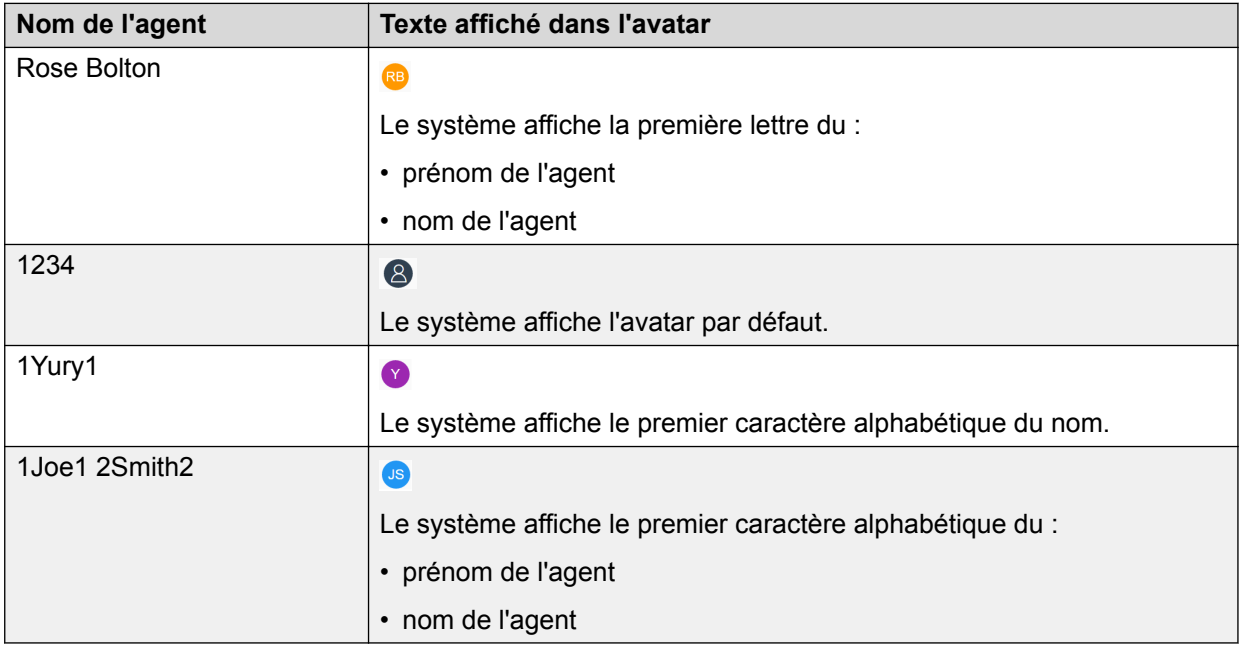

# **Widgets affichés pour les différents types d'interaction**

Avaya Workspaces affiche différents widgets d'interaction en fonction de l'élément du menu de navigation sur lequel vous cliquez. Lorsque vous vous connectez, le système affiche les widgets Équipe et Bienvenue. Le tableau suivant dresse la liste des widgets par défaut affichés pour chaque type d'interaction :

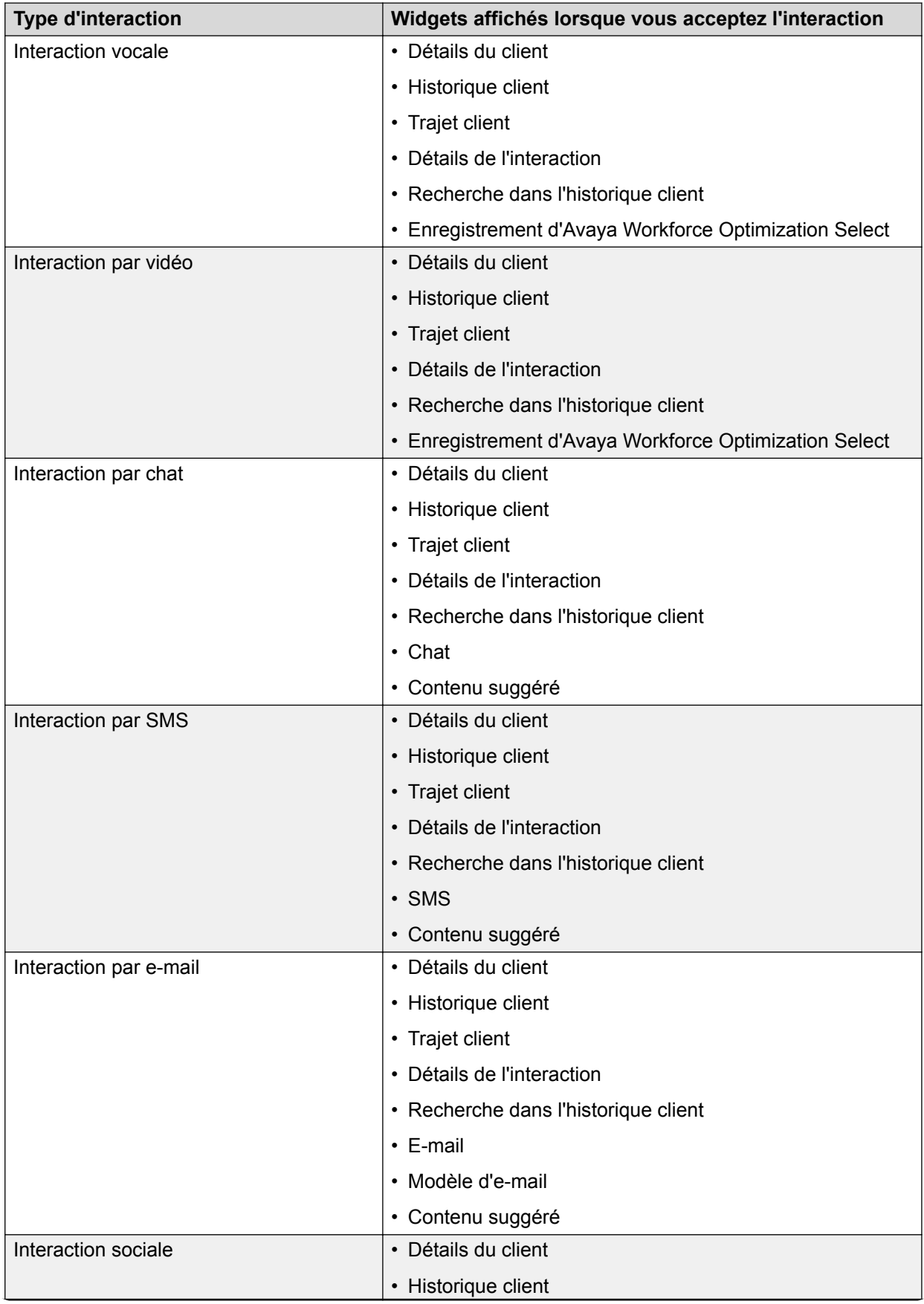

<span id="page-27-0"></span>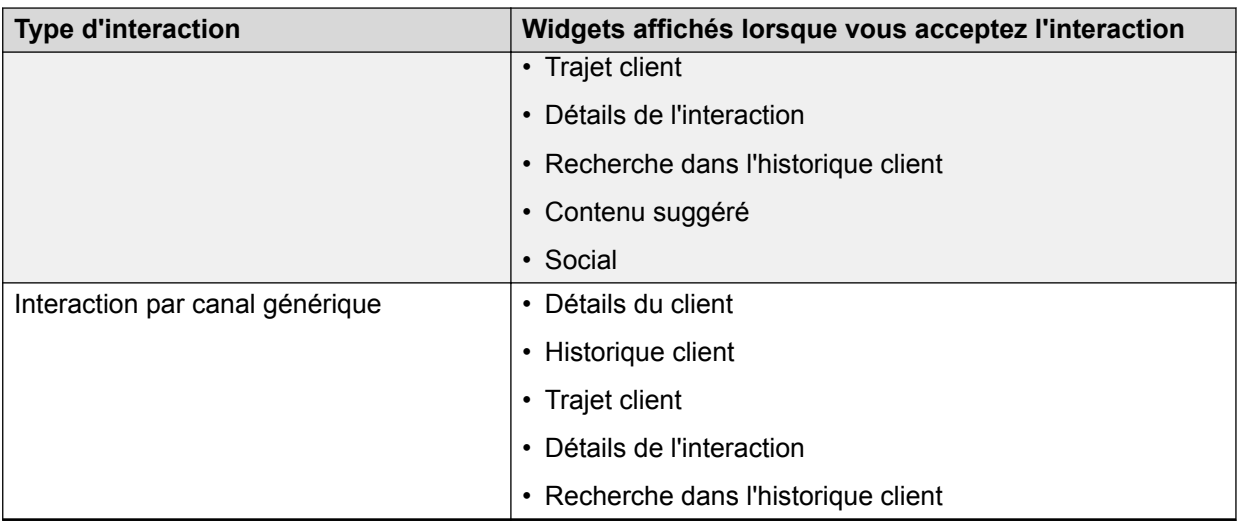

# **Règles d'exclusivité et d'interruptibilité**

Lorsque l'administrateur vous attribue une règle d'exclusivité ou d'interruptibilité, Avaya Workspaces définit des restrictions concernant les canaux sur lesquels vous pouvez travailler en même temps. Vous pouvez basculer entre plusieurs canaux en fonction de la configuration.

## **Exclusivité**

Lorsque l'administrateur vous attribue une règle d'exclusivité, vous ne pouvez travailler que sur un canal à la fois. Dans ce mode, vous pouvez basculer entre plusieurs canaux uniquement dans les cas suivants :

- Lorsque vous avez terminé votre travail et que vous êtes inactif sur tous les canaux. Par exemple, si vous êtes actif sur un canal vocal et un canal de chat et que vous travaillez actuellement sur un appel vocal, vous pouvez basculer sur le chat à la fin de l'appel vocal.
- Lorsqu'un service pour lequel vous êtes éligible sur un autre canal est surchargé. Dans ce cas, Avaya Workspaces indique que vous n'êtes pas disponible sur le canal actif et bascule sur le canal surchargé lorsque le canal actif devient inactif. Par exemple, si vous êtes actif sur un canal vocal et un canal de chat, que vous travaillez actuellement sur un appel vocal et que le chat est surchargé, Avaya Workspaces indique que vous n'êtes pas disponible sur le canal vocal et vous pouvez commencer à gérer des sessions de chat à la fin de l'appel vocal.

### **Interoperabilité**

Lorsque l'administrateur vous attribue une règle d'interruptibilité, vous pouvez travailler sur plusieurs canaux en même temps en fonction des règles configurées. Dans ce mode, vous pouvez basculer entre plusieurs canaux dans les cas suivants :

- En fonction des règles configurées. Par exemple, vous êtes actif sur deux canaux : un canal vocal et un canal de chat. Les appels vocaux peuvent interrompre les sessions de chat, mais les sessions de chat ne peuvent pas interrompre les appels vocaux. Si vous êtes actuellement actif sur le chat, vous pouvez toujours accepter des appels vocaux. Toutefois, une fois que vous avez accepté un appel vocal, vous ne pouvez plus accepter de sessions de chat.
- Lorsqu'un service pour lequel vous êtes éligible sur un autre canal est surchargé. Par exemple, vous êtes actif sur deux canaux : un canal vocal et un canal de chat. Les appels

<span id="page-28-0"></span>vocaux peuvent interrompre les sessions de chat, mais les sessions de chat ne peuvent pas interrompre les appels vocaux. Si vous êtes actuellement actif sur le canal vocal, vous pouvez toujours accepter des sessions de chat. Cependant, si le chat est surchargé, Avaya Workspaces indique que vous n'êtes pas disponible sur le canal vocal et disponible sur le chat à la fin de l'appel vocal. Pour vous éviter d'avoir à basculer à nouveau sur le canal vocal, Avaya Workspaces indique que le canal vocal n'est pas disponible tant que le chat est surchargé, afin que vous vous consacriez au canal surchargé.

# **Notifications du bureau de l'agent**

Lorsque l'administrateur vous attribue un canal réservé, Avaya Workspaces affiche un message sous forme de bulle de notification sur le bureau de l'agent pour lui indiquer que vous êtes activé sur un canal réservé en raison de la surcharge d'un service. De la même manière, Avaya Workspaces affiche un message sous forme de bulle de notification sur le bureau de l'agent pour lui indiquer que vous n'êtes plus activé sur un canal réservé.

Avaya Workspaces n'indique pas quels canaux sont réservés et quel canal réservé est activé ou désactivé.

# <span id="page-29-0"></span>**Chapitre 4 : Opération**

# **Connexion à Avaya Workspaces**

## **Préambules**

- 1. Obtenez l'URL Avaya Workspaces auprès de votre superviseur.
- 2. Assurez-vous que l'administrateur coche la case **Demander à l'agent le numéro de poste lorsqu'il se connecte** dans Avaya Control Manager lors de la création de l'utilisateur..

### **Procédure**

1. Accédez à Avaya Workspaces via l'URL que vous avez reçue de la part de votre superviseur.

L'URL doit utiliser le format suivant : https://*CLUSTER-FQDN*/services/ UnifiedAgentController/workspaces/#/login.

- 2. Dans le champ **Nom d'utilisateur**, saisissez votre nom d'utilisateur.
- 3. Dans le champ **Mot de passe**, saisissez votre mot de passe.
- 4. Cliquez sur **Connexion**.

Avaya Workspaces affiche l'écran **Activer l'agent**.

- 5. Dans le champ **Profil**, sélectionnez le profil.
- 6. Dans le champ **Poste**, saisissez le numéro de poste.
- 7. Cliquez sur **Activer**.

Avaya Workspaces affiche une zone d'interaction vide ainsi qu'un bouton **Démarrer le travail**.

Avaya Workspaces affiche également les widgets **Équipe et Bienvenue**.

- 8. Cliquer sur **Démarrer le travail**.
- 9. Définissez l'état de l'agent sur **Prêt**.

Avaya Workspaces met les interactions en file d'attente dans la zone **Interaction**.

## **Se déconnecter de Avaya Workspaces Procédure**

1. Dans la barre d'outils de l'agent, cliquez sur votre nom.

<span id="page-30-0"></span>2. Cliquez sur **Quitter**.

# **Modification des états**

## **À propos de cette tâche**

Avaya Workspaces affiche les états actuels de l'agent selon la disponibilité des agents.

Les options sont dynamiques et la disponibilité d'un ensemble d'options dépend de l'état actuel de votre agent. Par exemple, si vous ne répondez pas à une alerte d'interaction, Avaya Workspaces renvoie l'interaction dans la file d'attente pour qu'un autre agent y réponde. L'application génère également une notification toast pour alerter l'agent qui a manqué une alerte d'interaction. L'application passe ensuite l'état en Non prêt. Pour revenir à l'état « Prêt », vous devez sélectionner l'option **Passer en mode « Prêt »** depuis la barre d'outils de l'agent.

### **Procédure**

- 1. Dans la barre d'outils de l'agent, cliquez sur votre nom.
- 2. Cliquez sur l'une des options suivantes :
	- **Démarrer le travail**
	- **Travail supplémentaire**
	- **Passer en mode « Prêt »**
	- **Passer en mode « Non prêt »**
	- **Terminer le travail**

# **Effet de différents états de l'agent sur l'interface utilisateur d'Avaya Workspaces**

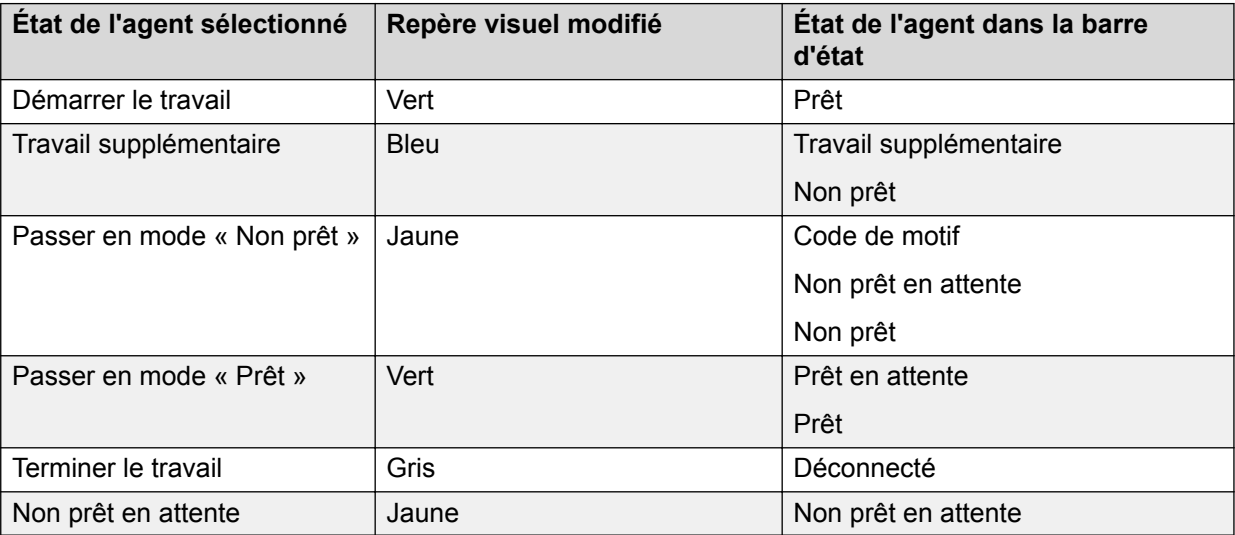

# <span id="page-31-0"></span>**Basculement d'une carte d'interaction à une autre**

## **À propos de cette tâche**

Lorsque vous recevez des interactions multiples simultanément, vous devez basculer entre les cartes d'interaction pour communiquer avec différents clients. Utilisez la procédure suivante pour passer d'une carte d'interaction à une autre.

## **Procédure**

1. Cliquez sur l'en-tête de la carte d'interaction dont vous avez besoin pour effectuer le basculement.

Avaya Workspaces sélectionne cette carte d'interaction.

- 2. **(Facultatif)** Si vous avez plus de trois cartes d'interaction et que vous ne les voyez pas toutes sur la zone d'interaction, procédez comme suit :
	- a. Cliquez sur le bouton **Carte** jusqu'à ce que vous trouviez l'interaction vers laquelle vous souhaitez basculer.
	- b. Cliquez sur l'en-tête de l'interaction.

Avaya Workspaces sélectionne cette carte d'interaction.

# **Passer un appel**

## **Procédure**

Utilisez l'une des méthodes suivantes pour passer un appel :

- a. Dans le champ **Entrer un numéro de téléphone**, saisissez un numéro de téléphone ou un nom de contact. Cliquez sur l'icône Numéroter (
- b. Cliquez sur l'icône Pavé de numérotation (:::) et composez les numéros à l'aide du pavé de numérotation.
- c. Cliquez sur l'icône Renuméroter  $(c)$  pour renuméroter le dernier numéro composé.
- d. Cliquez sur le widget **Détails du client**, puis sur l'icône Numéroter (**.**).
- e. Cliquez sur l'icône Carnet d'adresses ( $\pi$ ), puis sur l'icône Numéroter ( $\mu$ ).

# **Acceptation d'une interaction entrante**

## **À propos de cette tâche**

Une fois que vous vous êtes connecté et que vous avez commencé à travailler, toutes les interactions entrantes sont affichées sous forme de cartes d'interaction dans la zone d'interaction.

## <span id="page-32-0"></span>**Procédure**

Selon le type d'interaction entrante, cliquez sur l'une des icônes suivantes :

- $\cdot$  : pour un appel vocal entrant.
- $\vee$ : pour une interaction par chat, par e-mail et par SMS entrant.
- **4** : pour une interaction sociale.
- **•** : pour une interaction par vidéo.

### **Important :**

Vous devez disposer d'un microphone et d'une caméra connectés pour accepter une interaction vidéo. Sinon, Avaya Workspaces affiche une erreur.

### **Résultat**

En fonction du type d'interaction, le système affiche différents widgets pour transmettre les informations nécessaires afin d'effectuer l'interaction.

# **Utilisation d'une carte d'interaction vocale**

## **Procédure**

1. Lorsque vous recevez une alerte d'interaction vocale, cliquez sur l'icône pour accepter l'interaction.

Le système affiche les widgets Détails du client, Recherche dans l'historique client et Détails de l'interaction.

- 2. **(Facultatif)** Pour terminer l'interaction du client, vous pouvez utiliser l'une des options suivantes dans le volet de navigation :
	- $\cdot$   $\bullet$  : pour afficher les informations sur le client.
	- $\cdot$  : pour afficher le trajet du client.
	- $\lceil$ 7 : pour accéder à un site Web externe configuré pour une fenêtre contextuelle.

Le système affiche uniquement les fenêtres contextuelles qui figurent dans les groupes de données attribués à l'agent dans Avaya Control Manager. Le système affiche différemment les fenêtres contextuelles en fonction des paramètres configurés dans Avaya Control Manager. Si l'administrateur a activé la configuration appropriée dans Avaya Control Manager, après avoir accepté l'interaction, la fonction de fenêtre contextuelle réagit en effectuant l'une des actions suivantes :

- ouvre le site Web externe configuré dans une nouvelle fenêtre de navigateur,
- garde le widget Fenêtre contextuelle visible,
- affiche le widget Fenêtre contextuelle puis ouvre toutes les fenêtres contextuelles externes configurées.
- $\bullet$  : affiche les précédentes interactions avec le client.
- $\blacksquare$ : pour démarrer une session de co-navigation. Cliquez sur l'icône de co-navigation puis sur une URL de co-navigation via le widget de co-navigation.

<span id="page-33-0"></span>•  $\blacksquare$ : pour afficher le widget Avaya Workforce Optimization Select d'enregistrement.

Le bouton Avaya Workforce Optimization Select est disponible dans le volet de navigation pour :

- tous les superviseurs, quel que soit leur état,
- tous les agents mais uniquement pour l'état Non prêt avec un code de motif AWFOS.
- 3. (Facultatif) Pour mettre une interaction en attente, cliquez sur l'icône **II**. Pour annuler la mise en attente de l'interaction, cliquez de nouveau sur l'icône.
- 4. Cliquez sur l'icône ...

Le système affiche les menus Codes de travail, Codes de disposition, et Détails de l'interaction. Les codes de travail sont utilisés pour signaler le type de travail effectué au cours de l'interaction. Les codes de disposition servent à signaler le résultat de l'interaction.

5. Cliquez sur le menu **Codes de travail** et cliquez sur un code de travail.

Le système affiche uniquement les codes de travail qui figurent dans les groupes de données attribués à l'agent dans Avaya Control Manager.

6. Cliquez sur le menu **Codes de disposition** et cliquez sur un code de disposition.

Vous pouvez définir un code de disposition pour chaque interaction tant que celle-ci est active ou bien immédiatement après la fin de l'interaction, et ce pendant le temps de Travail après appel (ACW).

Vous ne pouvez pas définir des codes de disposition pendant une conférence, ni consulter les étapes de l'interaction.

Les superviseurs peuvent définir des codes de disposition pour les étapes d'observation, d'accompagnement ou d'intervention seulement lorsqu'ils sont actifs dans l'interaction.

Le système affiche uniquement les codes de disposition qui figurent dans les groupes de données attribués à l'agent dans Avaya Control Manager. Selon les paramètres configurés par votre administrateur, vous devrez peut-être définir un code de disposition avant de mettre fin à une interaction.

- 7. **(Facultatif)** Pour afficher les informations concernant l'interaction, cliquez sur l'icône , puis sur le menu **Détails de l'interaction**.
- 8. Cliquez sur l'icône  $\times$  pour mettre fin à l'interaction.

# **Utilisation d'Avaya Workforce Optimization Select**

#### **Préambules**

Pour utiliser les commandes du widget Avaya Workforce Optimization Select, vous devez définir les options suivantes dans Avaya Control Manager :

- Activation de l'indicateur AWFOS installé dans Oceana.
- Activation de l'indicateur de widget tiers.

<span id="page-34-0"></span>• Saisie de l'URL à l'emplacement de la bibliothèque tierce.

### **Procédure**

1. Dans le volet de navigation, cliquez sur l'icône **e**.

L'icône Avaya Workforce Optimization Select est accessible aux superviseurs, quel que soit leur état. Pour les agents, l'icône Avaya Workforce Optimization Select est accessible uniquement pour l'état Non prêt avec un code de motif AWFOS.

Le système affiche le widget AWFOS.

2. Utilisez les boutons du widget AWFOS pour écouter, mettre en pause ou reprendre l'enregistrement.

# **Utilisation d'une carte d'interaction par vidéo**

## **Procédure**

1. Lorsque vous obtenez une carte d'interaction par vidéo, cliquez sur l'icône  $_{\blacksquare}$  pour accepter l'interaction.

Le système affiche les widgets Vidéo, Détails du client, Recherche dans l'historique client et Détails de l'interaction.

- 2. **(Facultatif)** Pour terminer l'interaction du client, vous pouvez utiliser l'une des options suivantes dans le volet de navigation :
	- $\cdot$   $\bullet$  : pour afficher les informations sur le client.
	- $\bullet$  : pour afficher le trajet du client.
	- $\cdot$   $\approx$  : pour accéder à un site Web externe configuré pour une fenêtre contextuelle.

Le système affiche uniquement les fenêtres contextuelles qui figurent dans les groupes de données attribués à l'agent dans Avaya Control Manager. Le système affiche différemment les fenêtres contextuelles en fonction des paramètres configurés dans Avaya Control Manager. Si l'administrateur a activé la configuration appropriée dans Avaya Control Manager, après avoir accepté l'interaction, la fonction de fenêtre contextuelle réagit en effectuant l'une des actions suivantes :

- ouvre le site Web externe configuré dans une nouvelle fenêtre de navigateur,
- garde le widget Fenêtre contextuelle visible,
- affiche le widget Fenêtre contextuelle puis ouvre toutes les fenêtres contextuelles externes configurées.
- $\bullet$  : affiche les précédentes interactions avec le client.
- $\blacksquare$ : pour afficher le widget Avaya Workforce Optimization Select d'enregistrement.

Le bouton Avaya Workforce Optimization Select est disponible dans le volet de navigation pour :

- tous les superviseurs, quel que soit leur état,
- tous les agents mais uniquement pour l'état Non prêt avec un code de motif AWFOS.

<span id="page-35-0"></span>3. Cliquez sur l'icône .

Le système affiche les menus Codes de travail et Détails de l'interaction. Les codes de travail sont utilisés pour signaler le type de travail effectué au cours de l'interaction.

4. Cliquez sur le menu **Codes de travail** et cliquez sur un code de travail.

Le système affiche uniquement les codes de travail qui figurent dans les groupes de données attribués à l'agent dans Avaya Control Manager.

5. Cliquez sur le menu **Codes de disposition** et cliquez sur un code de disposition.

Vous pouvez définir un code de disposition pour chaque interaction tant que celle-ci est active ou bien immédiatement après la fin de l'interaction, pendant le temps de Travail après appel (ACW).

Vous ne pouvez pas définir des codes de disposition pendant une conférence, ni consulter les étapes de l'interaction.

Les superviseurs peuvent définir des codes de disposition pour les étapes d'observation, d'accompagnement ou d'intervention seulement lorsqu'ils sont actifs dans l'interaction.

Le système affiche uniquement les codes de disposition qui figurent dans les groupes de données attribués à l'agent dans Avaya Control Manager. Selon les paramètres configurés par votre administrateur, vous devrez peut-être définir un code de disposition avant de mettre fin à une interaction.

- 6. (Facultatif) Pour afficher les informations concernant l'interaction, cliquez sur l'icône ..., puis sur le menu **Détails de l'interaction**.
- 7. Cliquez sur l'icône  $\times$  pour mettre fin à l'interaction.

# **Utilisation d'une carte d'interaction par chat**

### **Procédure**

1. Lorsque vous recevez une carte d'interaction par chat, cliquez sur l'icône  $\checkmark$  pour accepter le chat.

Le système affiche les widgets Chat, Contenu suggéré et Recherche dans l'historique client. Le widget de chat affiche le chat avec le client.

2. Dans le champ **Entrez un message**, saisissez votre message de chat et cliquez sur l'icône  $\triangleleft$  ou appuyez sur la touche Entrée.

Le message que vous avez envoyé s'affiche dans le widget de chat. Le widget de chat affiche le message que vous avez envoyé.

### **Remarque :**

Si le client envoie un message et que vous ne répondez pas dans le temps imparti, Avaya Workspaces envoie automatiquement un message de consolation au client. Le message de consolation indique que vous travaillez sur la demande du client.

Si vous faites défiler manuellement l'interaction par chat et qu'un nouveau message est reçu, sachez que la fenêtre ne défile pas automatiquement vers le
bas. Au lieu de cela, l'interaction affiche un indicateur Nouveau Message. Vous pouvez alors cliquer sur l'indicateur Nouveau message ou utiliser la barre de défilement pour afficher le dernier message reçu.

3. **(Facultatif)** Pour utiliser une phrase du widget Contenu suggéré dans le chat, cliquez sur la phrase.

Le système envoie la phrase suggérée au client.

- 4. **(Facultatif)** Pour utiliser une URL du widget Contenu suggéré dans le chat, cliquez sur l'onglet URL, puis cliquez sur l'URL à ajouter dans le chat.
- 5. **(Facultatif)** Pour modifier une phrase suggérée, procédez comme suit :
	- a. Cliquez sur l'icône  $\geq$  à côté de la phrase suggérée.

Le système affiche la phrase dans le champ **Entrer un message**.

- b. Modifiez la phrase, puis cliquez sur l'icône  $\leq$ .
- 6. **(Facultatif)** Pour travailler sur l'interaction client, vous pouvez cliquer sur l'une des options suivantes dans le volet de navigation :
	- $\cdot$   $\bullet$  : pour afficher les informations sur le client.
	- $\cdot$   $\mathbf{r}$  : pour afficher le trajet du client.
	- $\blacksquare$ : pour démarrer une session de co-navigation. Cliquez sur l'icône puis sur une URL de co-navigation via le widget de co-navigation.
	- $\bullet$  : affiche les précédentes interactions avec le client.
	- $\sigma$ : pour accéder à un site Web externe configuré pour une fenêtre contextuelle.

Le système affiche uniquement les fenêtres contextuelles qui figurent dans les groupes de données attribués à l'agent dans Avaya Control Manager. Le système affiche différemment les fenêtres contextuelles en fonction des paramètres configurés dans Avaya Control Manager. Si l'administrateur a activé la configuration appropriée dans Avaya Control Manager, après avoir accepté l'interaction, la fonction de fenêtre contextuelle réagit en effectuant l'une des actions suivantes :

- ouvre le site Web externe configuré dans une nouvelle fenêtre de navigateur,
- garde le widget Fenêtre contextuelle visible,
- affiche le widget Fenêtre contextuelle puis ouvre toutes les fenêtres contextuelles externes configurées.
- $\rightarrow$  : pour transférer des fichiers à un client.

Vous ne pouvez transférer qu'un seul fichier à la fois. La taille maximale des fichiers transférés doit être inférieure à 2 Mo.

Les clients peuvent télécharger les fichiers joints depuis l'interaction par chat seulement si celle-ci est en cours et que le fichier est lié au chat client.

Lorsque la transcription du chat est envoyée par e-mail au client, les fichiers envoyés en pièce jointe par l'agent durant l'interaction par chat sont joints à l'e-mail de transcription du chat. Par conséquent, la taille maximale du fichier envoyé pour une interaction par chat ne doit pas dépasser la taille de la pièce jointe de l'e-mail.

7. Cliquez sur l'icône .

Le système affiche les menus Codes de travail, Codes de disposition, et Détails de l'interaction. Les codes de travail sont utilisés pour signaler le type de travail effectué au cours de l'interaction. Les codes de disposition servent à signaler le résultat de l'interaction.

8. Cliquez sur le menu **Codes de travail** et cliquez sur un code de travail.

Le système affiche uniquement les codes de travail qui figurent dans les groupes de données attribués à l'agent dans Avaya Control Manager.

9. Cliquez sur le menu **Codes de disposition** et cliquez sur un code de disposition.

Vous pouvez définir un code de disposition pour chaque interaction tant que celle-ci est active ou bien immédiatement après la fin de l'interaction, et ce pendant le temps de Travail après appel (ACW).

Vous ne pouvez pas définir des codes de disposition pendant une conférence, ni consulter les étapes de l'interaction.

Les superviseurs peuvent définir des codes de disposition pour les étapes d'observation, d'accompagnement ou d'intervention seulement lorsqu'ils sont actifs dans l'interaction.

Le système affiche uniquement les codes de disposition qui figurent dans les groupes de données attribués à l'agent dans Avaya Control Manager. Selon les paramètres configurés par votre administrateur, vous devrez peut-être définir un code de disposition avant de mettre fin à une interaction.

- 10. **(Facultatif)** Pour afficher les informations concernant l'interaction, cliquez sur l'icône , puis sur le menu **Détails de l'interaction**.
- 11. Cliquez sur l'icône  $\times$  pour mettre fin à l'interaction.

## **Utilisation de la fonction de co-navigation**

#### **À propos de cette tâche**

Grâce à la fonction de co-navigation, l'agent et le client peuvent parcourir la même page Web simultanément. Cette fonctionnalité est disponible pour les interactions par chat et vocales, à condition que le client ait activé la co-navigation sur la page Web et ait obtenu la clé de session de co-navigation.

#### **Procédure**

1. Lorsque vous avez une interaction par chat active, cliquez sur l'icône  $\blacksquare$  dans le volet de navigation.

Le système affiche le widget de co-navigation.

- 2. Cliquez sur l'un des éléments suivants pour démarrer une session de co-navigation avec le client :
	- URL de co-navigation : vous redirige vers l'URL.
	- **Générer une clé de co-navigation** : active la session de co-navigation sur la page Web actuelle.

Le canal vocal affiche uniquement l'option **Générer une clé de co-navigation**.

Le client reçoit un message lui indiquant qu'une session de co-navigation est en cours et qu'il est possible de **Mettre en pause** ou d'**Arrêter** la session.

Vous pouvez désormais voir l'écran du client et l'aider à résoudre son problème.

3. Pour demander le contrôle de la session de co-navigation, cliquez sur l'icône  $\epsilon$ .

Le client reçoit un message lui indiquant que vous avez demandé le contrôle de sa page Web. Le client peut alors **Autoriser** ou **Refuser** l'accès à sa page Web.

Si le client autorise le contrôle, vous pouvez saisir des données dans la page Web du client. Pendant ce temps, le client peut à tout moment **Révoquer** l'accès si la situation s'y prête. Si le client refuse ou révoque l'accès permettant de contrôler sa page Web, vous n'êtes plus en mesure de la contrôler.

- 4. Pour cesser de contrôler la session de co-navigation, cliquez sur l'icône  $\Box$ .
- 5. Pour mettre fin à la session de co-navigation, cliquez sur l'icône  $\times$ .

Le client reçoit un message lui indiquant que l'agent a fermé la session de conavigation.

## **Utilisation d'une carte d'interaction par SMS**

#### **Procédure**

1. Lorsque vous obtenez une carte d'interaction par SMS, cliquez sur l'icône  $\sqrt{\ }$  pour accepter le SMS.

Le système affiche les widgets SMS, Contenu suggéré et Recherche dans l'historique du client. Le widget SMS comprend la conversation avec le client.

2. Dans le champ **Entrer un message**, saisissez votre message et cliquez sur l'icône  $\triangleleft$ ou appuyez sur la touche Entrée.

Le message que vous avez envoyé s'affiche dans le widget SMS.

3. **(Facultatif)** Pour utiliser une phrase du widget Contenu suggéré, cliquez sur la phrase.

Le système envoie la phrase suggérée au client.

- 4. **(Facultatif)** Pour utiliser une URL du widget Contenu suggéré, cliquez sur l'onglet URL, puis cliquez sur l'URL pour envoyer le message.
- 5. **(Facultatif)** Pour modifier une phrase suggérée, procédez comme suit :
	- a. Cliquez sur l'icône  $\geq$  à côté de la phrase suggérée.

Le système affiche la phrase dans le champ **Entrer un message**.

- b. Modifiez la phrase et cliquez sur l'icône ou appuyez sur la touche Entrée.
- 6. **(Facultatif)** Pour travailler sur l'interaction client, vous pouvez utiliser l'une des options suivantes dans le volet de navigation :
	- $\cdot$   $\bullet$  : pour afficher les informations sur le client.
	- $\bullet$  : affiche les précédentes interactions avec le client.

•  $\bar{p}$ : pour accéder à un site Web externe configuré pour une fenêtre contextuelle.

Le système affiche uniquement les fenêtres contextuelles qui figurent dans les groupes de données attribués à l'agent dans Avaya Control Manager. Le système affiche différemment les fenêtres contextuelles en fonction des paramètres configurés dans Avaya Control Manager. Si l'administrateur a activé la configuration appropriée dans Avaya Control Manager, après avoir accepté l'interaction, la fonction de fenêtre contextuelle réagit en effectuant l'une des actions suivantes :

- ouvre le site Web externe configuré dans une nouvelle fenêtre de navigateur,
- garde le widget Fenêtre contextuelle visible,
- affiche le widget Fenêtre contextuelle puis ouvre toutes les fenêtres contextuelles externes configurées.
- 7. Cliquez sur l'icône ...

Le système affiche les menus Codes de travail, Codes de disposition, et Détails de l'interaction. Les codes de travail sont utilisés pour signaler le type de travail effectué au cours de l'interaction. Les codes de disposition servent à signaler le résultat de l'interaction.

8. Cliquez sur le menu **Codes de travail** et cliquez sur un code de travail.

Le système affiche uniquement les codes de travail qui figurent dans les groupes de données attribués à l'agent dans Avaya Control Manager.

9. Cliquez sur le menu **Codes de disposition** et cliquez sur un code de disposition.

Vous pouvez définir un code de disposition pour chaque interaction tant que celle-ci est active ou bien immédiatement après la fin de l'interaction, et ce pendant le temps de Travail après appel (ACW).

Vous ne pouvez pas définir des codes de disposition pendant une conférence, ni consulter les étapes de l'interaction.

Les superviseurs peuvent définir des codes de disposition pour les étapes d'observation, d'accompagnement ou d'intervention seulement lorsqu'ils sont actifs dans l'interaction.

Le système affiche uniquement les codes de disposition qui figurent dans les groupes de données attribués à l'agent dans Avaya Control Manager. Selon les paramètres configurés par votre administrateur, vous devrez peut-être définir un code de disposition avant de mettre fin à une interaction.

- 10. **(Facultatif)** Pour afficher les informations concernant l'interaction, cliquez sur l'icône , puis sur le menu **Détails de l'interaction**.
- 11. Cliquez sur l'icône  $\times$  pour mettre fin à l'interaction.

## **Utilisation d'une carte d'interaction par e-mail**

#### **À propos de cette tâche**

Suivez cette procédure pour utiliser la carte d'interaction par e-mail.

Si votre administrateur a appliqué des codes de disposition configurés dans Avaya Control Manager, le bouton **Envoyer** est désactivé jusqu'à ce que vous saisissiez le code de disposition.

#### **Procédure**

1. Lorsque vous obtenez une carte d'interaction par e-mail, cliquez sur l'icône  $\sqrt{2}$  pour accepter l'interaction.

Le système affiche le widget E-mail avec l'e-mail du client et le widget Sélecteur du modèle d'e-mail.

2. **(Facultatif)** Dans la liste de modèles du widget Sélecteur du modèle d'e-mail, cliquez sur le signe plus (+) pour ajouter un modèle à la fenêtre de composition d'e-mail :

Vous pouvez utiliser le champ **Rechercher des modèles** pour rechercher des modèles. Lorsque vous passez la souris sur un modèle. l'icône  $\alpha$  vous permet également de prévisualiser le modèle.

Le système affiche uniquement les modèles d'e-mail et les adresses qui figurent dans les groupes de données attribués à l'agent dans Avaya Control Manager.

- 3. **(Facultatif)** Sur le widget Sélecteur de modèles d'e-mail, cliquez sur l'icône d'aperçu ( ) pour prévisualiser le modèle, puis cliquez sur **Insérer** pour ajouter le modèle à votre e-mail de réponse, ou cliquez sur **Annuler** pour annuler la sélection de modèle.
- 4. Cliquez sur **Répondre** ou **Répondre à tous**.

Le système affiche les widgets Rédiger un e-mail et Modèles d'e-mail.

- 5. Dans le corps du message, saisissez la réponse à la requête du client.
- 6. **(Facultatif)** Dans les champs **À**, **Cc** et **Cci**, entrez les autres adresses auxquelles vous souhaitez envoyer l'e-mail.
- 7. **(Facultatif)** Cliquez sur **Joindre des fichiers** pour ajouter des pièces jointes.

Une fois le fichier joint, le système affiche le nom de ce fichier dans la section **Pièces jointes téléchargées**.

**(Facultatif)** Cliquez sur l'icône **X** à côté du fichier pour le supprimer.

8. **(Facultatif)** Cliquez sur **Insérer une signature** pour ajouter une signature d'e-mail prédéfinie.

Si vous n'avez pas encore ajouté de signature d'e-mail dans la section **Paramètres**, ce champ est désactivé.

Si vous avez coché l'option **Insérer automatiquement ma signature dans tous mes e-mails**, le système insère automatiquement la signature. Pour plus d'informations, consultez "Modifier les paramètres de signature d'e-mail".

9. **(Facultatif)** Pour utiliser une phrase du widget Contenu suggéré, cliquez sur la phrase.

Le système ajoute la phrase suggérée à l'e-mail.

- 10. **(Facultatif)** Pour travailler sur l'interaction client, vous pouvez utiliser l'une des options suivantes dans le volet de navigation :
	- $\cdot$   $\bullet$  : pour afficher les informations sur le client.
	- $\bullet$  : pour afficher les précédentes interactions avec le client.

•  $\bar{p}$ : pour accéder à un site Web externe configuré pour une fenêtre contextuelle.

Le système affiche uniquement les fenêtres contextuelles qui figurent dans les groupes de données attribués à l'agent dans Avaya Control Manager. Le système affiche différemment les fenêtres contextuelles en fonction des paramètres configurés dans Avaya Control Manager. Si l'administrateur a activé la configuration appropriée dans Avaya Control Manager, après avoir accepté l'interaction, la fonction de fenêtre contextuelle réagit en effectuant l'une des actions suivantes :

- ouvre le site Web externe configuré dans une nouvelle fenêtre de navigateur,
- garde le widget Fenêtre contextuelle visible,
- affiche le widget Fenêtre contextuelle puis ouvre toutes les fenêtres contextuelles externes configurées.
- 11. Cliquez sur l'icône ...

Le système affiche les menus Codes de travail, Codes de disposition, et Détails de l'interaction. Les codes de travail sont utilisés pour signaler le type de travail effectué au cours de l'interaction. Les codes de disposition servent à signaler le résultat de l'interaction.

12. Cliquez sur le menu **Codes de travail** et cliquez sur un code de travail.

Le système affiche uniquement les codes de travail qui figurent dans les groupes de données attribués à l'agent dans Avaya Control Manager.

13. Cliquez sur le menu **Codes de disposition** et cliquez sur un code de disposition.

Vous pouvez définir un code de disposition pour chaque interaction tant que celle-ci est active ou bien immédiatement après la fin de l'interaction, et ce pendant le temps de Travail après appel (ACW).

Vous ne pouvez pas définir des codes de disposition pendant une conférence, ni consulter les étapes de l'interaction.

Les superviseurs peuvent définir des codes de disposition pour les étapes d'observation, d'accompagnement ou d'intervention seulement lorsqu'ils sont actifs dans l'interaction.

Le système affiche uniquement les codes de disposition qui figurent dans les groupes de données attribués à l'agent dans Avaya Control Manager. Selon les paramètres configurés par votre administrateur, vous devrez peut-être définir un code de disposition avant de mettre fin à une interaction.

- 14. **(Facultatif)** Pour afficher les informations concernant l'interaction, cliquez sur l'icône , puis sur le menu **Détails de l'interaction**.
- 15. Cliquez sur l'icône  $\times$  pour mettre fin à l'interaction.

## **Utilisation d'une carte d'interaction sociale**

#### **À propos de cette tâche**

Sur les cartes d'interaction sociale, les agents peuvent voir les messages envoyés par les clients à une adresse de réseau social désignée.

#### **Procédure**

1. Lorsque vous obtenez une carte d'interaction sociale, cliquez sur l'icône  $\triangle$  pour accepter l'interaction.

Le système affiche les widgets **Social**, **Recherche d'historique du client** et **Contenu suggéré**. Le widget **Social** comprend les messages du client.

L'en-tête du volet **Social** affiche la source du message et si le message est public ou privé.

2. Dans le champ **Entrer un message**, saisissez votre message et cliquez sur l'icône ou appuyez sur la touche Entrée.

Le widget **Social** affiche le message que vous avez envoyé.

3. **(Facultatif)** Pour utiliser une phrase du widget Contenu suggéré, cliquez sur la phrase.

Le système envoie la phrase suggérée au client.

- 4. **(Facultatif)** Pour utiliser une URL du widget Contenu suggéré, cliquez sur l'onglet URL, puis cliquez sur l'URL pour envoyer le message.
- 5. **(Facultatif)** Pour modifier une phrase suggérée, procédez comme suit :
	- a. Cliquez sur l'icône  $\geq$  à côté de la phrase suggérée.

Le système affiche la phrase dans le champ **Entrer un message**.

- b. Modifiez la phrase et cliquez sur l'icône  $\rightarrow$  ou appuyez sur la touche Entrée.
- 6. **(Facultatif)** Pour travailler sur l'interaction client, vous pouvez utiliser l'une des options suivantes dans le volet de navigation :
	- $\cdot$   $\bullet$  : pour afficher les informations sur le client.
	- $\bullet$  : affiche les précédentes interactions avec le client.
	- $\sigma$ : pour accéder à un site Web externe configuré pour une fenêtre contextuelle.

Le système affiche uniquement les fenêtres contextuelles qui figurent dans les groupes de données attribués à l'agent dans Avaya Control Manager. Le système affiche différemment les fenêtres contextuelles en fonction des paramètres configurés dans Avaya Control Manager. Si l'administrateur a activé la configuration appropriée dans Avaya Control Manager, après avoir accepté l'interaction, la fonction de fenêtre contextuelle réagit en effectuant l'une des actions suivantes :

- ouvre le site Web externe configuré dans une nouvelle fenêtre de navigateur,
- garde le widget Fenêtre contextuelle visible,
- affiche le widget Fenêtre contextuelle puis ouvre toutes les fenêtres contextuelles externes configurées.
- 7. Cliquez sur l'icône ...

Le système affiche les menus Codes de travail, Codes de disposition, et Détails de l'interaction. Les codes de travail sont utilisés pour signaler le type de travail effectué au cours de l'interaction. Les codes de disposition servent à signaler le résultat de l'interaction.

8. Cliquez sur le menu **Codes de travail** et cliquez sur un code de travail.

Le système affiche uniquement les codes de travail qui figurent dans les groupes de données attribués à l'agent dans Avaya Control Manager.

9. Cliquez sur le menu **Codes de disposition** et cliquez sur un code de disposition.

Vous pouvez définir un code de disposition pour chaque interaction tant que celle-ci est active ou bien immédiatement après la fin de l'interaction, et ce pendant le temps de Travail après appel (ACW).

Vous ne pouvez pas définir des codes de disposition pendant une conférence, ni consulter les étapes de l'interaction.

Les superviseurs peuvent définir des codes de disposition pour les étapes d'observation, d'accompagnement ou d'intervention seulement lorsqu'ils sont actifs dans l'interaction.

Le système affiche uniquement les codes de disposition qui figurent dans les groupes de données attribués à l'agent dans Avaya Control Manager. Selon les paramètres configurés par votre administrateur, vous devrez peut-être définir un code de disposition avant de mettre fin à une interaction.

- 10. **(Facultatif)** Pour afficher les informations concernant l'interaction, cliquez sur l'icône , puis sur le menu **Détails de l'interaction**.
- 11. Cliquez sur l'icône  $\times$  pour mettre fin à l'interaction.

### **Utilisation d'une carte d'interaction par canal générique Procédure**

1. Lorsque vous obtenez une carte d'interaction par canal générique, cliquez sur l'icône  $\sqrt$ pour accepter l'interaction.

Le système affiche les widgets Détails du client, Historique du client, Trajet client, Détails de l'interaction et Recherche dans l'historique client.

- 2. Pour travailler sur l'interaction, vous pouvez utiliser l'une des options suivantes dans le volet de navigation :
	- Pour afficher les informations sur le client
	- Pour afficher les précédentes interactions avec le client
	- Pour accéder à un site Web externe configuré pour une fenêtre contextuelle

Le système affiche uniquement les fenêtres contextuelles qui figurent dans les groupes de données attribués à l'agent dans Avaya Control Manager. Le système affiche différemment les fenêtres contextuelles en fonction des paramètres configurés dans Avaya Control Manager. Si l'administrateur a activé la configuration appropriée dans Avaya Control Manager, une fois que l'agent a accepté l'interaction, la fonctionnalité de fenêtre contextuelle réagit en effectuant l'une des actions suivantes :

- Ouvre le site Web externe configuré dans une nouvelle fenêtre de navigateur
- Garde le widget Fenêtre contextuelle visible
- Affiche le widget Fenêtre contextuelle, puis ouvre toutes les fenêtres contextuelles externes configurées

3. Cliquez sur l'icône .

Le système affiche les menus Codes de travail, Codes de disposition, et Détails de l'interaction. Les codes de travail sont utilisés pour signaler le type de travail effectué au cours de l'interaction. Les codes de disposition servent à signaler le résultat de l'interaction.

4. Cliquez sur le menu **Codes de travail** et cliquez sur un code de travail.

Le système affiche uniquement les codes de travail qui figurent dans les groupes de données attribués à l'agent dans Avaya Control Manager.

5. Cliquez sur le menu **Codes de disposition** et cliquez sur un code de disposition.

Vous pouvez définir un code de disposition pour chaque interaction tant que celle-ci est active ou bien immédiatement après la fin de l'interaction, et ce pendant le temps de Travail après appel (ACW).

Vous ne pouvez pas définir des codes de disposition pendant une conférence, ni consulter les étapes de l'interaction.

Les superviseurs peuvent définir des codes de disposition pour les étapes d'observation, d'accompagnement ou d'intervention seulement lorsqu'ils sont actifs dans l'interaction.

Le système affiche uniquement les codes de disposition qui figurent dans les groupes de données attribués à l'agent dans Avaya Control Manager. Selon les paramètres configurés par votre administrateur, vous devrez peut-être définir un code de disposition avant de mettre fin à une interaction.

- 6. **(Facultatif)** Pour afficher les informations concernant l'interaction, cliquez sur l'icône , puis sur le menu **Détails de l'interaction**.
- 7. Cliquez sur l'icône  $\times$  pour mettre fin à l'interaction.

## **Utilisation d'un appel sortant routé via Proactive Outreach Manager**

#### **À propos de cette tâche**

Si Proactive Outreach Manager est configuré pour Avaya Workspaces, lorsque vous vous connectez à Avaya Workspaces, Proactive Outreach Manager envoie un appel en clouage vers votre téléphone de bureau. Lorsque vous répondez au téléphone et passez en mode "Prêt" dans Avaya Workspaces, vous recevez alors des cartes de travail sortant. Avaya Workspaces affiche les widgets Détails du client et Script ainsi que les informations pouvant aider à mettre fin à l'appel.

#### **Préambules**

Répondez à l'appel en clouage sur le téléphone de bureau et passez en mode "Libre" sur Avaya Workspaces.

#### **Procédure**

1. Répondez à l'appel en clouage sur le téléphone de bureau.

2. Passer en mode "Libre" sur Avaya Workspaces.

Le système affiche des cartes de travail sortant dans la zone d'interaction.

- 3. **(Facultatif)** Pour terminer l'interaction du client, vous pouvez utiliser l'une des options suivantes dans le volet de navigation :
	- $\bullet$ : pour afficher les informations relatives au client et le script de l'appel sortant.
	- $\bullet$ : pour afficher le trajet du client.
	- $\sigma$ : pour accéder à un site Web externe configuré pour une fenêtre contextuelle.

Le système affiche différemment les fenêtres contextuelles en fonction des paramètres configurés dans Avaya Control Manager. Si l'administrateur a activé la configuration appropriée dans Avaya Control Manager, après avoir accepté l'interaction, la fonction de fenêtre contextuelle réagit en effectuant l'une des actions suivantes :

- ouvre le site Web externe configuré dans une nouvelle fenêtre de navigateur,
- garde le widget Fenêtre contextuelle visible,
- affiche le widget Fenêtre contextuelle puis ouvrir toutes les fenêtres contextuelles externes configurées.
- 4. Cliquez sur l'icône ...

Le système affiche les menus Codes de travail, Codes de disposition, et Détails de l'interaction. Les codes de travail sont utilisés pour signaler le type de travail effectué au cours de l'interaction. Les codes de disposition servent à signaler le résultat de l'interaction.

5. Cliquez sur le menu **Codes de travail** et cliquez sur un code de travail.

Le système affiche uniquement les codes de travail qui figurent dans les groupes de données attribués à l'agent dans Avaya Control Manager.

6. Cliquez sur le menu **Codes de disposition** et cliquez sur un code de disposition.

Vous pouvez définir un code de disposition pour chaque interaction tant que celle-ci est active ou bien immédiatement après la fin de l'interaction, et ce pendant le temps de Travail après appel (ACW).

Vous ne pouvez pas définir des codes de disposition pendant une conférence, ni consulter les étapes de l'interaction.

Les superviseurs peuvent définir des codes de disposition pour les étapes d'observation, d'accompagnement ou d'intervention seulement lorsqu'ils sont actifs dans l'interaction.

Le système affiche uniquement les codes de disposition qui figurent dans les groupes de données attribués à l'agent dans Avaya Control Manager. Selon les paramètres configurés par votre administrateur, vous devrez peut-être définir un code de disposition avant de mettre fin à une interaction.

7. Cliquez sur l'icône après avoir mis fin à l'appel.

## **Envoi d'e-mails**

#### **À propos de cette tâche**

Les agents et les superviseurs peuvent démarrer une interaction par e-mail sortant depuis Avaya Workspaces.

Avaya Workspaces inclut un widget Sélecteur du modèle d'e-mail. À l'aide de ce widget, vous pouvez ajouter un modèle d'e-mail à un e-mail.

Si votre administrateur a appliqué des codes de disposition configurés dans Avaya Control Manager, le bouton **Envoyer** est désactivé jusqu'à ce que vous saisissiez le code de disposition.

#### **Procédure**

- 1. Dans le menu de navigation, cliquez sur l'icône e-mail .
- 2. Dans la liste de modèles du widget Sélecteur du modèle d'e-mail, cliquez sur le signe plus (+) pour ajouter un modèle à la fenêtre de composition d'e-mail.

Vous pouvez utiliser le champ **Rechercher des modèles** pour rechercher des modèles. Lorsque vous passez la souris sur un modèle, l'icône o vous permet également de prévisualiser le modèle.

Le système affiche uniquement les modèles d'e-mail et les adresses qui figurent dans les groupes de données attribués à l'agent dans Avaya Control Manager.

- 3. Sur le widget Sélecteur de modèles d'e-mail, cliquez sur l'icône d'aperçu () pour prévisualiser le modèle, puis cliquez sur **Insérer** pour ajouter le modèle à votre e-mail de réponse, ou cliquez sur **Annuler** pour annuler la sélection de modèle.
- 4. Dans le champ **À**, saisissez l'adresse e-mail de la personne à qui l'e-mail est destiné.
- 5. Dans les champs **Cc** et **Cci**, saisissez les autres adresses e-mail.
- 6. Cliquez sur **Joindre des fichiers** pour ajouter des pièces jointes.

Une fois le fichier joint, le système affiche le nom de ce fichier dans la section **Pièces jointes chargées**.

Cliquez sur l'icône **X** à côté du nom du fichier pour le supprimer.

7. Cliquez sur **Insérer une signature** pour ajouter une signature d'e-mail prédéfinie.

Si vous n'avez pas encore ajouté de signature d'e-mail dans la section **Paramètres**, ce champ est désactivé.

Si vous avez coché l'option **Insérer automatiquement ma signature dans tous mes e-mails**, le système insère automatiquement la signature. Pour plus d'informations, consultez "Modifier les paramètres de signature d'e-mail".

8. Cliquez sur **Envoyer**.

## **Report d'un e-mail**

#### **Procédure**

- 1. Dans la carte d'interaction de l'e-mail, cliquez sur l'icône Différer l'e-mail  $(\frac{1}{2})$ .
- 2. Dans le champ **Motif du report**, sélectionnez la raison.

Le système affiche uniquement les codes de motifs de report qui figurent dans les groupes de données attribués à l'agent dans Avaya Control Manager.

- 3. Dans le champ **Différer pendant**, sélectionnez la durée de report de l'e-mail ou définissez vous-même une date et une heure.
- 4. Cliquez sur **Différer**.

Le système ajoute cette interaction à la liste d'interactions différées dans la barre d'outils de l'agent et augmente de 1 le chiffre au compteur.

## **Augmentation de la durée de report d'un e-mail**

#### **Procédure**

- 1. Cliquez sur l'icône Interactions différées  $\Box$ ).
- 2. Cliquez sur l'icône Récupérer un e-mail différé (v) sur l'interaction que vous souhaitez récupérer.

Le système supprime l'interaction de la liste d'interactions différées et l'affiche sous forme de carte de travail.

- 3. Pour augmenter la durée de report, cliquez sur l'icône Différer l'e-mail  $(\overline{x})$ .
- 4. Dans le champ **Motif du report**, sélectionnez la raison.

Le système affiche uniquement les codes de motifs de report qui figurent dans les groupes de données attribués à l'agent dans Avaya Control Manager.

- 5. Dans le champ **Différer pendant**, sélectionnez la durée de report de l'e-mail ou définissez vous-même une date et une heure.
- 6. Cliquez sur **Différer**.

Le système ajoute cette interaction à la liste d'interactions différées dans la barre d'outils de l'agent et augmente le chiffre au compteur.

## **Récupération d'un e-mail différé**

#### **Procédure**

1. Cliquez sur l'icône Interactions différées  $(\Box)$ .

Le système affiche les interactions différées.

2. Cliquez sur l'icône Récupérer un e-mail différé (q) sur l'interaction que vous souhaitez récupérer.

Le système supprime l'interaction de la liste d'interactions différées et l'affiche sous forme de carte de travail.

Vous pouvez également récupérer des brouillons d'e-mails.

Si une interaction différée n'a pas été récupérée manuellement avant la fin du délai **Différer pendant**, elle est de nouveau présentée à l'agent. Si l'agent n'est pas disponible, l'e-mail différé est routé vers le service approprié.

Pour savoir comment appliquer des limites aux e-mails différés en tant qu'administrateur, consultez la documentation d'Avaya Control Manager.

## **Transfert d'une interaction**

#### **À propos de cette tâche**

Suivez cette procédure pour transférer une interaction vers un autre agent afin d'assurer un meilleur service à la clientèle.

#### **Procédure**

- 1. Sur la carte d'interaction, cliquez sur l'icône  $\Rightarrow$ .
- 2. Pour transférer une interaction vocale vers un autre agent, effectuez l'une des actions suivantes :
	- Dans le champ **Entrer un numéro de poste**, saisissez le numéro du poste vers lequel vous souhaitez transférer l'interaction vocale, puis cliquez sur l'icône
	- Dans le menu **Mon équipe** ou **Carnet d'adresses**, cliquez sur le nom de l'agent à qui vous souhaitez transférer l'interaction vocale.

Au début de la liste des membres de l'équipe, le système indique le nom du superviseur.

3. Pour transférer l'interaction de votre choix vers un service, cliquez sur le service concerné.

Vous pouvez utiliser la fonction de Transfert vers le service lorsque vous estimez que :

- l'interaction vous a été transférée par erreur,
- vous ne pouvez pas venir en aide au client et l'interaction doit être envoyée vers un service plus habilité à gérer cette dernière.

Le système affiche uniquement les transferts qui figurent dans les groupes de données attribués à l'agent dans Avaya Control Manager.

Le transfert vers un service est une étape unique. Après avoir cliqué sur le service auquel vous souhaitez transférer l'appel, vous êtes écarté de l'interaction. Le client entend une tonalité d'attente jusqu'à ce qu'un agent du service accepte l'interaction.

Avaya Workspaces est compatible avec la fonction de transfert vers le service pour la voix, les conversations (chat), les e-mails, les SMS, Web Voix , les médias sociaux, les canaux vidéo et les canaux génériques.

#### **Résultat**

L'interaction est transférée vers l'agent concerné et ne s'affiche plus dans la zone d'interaction.

## **Ajout d'un autre agent à une interaction**

#### **À propos de cette tâche**

Utilisez cette procédure pour ajouter un autre agent à l'interaction.

Lorsque vous consultez l'agent, Avaya Workspaces met en attente l'interaction avec le client. Une fois que vous avez fini de vous entretenir avec l'autre agent, vous pouvez revenir à l'interaction.

#### **Procédure**

- 1. Dans une carte de l'interaction vocale, cliquez sur l'icône Consulter  $(2^2)$ .
- 2. Effectuez l'une des tâches suivantes :
	- Dans le champ **Entrer un numéro de poste**, saisissez le numéro du poste et cliquez sur l'icône Composer ( $\bullet$ ).
	- Dans le menu **Équipe** ou **Carnet d'adresses**, cliquez sur le nom de l'agent.

Avaya Workspaces émet un appel vocal sortant vers le numéro de poste que vous avez fourni.

Avaya Workspaces affiche une nouvelle carte d'interaction jointe à la carte d'interaction existante avec des options pour reprendre, mettre en attente ou transférer l'appel, ou lancer une conférence téléphonique.

- 3. Cliquez sur l'une des options suivantes :
	- Icône Mettre en attente ( $\blacksquare$ ) : pour reprendre l'interaction qui était en attente.
	- Conférence ( $\bullet$ ) : pour ajouter l'agent à l'interaction.
	- Transférer  $(\rightharpoonup)$ : pour transférer l'appel vers l'agent que vous avez consulté.

## **Appeler votre superviseur**

#### **À propos de cette tâche**

Suivez cette procédure pour appeler votre superviseur au sujet d'un client ou créer une conférence téléphonique avec ce client. Avaya Workspaces utilise le numéro de superviseur configuré dans Avaya Control Manager. Pour savoir comment créer une conférence téléphonique, consultez la rubrique "Ajout d'un autre agent à une interaction"

Vous pouvez également utiliser la fonction Demander un superviseur. Le superviseur doit participer via son ID d'agent, et non via le numéro de poste téléphonique. Vous ne pouvez utiliser cette fonctionnalité que lorsque l'état du superviseur est défini sur **Prêt**.

#### **Préambules**

1. Mettez le client en attente en cliquant sur l'icône **Mettre en attente**.

Avaya Workspaces affiche une erreur si vous n'effectuez pas la mise en attente.

#### **Procédure**

Dans la barre d'outils de l'agent, cliquez sur l'icône Superviseur ( $\mathbf{r}$ ).

Avaya Workspaces émet un appel vocal sortant vers le superviseur et ce dernier est alerté.

## **Travail post-contact temporisé**

Utilisez cette fonction pour enregistrer le temps passé sur des activités effectuées après la fin de l'interaction. Par exemple, pour ajouter des notes ou des dispositions à l'interaction.

Pour utiliser cette fonction, l'administrateur doit configurer une durée globale de travail postcontact temporisé dans Avaya Control Manager.

Après la fin de l'interaction, les agents passent à l'état Travail post-contact pour un intervalle de temps prédéfini. L'intervalle de temps prédéfini ne peut pas être inférieur à cinq secondes.

### **Utilisation du Travail après contact temporisé**

#### **À propos de cette tâche**

#### **Important :**

Vous ne pouvez pas lancer Travail après contact temporisé pour consulter, accompagner ou intervenir dans des appels.

#### **Procédure**

Dans l'état de Travail après contact, cliquez sur l'une des options suivantes :

•  $\bullet$  : pour fermer la carte de Travail après contact.

Si nécessaire, vous pouvez fermer immédiatement l'état de Travail après contact. Si vous ne cliquez pas sur l'icône  $\bullet$ , le système sort de l'état de Travail après contact uniquement lorsque le temps imparti expire.

•  $\bullet$ : pour prolonger la durée du Travail après contact,

Lorsque vous cliquez sur l'icône <sub>®</sub>, Avaya Workspaces prolonge de manière indéfinie l'état de Travail après contact.

## **Enregistrement du travail supplémentaire**

#### **À propos de cette tâche**

Suivez cette procédure pour enregistrer le temps des activités effectuées après la fin d'une interaction (comme l'ajout de remarques ou de dispositions).

#### **Procédure**

- 1. Dans la barre d'outils de l'agent, cliquez sur votre nom.
- 2. Cliquez sur **Travail supplémentaire**.

Le repère visuel devient bleu et l'état passe à **Non prêt** dans le volet des tâches.

- 3. Terminez le travail supplémentaire associé à la dernière interaction active.
- 4. Cliquez sur votre nom dans la barre d'outils, puis cliquez sur **Passer en mode « Prêt »** pour reprendre le travail.

## **Recherche dans l'historique client**

#### **À propos de cette tâche**

Vous pouvez effectuer une recherche dans l'historique client pour trouver des informations concernant ses précédentes interactions.

La recherche dans l'historique client est disponible :

- pour les interactions non vocales,
- lorsque les agents sont en cours d'interaction.

#### **Procédure**

- 1. Effectuez l'une des tâches suivantes :
	- a. Cliquez sur l'icône Informations client  $(2)$ .

Le système affiche le widget Informations sur le client.

b. Cliquez sur l'icône **a**.

Le système affiche le widget Recherche dans l'historique client.

- 2. Cliquez sur l'icône Rechercher  $(Q)$ .
- 3. Dans le champ **Sélectionner une catégorie de recherche**, cliquez sur l'une des options suivantes :
	- **Date**
	- **E-mail du client**
	- **Objet**
	- **Adresse de destination**

En fonction de votre sélection, le système affiche un calendrier sur lequel vous pouvez sélectionner une date ou un champ pour saisir l'ID du client, son adresse e-mail, l'objet ou l'adresse.

4. Spécifiez les critères de recherche et cliquez sur **Rechercher**.

Le système affiche des détails de l'interaction client qui correspondent aux critères de recherche que vous avez fournis.

Vous pouvez afficher les transcriptions des conversations en développant les résultats lorsque disponibles.

## **Affichage des notifications du bureau**

#### **À propos de cette tâche**

Lorsque le navigateur Avaya Workspaces de l'agent n'est pas en vue ou est réduit et que vous recevez un nouveau message par chat, e-mail, SMS ou réseau social, le système affiche une bulle de notification.

#### **Procédure**

Lorsque le système affiche une bulle de notification, cliquez sur la fenêtre de notification pour revenir Avaya Workspaces en vue.

Cette fonction n'est pas disponible sur Microsoft Internet Explorer.

Les notifications sans HTTPS ne sont pas compatibles avec Google Chrome. Vous devez autoriser les notifications dans les paramètres de votre navigateur.

## **Raccourcis clavier**

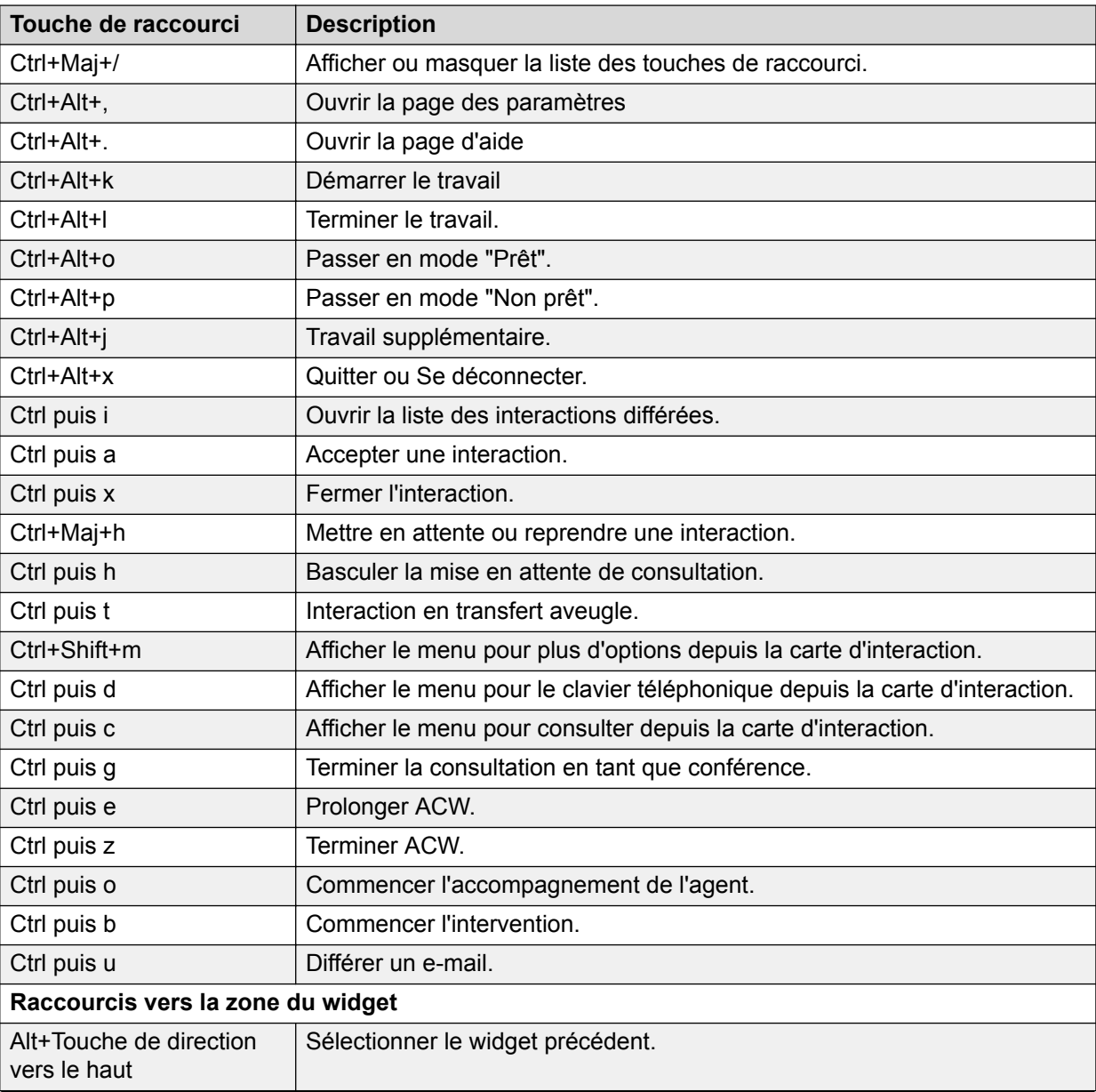

*Le tableau continue …*

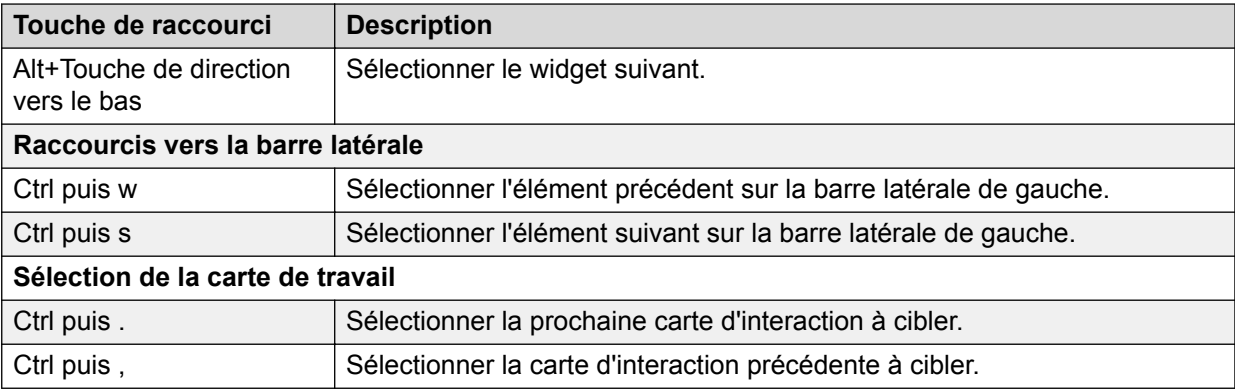

## **Fonctions de superviseur**

### **Affichage des agents d'une équipe**

#### **À propos de cette tâche**

Suivez cette procédure pour consulter la liste des agents dans Avaya Workspaces en un seul clic. Notez bien que seuls les superviseurs peuvent réaliser cette tâche.

Lorsque vous effectuez une recherche ou appliquez des filtres à un grand nombre d'agents, Avaya Workspaces peut nécessiter jusqu'à cinq secondes pour charger le tableau. Pendant ce temps, les agents peuvent rencontrer une baisse des performances du tableau de bord.

#### **Procédure**

1. Dans le volet de navigation, cliquez sur l'icône Mes agents ( $\Delta$ =).

Avaya Workspaces affiche la liste des agents de l'équipe avec les numéros de poste, les groupes, les canaux disponibles et l'état actuel des agents.

La couleur de l'avatar indique le statut de l'agent.

- 2. Dans le champ **Rechercher**, saisissez une requête de recherche composée d'un des éléments suivants :
	- **Nom**
	- **ID**
	- **État**
- 3. Cliquez sur les valeurs souhaitées dans les champs suivants :
	- **canal**
	- **état**
	- **groupes**

Par exemple, pour rechercher tous les agents vocaux à l'état prêt, cliquez sur **Voix** dans le champ **canal** et sur **Prêt** dans le champ **état**.

4. Cliquez sur le signe plus (**+**) pour développer la ligne d'agents afin de voir les interactions sur lesquelles l'agent travaille actuellement.

Vous pouvez développer jusqu'à cinq agents.

Avaya Workspaces affiche la liste des interactions avec les informations suivantes :

- Nom du service
- Direction
- Cible
- Type de média
- Durée avec l'agent
- État
- Code de travail
- Code de disposition

### **Supervision d'une interaction**

#### **À propos de cette tâche**

Les superviseurs peuvent contrôler les interactions en cours entre un agent et un client pour évaluer la nécessité de l'intervention.

Cette fonction est disponible uniquement pour les interactions par chat et par SMS. Les superviseurs peuvent observer les agents, mais les agents ne peuvent pas observer les autres agents.

Si l'agent observé transfère l'interaction, le système met fin à la session d'observation.

Le système informe l'agent que vous observez l'interaction.

#### **Procédure**

1. Cliquez sur l'icône Mon agent  $(x)$ .

Le système répertorie les agents de l'équipe et leur état.

- 2. Pour trouver un agent, effectuez l'une des actions suivantes :
	- parcourez la liste des agents,
	- saisissez le nom de l'agent dans le champ de recherche et cliquez sur l'icône Rechercher  $( \alpha )$ ,
	- sélectionnez les valeurs appropriées dans les champs **Poste**, **Canal** ou **État**.
- 3. Dans la ligne comportant le nom de l'agent, cliquez sur l'icône Observation  $(\odot)$ .

Vous pouvez à présent voir l'interaction par chat Web ou par SMS de l'agent avec le client, mais vous ne pouvez pas envoyer de messages au client ou à l'agent lors d'une observation.

Le système affiche une carte d'interaction comportant des options pour arrêter la supervision ou démarrer l'accompagnement de l'agent.

Si un superviseur a trois interactions par chat ou par SMS actives, il peut en afficher davantage en observant les interactions par chat ou SMS d'autres agents. Celles-ci sont limitées à trois par canal.

Quand Avaya Workspaces vous ajoute à la session de conversation Web en tant qu'observateur, l'exemple de client WebChat informe le client qu'une partie

supplémentaire a été ajoutée au chat et la console affiche le nom de connexion du superviseur. L'exemple de client WebChat informe également le client lorsque le superviseur cesse d'observer la session de chat Web.

### **Accompagnement d'agent**

#### **À propos de cette tâche**

Suivez cette procédure pour fournir un avis professionnel à un agent qui traite la demande d'un client.

Le système informe l'agent que vous êtes en train de l'accompagner.

#### **Préambules**

Assurez-vous de superviser l'interaction pour laquelle vous souhaitez accompagner l'agent.

#### **Procédure**

1. Sur la carte d'interaction, cliquez sur l'icône Accompagner  $\epsilon$ ).

Le système affiche une section d'accompagnement dans le chat Web dans laquelle vous pouvez envoyer des messages à l'agent.

- 2. Dans le widget **Chat Web**, cliquez sur l'onglet **Accompagnement**.
- 3. Dans le champ **Entrer un message**, saisissez votre message pour l'agent et cliquez sur l'icône Envoyer  $($

Seul l'agent peut voir les messages que vous envoyez dans la section d'accompagnement.

### **Intervenir dans un appel**

#### **À propos de cette tâche**

Vous pouvez intervenir dans une interaction pour :

- fournir un avis professionnel aux agents lorsqu'ils sont incapables de gérer l'interaction ;
- clôturer une vente.

Lorsque vous intervenez, l'agent ne peut pas envoyer de messages au client, transférer des fichiers dans la session de chat d'accompagnement ou fermer l'interaction.

Le système informe l'agent que vous intervenez dans l'interaction.

#### **Préambules**

Accompagnez l'agent dans l'interaction pour pouvoir intervenir. Vous ne pouvez pas intervenir sans avoir au préalable accompagné l'agent.

#### **Procédure**

1. Cliquez sur l'icône Intervention  $\overline{5}$ .

Vous avez à présent un contrôle total sur l'interaction.

- 2. Effectuez l'une des tâches suivantes :
	- Si vous avez répondu à la demande du client, cliquez sur l'icône Fermer  $(x)$ .

Le système ferme la carte d'interaction.

• Si vous estimez qu'un autre agent peut gérer la demande du client, cliquez sur l'icône Transférer  $(\rightharpoonup)$ .

Le système transfère la carte d'interaction.

## **Modification de l'état de l'agent**

#### **À propos de cette tâche**

Suivez cette procédure pour modifier l'état d'un agent de l'équipe. Notez bien que seul un superviseur peut réaliser cette tâche.

Par exemple, un agent peut partir ou prendre une pause tout en étant connecté à Avaya Workspaces. Vous pouvez modifier l'état de l'agent sur **Non prêt** ou **Déconnecté** pour éviter que les appels ne soient routés vers ce dernier.

Si l'état de l'agent ne peut pas être modifié, Avaya Workspaces affiche un message à ce propos.

Si vous modifiez l'état d'un agent qui est actif dans une interaction, celui-ci passe sur En attente. Lorsque l'agent ferme l'interaction, l'agent passe à l'état que vous avez défini.

#### **Préambules**

Assurez-vous que l'administrateur accorde les autorisations appropriées dans Avaya Control Manager afin que vous puissiez modifier l'état de l'agent.

#### **Procédure**

- 1. Dans le volet de navigation, cliquez sur l'icône Mes agents  $(x)$ .
- 2. Localisez l'agent dont vous souhaitez modifier l'état.
- 3. Cliquez sur le champ **Statut** à côté du nom de l'agent.
- 4. Sélectionnez l'état auquel l'agent doit passer.

Avaya Workspaces affiche l'état modifié et envoie à l'agent une notification à ce propos.

### **Affichage des rapports**

#### **À propos de cette tâche**

Dans l'onglet **Rapports** de l'écran Paramètres, vous pouvez ajouter des URL de tableau de bord pour n'importe quel système de génération de rapports. Ces rapports sont alors affichés dans l'onglet **Tableau de bord et rapports**.

#### **Procédure**

Dans le volet de navigation, cliquez sur l'icône Tableau de bord et rapports (...).

Le système affiche le widget **Tableau de bord et rapports** contenant les rapports de l'URL de génération de rapports que vous pouvez configurer dans l'onglet **Rapports** de l'écran **Paramètres**.

## **Diffuser un message à des agents**

#### **À propos de cette tâche**

Utilisez cette procédure pour diffuser un message à des agents dans Avaya Workspaces. L'application affiche ce message sous forme de bulle de notification.

Notez bien que seuls les superviseurs peuvent réaliser cette tâche.

#### **Procédure**

1. Dans le volet de navigation, cliquez sur l'icône Mes agents ( $\boldsymbol{\mu}$ .).

Avaya Workspaces affiche la liste des agents de l'équipe et leur état actuel.

2. Cliquez sur l'icône Diffusion (**m**).

Avaya Workspaces affiche le panneau Diffusion.

3. Saisissez un message et cliquez sur **Envoyer**.

Avaya Workspaces affiche ce message sous forme de bulle de notification pour tous les agents ciblés.

4. **(Facultatif)** Pour diffuser des messages à certains agents, utilisez les filtres.

Vous pouvez par exemple définir le filtre **État** sur **Prêt** pour afficher tous les agents dont l'état est Prêt. Si vous envoyez alors un message de diffusion, Avaya Workspaces envoie le message uniquement aux agents dont l'état est Prêt.

Lorsque vous envoyez un message à diffusion générale, Avaya Workspaces vous l'envoie également. Vous recevez vos propres messages de diffusion.

### **Restrictions du tableau de bord du superviseur**

- Un seul superviseur peut observer, accompagner ou intervenir sur un contact. Si un contact est dans l'état Observé et qu'un autre superviseur essaye d'observer, l'autre superviseur verra uniquement l'icône Observé et ne pourra pas observer.
- Si deux superviseurs essayent d'observer en même temps, le fournisseur de chat n'autorisera qu'un seul superviseur à observer.
- Les agents n'ont accès à aucune information sur la personne qui observe l'interaction dans les cas suivants :
	- Un superviseur consulte les agents et les groupes dans le tableau de bord du superviseur.
	- L'un des agents est en train d'être observé par un autre superviseur.
- Si un superviseur est affecté à un groupe virtuel et que le groupe est affecté à un autre superviseur, le premier superviseur ne peut pas utiliser le bouton **Appeler un superviseur** dans la barre d'outils. Le système n'affiche pas ce bouton, car le premier superviseur n'est pas lié au second superviseur. Le premier superviseur se trouve seulement dans le groupe du second superviseur. Le système affiche le bouton **Appeler un superviseur** pour les agents qui se trouvent dans l'équipe d'un superviseur, et pas seulement dans son groupe.
- L'afficheur d'équipe d'un superviseur affiche tous les membres des groupes et de l'équipe du superviseur. L'afficheur d'équipe d'un agent affiche uniquement l'équipe de ce dernier.
- Les agents ne sont pas informés des groupes auxquels ils sont affectés.
- Les agents ne connaissent pas les membres du groupe. Ces informations sont uniquement disponibles pour le superviseur.
- Cette restriction s'applique aux superviseurs pour lesquels le travail après appel est configuré. Si un superviseur en cours de discussion Web (chat) transfère la discussion à un autre agent, le superviseur passe en travail après appel et la carte de travail est conservée. En revanche, s'il accède ensuite au tableau de bord du superviseur afin de rechercher et d'observer l'agent engagé dans un chat Web, il doit d'abord mettre fin à la carte de travail après appel.

# **Chapitre 5 : Génération de rapports en temps réel**

## **Génération de rapports en temps réel**

Dans Avaya Oceana™ Solution, le tableau de bord de génération de rapports pour superviseur offre la possibilité de générer des rapports en temps réel. Les utilisateurs peuvent utiliser Avaya Workspaces pour afficher des tableaux de bord qui leur permettent de passer en revue des statistiques à jour concernant votre contact center et vos ressources. Vous pouvez également consulter les changements des activités d'appel en temps réel. Avaya Analytics™ fournit des données en temps réel pour vos tableaux de bord. Ce chapitre décrit comment utiliser le tableau de bord de génération de rapports pour superviseur dans Avaya Workspaces pour consulter et gérer des tableaux de bord, des affichages et des widgets.

Avaya recommande une résolution d'écran minimale de 1920 x 1080 lors de l'utilisation du tableau de bord de génération de rapports pour superviseur.

#### **Remarque :**

Il ne décrit pas en détail chaque producteur et chaque mesure qui peuvent être utilisés dans les tableaux de bord de génération de rapports en temps réel. Pour obtenir davantage d'informations sur les producteurs et les mesures Avaya Analytics™, consultez *Avaya Analytics™ Data Dictionary*.

#### **Tableaux de bord**

Un tableau de bord est une page qui rassemble un ou plusieurs affichages de données en temps réel. Un affichage est un widget de génération de rapports (un widget désigne une commande individuelle liée aux rapports). Le tableau de bord de génération de rapports pour superviseur est compatible avec les widgets suivants :

- Graphique à barres
- Graphique circulaire
- Histogramme
- Panneau
- Table

Le tableau de bord de génération de rapports pour superviseur propose des tableaux de bord par défaut qui peuvent être ouverts par tous les utilisateurs. Les tableaux de bord par défaut, ainsi que les affichages qu'ils contiennent, sont les suivants :

- Performance de l'agent
	- État de l'agent sous forme de tableau
	- Résumé de la performance de l'agent sous forme de tableau
- Comportement de l'agent sous forme de tableau
- Performance du compte sous forme de tableau
- Graphique à barres des statistiques de l'agent
- Récapitulatif des contacts
	- Panneau des réponses
	- Panneau des abandons
	- Panneau des non-réponses
	- Panneau d'attente des contacts
	- Panneau des alertes
	- Panneau des contacts sur le poste de l'agent
	- Graphique à barres résumant le comportement de l'agent
- Résumé de la performance quotidienne
	- Répartition des services sous forme de tableau
	- Performance des services sous forme de tableau

#### **Remarque :**

Les tableaux de bord par défaut ne peuvent pas être modifiés. Tous les utilisateurs peuvent cloner ces tableaux de bord.

Les utilisateurs peuvent créer, modifier, supprimer et consulter des tableaux de bord selon les autorisations qui leur sont accordées.

Vous pouvez créer des tableaux de bord à l'aide du tableau de bord de génération de rapports pour superviseur. Les administrateurs peuvent créer des tableaux de bord publics et disponibles pour tous les utilisateurs. Les superviseurs peuvent créer des tableaux de bord privés et uniquement visibles par le superviseur qui les a créés. Vous pouvez exporter un tableau de bord que les administrateurs peuvent ensuite importer pour une utilisation publique. Tous les utilisateurs peuvent également cloner un tableau de bord par défaut ou public existant. Les tableaux de bord clonés sont privés. Vous pouvez créer jusqu'à 6 tableaux de bord privés et 6 tableaux de bord publics.

La fenêtre externe de rapports se base sur les données saisies dans Avaya Workspaces. Pour que les données d'un tableau de bord donné s'affichent dans la fenêtre externe, vous devez sélectionner le tableau de bord correspondant dans Avaya Workspaces. Une fois le tableau de bord sélectionné, les données de la fenêtre externe et de la fenêtre interne sont mises à jour et affichées de manière synchronisée.

#### **Affichages et mesures**

Pour créer des affichages, Avaya Workspaces utilise des producteurs fournis par Avaya Analytics™. Avaya Analytics™ fournit une liste de mesures utilisables dans chaque affichage. Vous pouvez ajouter plusieurs mesures aux graphiques à barres, aux graphiques circulaires, aux histogrammes et aux affichages de type Table. Les affichages de type Panneau ne peuvent comporter qu'une seule mesure.

Vous pouvez créer des mesures calculées qui vous permettront de faire des calculs composés basés sur des mesures Avaya Analytics™ standard. Les valeurs pour ces mesures calculées sont envoyées par Avaya Analytics™ en vue d'être utilisées dans des affichages. Par exemple, vous pouvez créer une mesure calculée qui calcule le pourcentage d'appels reçus auxquels les agents n'ont pas répondu.

Lorsque vous créez un tableau de bord, vous pouvez sélectionner les affichages qui y apparaissent. Vous pouvez utiliser diverses dispositions par défaut pour ajouter des affichages à un tableau de bord. Une disposition définit la position de chaque affichage dans le tableau de bord. Vous pouvez agencer les affichages de façon verticale, horizontale ou selon une combinaison des deux.

Vous pouvez créer des affichages à l'aide d'un des widgets compatibles. Essayez, par exemple, de créer un graphique circulaire avec le widget correspondant. Sélectionnez un producteur pour l'associer à l'affichage, puis choisissez les mesures à y inclure. Il est possible de changer l'ordre des mesures et de modifier la mise en forme. Un nombre illimité d'affichages peut être créé.

Les administrateurs peuvent créer des affichages publics disponibles pour tous les utilisateurs. Les superviseurs peuvent créer des affichages privés et uniquement visibles par le superviseur qui les a créés. Vous pouvez cloner un affichage privé ou public existant. Tous les affichages deviennent publics lorsqu'ils sont clonés par un administrateur. Dans le cas contraire, les affichages clonés sont privés.

Lorsque vous créez un affichage, vous devez définir un mode de consultation pour les producteurs en temps réel. Les différentes options sont :

- Fenêtre mobile : permet de consulter les mesures collectées au cours des 10 dernières minutes d'activité.
- Début de la journée : permet de consulter les mesures collectées depuis le début de la journée en cours.
- Informations sur les contacts enregistrées : permet de consulter les mesures relatives à chaque contact. Ces mesures ne tiennent pas compte des intervalles de temps, tels que Fenêtre mobile ou Début de la journée.

Par défaut, la fréquence d'actualisation est définie sur 1 seconde.

Vous pouvez configurer les paramètres de contrôle du graphique pour votre affichage. Choisissez l'une des options de contrôle du graphique suivantes pour votre affichage :

- Défaut : il s'agit du paramètre d'agrégation par défaut. Chaque mesure incluse dans votre affichage se visualise de manière distincte pour chaque dimension. Par exemple, si vous sélectionnez un producteur relatif aux agents, une entrée distincte apparaît pour chaque agent, et ce pour chaque mesure sélectionnée.
- Regroupement : si vous activez le paramètre Regroupement, les mesures incluses dans votre affichage sont regroupées, les dimensions se visualisent à l'aide de codes couleur, et la valeur des mesures de chaque dimension est représentée dans l'affichage.
- Agrégation : si vous activez le paramètre Agrégation, les mesures incluses dans votre affichage se visualisent séparément, et la somme des valeurs de chaque mesure est affichée.

Vous pouvez appliquer des filtres aux données qui sont visibles dans chaque affichage Tableau du tableau de bord. Vous pouvez par exemple appliquer des filtres sur n'importe quelles mesures visibles dans un affichage Tableau donné. Vous ne pouvez pas appliquer de filtres à l'échelle d'un tableau de bord.

#### **Producteurs**

Un producteur regroupe plusieurs mesures pour fournir des données contextuelles en temps réel aux utilisateurs du tableau de bord de génération de rapports pour superviseur. Avaya Analytics™ fournit à Avaya Workspaces des producteurs destinés aux tableaux de bord de génération de rapports en temps réel. En voici la liste :

- Agent
- Groupe d'agents
- Agent par compte
- Agent par code de motif
- Service de routage
- Service de routage par agent
- Site
- VDN
- Informations sur le contact

Vous pouvez créer des tableaux de bord comportant une fenêtre mobile ou des mesures de début de journée à l'aide des différents producteurs.

#### **Classes de seuil**

Vous pouvez utiliser des seuils au niveau des affichages afin d'identifier les extrémités inférieure et supérieure de la plage normale d'une mesure. Vous pouvez également ajouter des seuils afin de spécifier des niveaux entre les extrémités inférieure et supérieure. Vous pouvez affecter différentes couleurs pour les statistiques inférieures, normales ou supérieures. Les vues en temps réel utilisent des couleurs pour mettre en surbrillance les mesures lorsqu'elles dépassent une valeur de seuil configurée. Cela avertit visuellement les utilisateurs du tableau de bord du superviseur au sujet de données significatives, comme un nombre important d'appels en attente nécessitant une attention immédiate.

Les administrateurs peuvent créer des classes de seuil publiques et accessibles à tous les utilisateurs. Les superviseurs peuvent créer des classes de seuil privées, visibles uniquement par l'utilisateur superviseur qui les crée. Vous pouvez cloner une classe de seuil privée ou publique existante. Si un administrateur clone une classe de seuil, celle-ci est publique. Sinon, les classes de seuil clonées sont privées.

Vous ne pouvez appliquer des seuils que dans les affichages Tableau et Panneau.

Vous pouvez ajouter jusqu'à 5 seuils pour chaque mesure.

#### **Gestion des utilisateurs**

Vous pouvez administrer les autorisations accordées aux utilisateurs du tableau de bord de génération de rapports pour superviseur à l'aide d'Avaya Control Manager. Les administrateurs Avaya Control Manager peuvent accorder des autorisations de création, de modification, de suppression et de consultation aux utilisateurs. Les types d'utilisateurs du tableau de bord de génération de rapports pour superviseur sont les suivants :

- Administrateur Avaya Analytics™ : cet utilisateur dispose des autorisations nécessaires pour accéder au tableau de bord de génération de rapports pour superviseur, mais n'utilise aucune autre fonction d'Avaya Workspaces. Par exemple, cet utilisateur ne peut pas gérer d'interactions. Il voit tous les agents lorsqu'il consulte un tableau de bord.
- Superviseur Avaya Analytics™ : cet utilisateur dispose des autorisations nécessaires pour accéder au tableau de bord de génération de rapports pour superviseur, mais n'utilise aucune autre fonction d'Avaya Workspaces. Par exemple, cet utilisateur ne peut pas gérer d'interactions. Cet utilisateur voit quels agents lui sont attribués dans les groupes d'agents d'Avaya Control Manager.

Vous pouvez accorder des autorisations Avaya Oceana™ Solution aux utilisateurs du tableau de bord de génération de rapport pour superviseur, en plus des autorisations Avaya Analytics™. Vous accordez des autorisations Avaya Oceana™ Solution aux utilisateurs d'Avaya Workspaces. Voici les différents types d'utilisateurs d'Avaya Workspaces :

• Administrateur Avaya Workspaces : cet utilisateur est un administrateur Avaya Workspaces standard. Vous pouvez accorder à cet utilisateur des autorisations Avaya Analytics™ lui permettant d'accéder, en tant qu'administrateur ou superviseur, au tableau de bord de génération de rapports pour superviseur.

• Superviseur Avaya Workspaces : cet utilisateur est un superviseur Avaya Workspaces standard. Vous pouvez accorder à cet utilisateur des autorisations Avaya Analytics™ lui permettant d'accéder, en tant que superviseur, au tableau de bord de génération de rapports pour superviseur.

Les éléments que les utilisateurs peuvent voir lorsqu'ils se connectent à Avaya Workspaces dépendent des autorisations qui leur sont accordées dans Avaya Control Manager. Par exemple, un superviseur Avaya Analytics™ qui ne dispose pas d'autorisations d'utilisateur ne verra pas la zone d'interaction dans Avaya Workspaces. Seuls les onglets du tableau de bord de génération de rapports pour superviseur s'afficheront.

Vous accordez une autorisation d'accès au tableau de bord de génération de rapports pour superviseur à ces utilisateurs à l'aide d'Avaya Control Manager. Pour obtenir davantage d'informations sur l'administration d'autorisations pour les utilisateurs du tableau de bord de génération de rapports pour superviseur, consultez *Administration d'Avaya Workspaces for Oceana™*.

#### **Restrictions**

• Le tableau de bord de génération de rapports pour superviseur n'est compatible ni avec Microsoft Internet Explorer, ni avec Microsoft Edge.

## **Connexion au tableau de bord de génération de rapports pour superviseur**

#### **À propos de cette tâche**

Voici la procédure pour se connecter à Avaya Workspaces en vue d'accéder au tableau de bord de génération de rapports pour superviseur. Le tableau de bord de génération de rapports pour superviseur est disponible pour les administrateurs, les superviseurs et les utilisateurs de la génération de rapports. Les agents ne peuvent pas accéder au tableau de bord de génération de rapports pour superviseur.

#### **Préambules**

Vérifiez que vous disposez des autorisations nécessaires pour accéder au tableau de bord de génération de rapports pour superviseur.

#### **Procédure**

1. Accédez à Avaya Workspaces via l'URL que le superviseur vous a communiquée.

L'URL doit utiliser le format suivant : https://*CLUSTER-FQDN*/services/ UnifiedAgentController/workspaces/#/login.

- 2. Dans le champ **Nom d'utilisateur**, saisissez le nom d'utilisateur.
- 3. Dans le champ **Mot de passe**, saisissez le mot de passe.
- 4. Cliquez sur **Connexion**.

Avaya Workspaces affiche l'écran **Activer l'agent**.

- 5. Dans le champ **Profil**, sélectionnez le profil Domicile ou Portable.
- 6. **(Facultatif)** Dans le champ **Poste**, saisissez le numéro de poste.

Vous pouvez modifier ce champ uniquement lorsque vous cochez la case **Demander à l'agent le numéro de poste lorsqu'il se connecte** dans Avaya Control Manager lors de la création de l'utilisateur. Sinon, le système affiche le numéro de poste par défaut et vous ne pouvez pas modifier le champ **Poste**.

#### 7. Cliquez sur **Activer**.

Avaya Workspaces affiche l'écran Gestionnaire de tableau de bord.

### **Ajout d'une nouvelle mesure calculée**

#### **À propos de cette tâche**

Suivez cette procédure pour ajouter une nouvelle mesure calculée que vous pourrez utiliser lors de la création d'un affichage. Les mesures calculées vous permettent de faire des calculs composés basés sur des mesures Avaya Analytics™ standard. Avaya Analytics™ fournit les valeurs pour ces mesures calculées en vue de les utiliser dans des affichages.

Par défaut, toutes les nouvelles mesures calculées sont privées et uniquement visibles par l'utilisateur qui les a créées. Si un administrateur crée la mesure calculée, cette dernière est publique.

#### **Remarque :**

Cette procédure ne décrit pas en détail chaque producteur et chaque mesure qui peuvent être utilisés. Pour obtenir davantage d'informations sur les producteurs et les mesures Avaya Analytics™, consultez *Avaya Analytics™ Data Dictionary*.

#### **Procédure**

- 1. Connectez-vous au tableau de bord de génération de rapports pour superviseur.
- 2. Cliquez sur l'icône Gestionnaire des mesures calculées de rapport.
- 3. Cliquez sur **Ajouter une nouvelle mesure calculée**.
- 4. Dans le champ **Nom**, saisissez le nom de la nouvelle mesure calculée.
- 5. Dans le champ **Description**, saisissez la description de la nouvelle mesure calculée.
- 6. Dans la liste **Producteur**, sélectionnez un producteur fourni par Avaya Analytics™.
- 7. Dans la liste **Mesures**, sélectionnez les mesures et les icônes de calcul à ajouter au panneau Mesures calculées.

Les icônes de calcul disponibles sont (, ), +, -, /, \* et %. Vous pouvez également annuler votre calcul précédent et effacer l'ensemble du calcul en cliquant sur **Effacer le calcul**.

8. Cliquez sur **Enregistrer les modifications**.

#### **Exemple**

Pour ajouter une mesure calculée qui calcule la valeur en pourcentage des appels proposés auxquels aucun agent n'a répondu, procédez comme suit :

- Sélectionnez **Agent** dans la liste **Producteur**.
- Dans le panneau Mesures calculées, saisissez le calcul suivant : Non répondus/ Reçus \* 100.

## **Ajout d'un affichage**

#### **À propos de cette tâche**

Suivez cette procédure pour ajouter un affichage que vous pourrez utiliser lors de la création d'un tableau de bord. Lors de l'ajout d'un affichage, vous devez sélectionner les mesures sources à y intégrer.

Par défaut, tous les nouveaux affichages sont privés et uniquement visibles par l'utilisateur qui les a créés. Si un administrateur crée l'affichage, ce dernier est public.

#### **Remarque :**

Cette procédure ne décrit pas en détail chaque producteur et chaque mesure qui peuvent être utilisés. Pour obtenir des informations détaillées sur les producteurs et les mesures Avaya Analytics™, consultez *Avaya Analytics™ Data Dictionary*.

#### **Préambules**

- Ajoutez des mesures calculées si vous souhaitez en utiliser dans votre nouvel affichage.
- Ajoutez des classes de seuil si vous souhaitez en utiliser dans votre nouvel affichage.

#### **Procédure**

- 1. Connectez-vous au tableau de bord de génération de rapports pour superviseur.
- 2. Cliquez sur l'icône Gestionnaire d'affichage de rapport.
- 3. Cliquez sur **Ajouter un nouvel affichage**.
- 4. Dans le champ **Nom**, saisissez le nom du nouvel affichage.
- 5. Dans le champ **Description**, saisissez la description du nouvel affichage.
- 6. Dans la liste **Type de graphique**, sélectionnez le type d'affichage à utiliser. Vous pouvez choisir **Graphique circulaire**, **Graphiques à barres**, **Histogramme**, **Table** ou **Panneau**.
- 7. Dans la liste **Diffusion**, sélectionnez le mode d'affichage. Vous pouvez sélectionner **Début de la journée**, **Fenêtre mobile** ou **Enregistrements sur les détails des contacts**.
- 8. Dans la liste **Producteur**, sélectionnez un producteur fourni par Avaya Analytics™.

En fonction du producteur que vous sélectionnez, les champs que vous devez définir par la suite peuvent varier. Par exemple, si vous sélectionnez un producteur relatif aux agents, vous pouvez choisir des agents dans la liste **ID de l'agent**.

- 9. Remplissez tous les autres champs requis pour le producteur que vous avez sélectionné.
- 10. Cliquez sur l'onglet **Mesures**.
- 11. Sélectionnez **Instance simple** ou **Instance multiple** en fonction de votre nouvel affichage.

Cette procédure ne s'applique pas aux affichages de type Panneau. Les affichages de type Panneau ne peuvent comporter qu'une seule mesure.

12. Dans la liste **Contrôle du graphique**, sélectionnez **Défaut**, **Regroupement** ou **Agrégation**. L'option Regroupement ne s'applique pas aux graphiques circulaires.

Consultez l'exemple ci-dessous pour plus d'informations sur les options de contrôle des graphiques.

13. Dans la liste **Seuils**, sélectionnez la classe de seuil à appliquer à l'affichage.

Vous ne pouvez appliquer des seuils que dans les affichages Tableau et Panneau.

14. Dans la liste **Mesures** ou **Mesures calculées**, cochez les mesures que vous souhaitez ajouter au nouvel affichage. Vous pouvez également rechercher des mesures à l'aide du champ **Rechercher**.

Le panneau Mesures se met à jour en temps réel si des données sont disponibles pour les mesures utilisées. Vous pouvez mettre en forme les mesures sélectionnées en cliquant dessus dès qu'elles apparaissent dans la liste déroulante du panneau Mesures. Par exemple, mettez en forme l'affichage de la date pour une mesure. Vous pouvez également modifier l'ordre des mesures dans un affichage en effectuant un glisser-déposer à l'aide du bouton en forme de points de suspension (**...**).

- 15. Dans le panneau Mesures, cliquez sur l'icône **con** pour appliquer des filtres aux affichages Tableau.
	- Pour les mesures numériques, saisissez le nombre à filtrer dans le champ de filtrage.
	- Pour les mesures sous forme de chaînes, saisissez la chaîne à filtrer dans le champ de filtrage et appuyez sur **Entrée**. Vous pouvez ajouter plusieurs filtres de chaînes. Cliquez sur l'icône **q** pour appliquer les filtres.
	- Pour les mesures relatives aux états ou aux canaux, sélectionnez les valeurs à filtrer dans le champ de filtrage. Par exemple, sélectionnez Chat pour filtrer les contacts de chat.

Lorsque vous appliquez un filtre à une mesure, l'icône **au apparaît à côté du nom de** cette mesure. Lorsque vous enregistrez un affichage, les filtres sont permanents et restent visibles partout où l'affichage est utilisé.

16. Cliquez sur **Enregistrer les modifications**.

#### **Exemple**

Dans chacun de ces exemples, l'affichage Graphique à barres utilise les mesures Répondus et Non répondus issues des producteurs du compte de l'agent. Ces exemples illustrent différents types de contrôle du graphique.

Exemple de graphique à barres utilisant le contrôle du graphique **Défaut** :

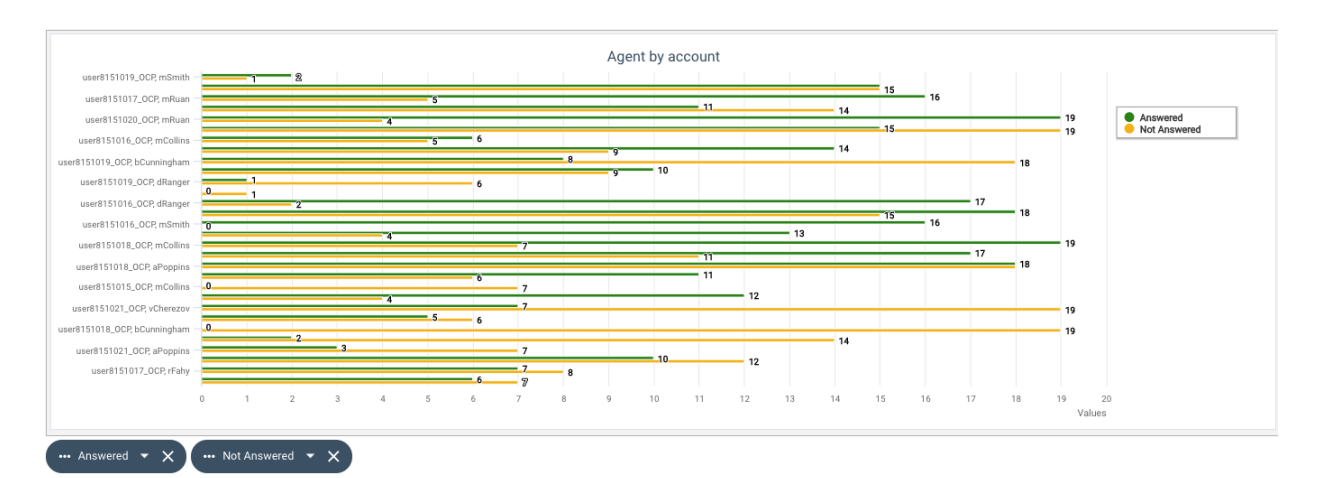

Exemple de graphique à barres utilisant le contrôle du graphique **Regroupement** :

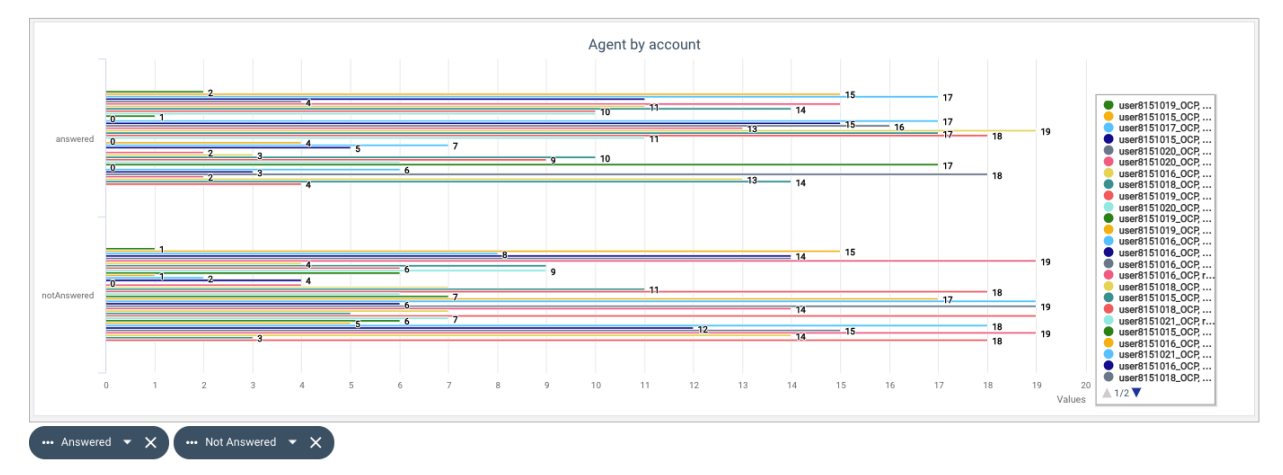

Exemple de graphique à barres utilisant le contrôle du graphique **Agrégation** :

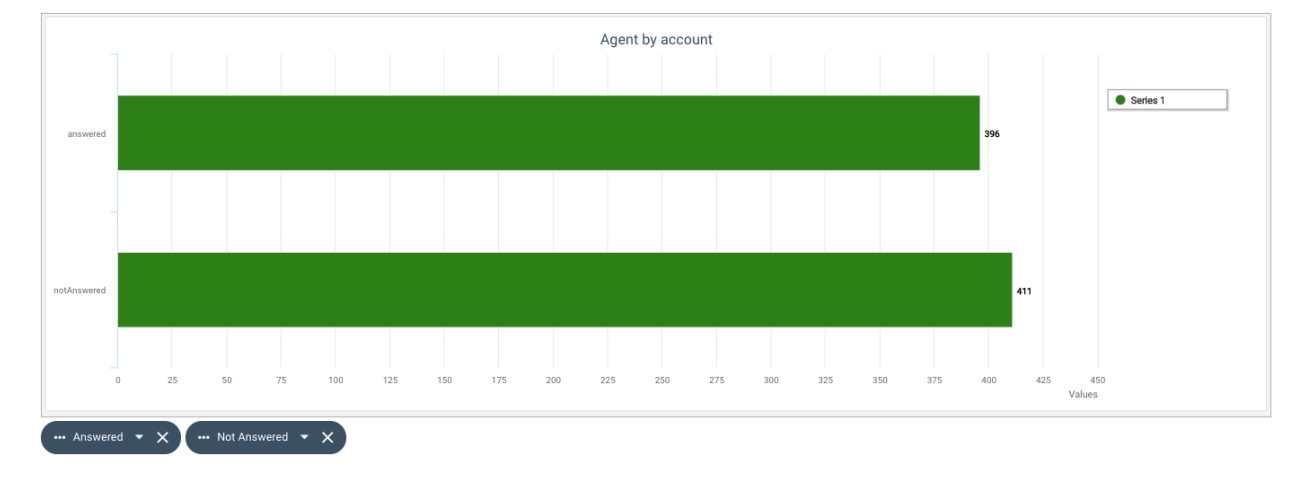

## **Ajout d'un tableau de bord**

#### **À propos de cette tâche**

Suivez cette procédure pour ajouter un nouveau tableau de bord de génération de rapports en temps réel qui vous permettra de passer en revue des statistiques à jour concernant votre

contact center. Un tableau de bord est une page qui rassemble un ou plusieurs affichages de données en temps réel.

Par défaut, tous les nouveaux tableaux de bord sont privés et uniquement visibles par l'utilisateur qui les a créés. Si un administrateur crée le tableau de bord, ce dernier est public.

#### **Préambules**

• Créez au moins un affichage.

#### **Procédure**

- 1. Connectez-vous au tableau de bord de génération de rapports pour superviseur.
- 2. Cliquez sur l'icône Gestionnaire de tableau de bord de génération de rapports.
- 3. Cliquez sur **Ajouter un nouveau tableau de bord**.
- 4. Dans l'onglet **Configuration**, cliquez sur le champ **Nom** et saisissez le nom du nouveau tableau de bord.
- 5. Dans le champ **Description**, saisissez la description du nouveau tableau de bord.
- 6. Si vous souhaitez ajouter un titre, sélectionnez **Ajouter un titre au tableau de bord** et tapez le nom du titre dans le champ **Titre**.
- 7. Dans la liste **Icône**, sélectionnez une icône permettant d'identifier le nouveau tableau de bord.
- 8. Si vous souhaitez que ce tableau de bord soit affiché par défaut sur l'écran Gestionnaire de tableau de bord, cochez l'option **Définir comme onglet par défaut**.
- 9. Sous **Sélectionner la disposition**, cochez l'option correspondant à la disposition souhaitée pour le nouveau tableau de bord.
- 10. Dans le panneau **Sélectionner les affichages**, accédez à la liste **Sélectionner un affichage** et sélectionnez un ou plusieurs affichages à ajouter au nouveau tableau de bord.
- 11. Cliquez sur **Enregistrer les modifications**.

### **Affichage d'un tableau de bord en temps réel**

#### **À propos de cette tâche**

Suivez cette procédure pour afficher l'un de vos tableaux de bord en temps réel, en appliquant des filtres si nécessaire. Vous ne pouvez consulter que les tableaux de bord auxquels vous avez accès.

#### **Procédure**

- 1. Connectez-vous au tableau de bord de génération de rapports pour superviseur.
- 2. Cliquez sur l'icône Afficheur de tableau de bord de génération de rapports.
- 3. Cliquez sur l'onglet correspondant au tableau de bord que vous souhaitez consulter.

Le panneau de l'afficheur présente les affichages du tableau de bord.

#### **Remarque :**

Si vous souhaitez consulter un tableau de bord en temps réel dans une nouvelle fenêtre de navigateur, cliquez sur l'icône  $\blacksquare$ .

- 4. Cliquez sur l'icône  $\blacktriangleright$  pour appliquer des filtres aux affichages Tableau inclus dans les tableaux de bord.
	- Pour les mesures numériques, saisissez le nombre à filtrer dans le champ de filtrage.
	- Pour les mesures sous forme de chaînes, saisissez la chaîne à filtrer dans le champ de filtrage et appuyez sur **Entrée**. Vous pouvez ajouter plusieurs filtres de chaînes. Cliquez sur l'icône  $\Box$  pour appliquer les filtres.
	- Pour les mesures relatives aux états ou aux canaux, sélectionnez les valeurs à filtrer dans le champ de filtrage. Par exemple, sélectionnez Chat pour filtrer les contacts de chat.

Lorsque vous appliquez un filtre à une mesure, l'icône apparaît à côté du nom de cette mesure. Les filtres que vous appliquez depuis l'outil Afficheur de tableau de bord ne sont pas permanents.

5. Cliquez sur le bouton **Supprimer les filtres** pour effacer les filtres appliqués à toutes les mesures.

## **Exportation d'un tableau de bord**

#### **À propos de cette tâche**

Suivez cette procédure pour exporter un tableau de bord de génération de rapports en temps réel. D'autres utilisateurs du tableau de bord de génération de rapports pour superviseur peuvent alors importer et utiliser un tableau de bord que vous avez créé.

#### **Procédure**

- 1. Connectez-vous au tableau de bord de génération de rapports pour superviseur.
- 2. Cliquez sur l'icône Gestionnaire de tableau de bord de génération de rapports.
- 3. Dans l'onglet **Personnaliser le tableau de bord**, cliquez sur l'icône **Exporter le tableau de bord** correspondant au tableau de bord que vous souhaitez exporter.

Le tableau de bord exporté est enregistré sous forme de fichier .json dans l'emplacement de téléchargement par défaut de votre navigateur.

### **Importation d'un tableau de bord**

#### **À propos de cette tâche**

Suivez cette procédure pour importer un tableau de bord de génération de rapports en temps réel. Vous pouvez importer un tableau de bord créé par un autre utilisateur du tableau de bord de génération de rapports pour superviseur pour l'utiliser par la suite.

#### **Procédure**

- 1. Connectez-vous au tableau de bord de génération de rapports pour superviseur.
- 2. Cliquez sur l'icône Gestionnaire de tableau de bord de génération de rapports.
- 3. Dans l'onglet **Personnaliser le tableau de bord**, cliquez sur **Importer le tableau de bord**.
- 4. Accédez à l'emplacement du tableau de bord exporté, sélectionnez le fichier au format .json et cliquez sur **Ouvrir**.

Dans l'onglet **Personnaliser le tableau de bord**, Avaya Workspaces affiche le tableau de bord importé dans la liste.

## **Modification d'un affichage**

#### **À propos de cette tâche**

Suivez cette procédure pour modifier un affichage existant.

#### **Procédure**

- 1. Connectez-vous au tableau de bord de génération de rapports pour superviseur.
- 2. Cliquez sur l'icône Gestionnaire d'affichage de rapport.
- 3. Sous **Affichages**, cliquez sur l'icône **Modifier l'affichage** correspondant à l'affichage que vous souhaitez modifier.
- 4. Apportez les modifications requises à l'affichage.

Vous pouvez mettre en forme les mesures sélectionnées en cliquant dessus dès qu'elles apparaissent dans le panneau Mesures. Vous pouvez par exemple mettre en forme l'affichage de la date pour une mesure. Vous pouvez également modifier l'ordre des mesures dans un affichage en effectuant un glisser-déposer à l'aide du bouton en forme de points de suspension (**...**).

5. Cliquez sur **Enregistrer les modifications**.

#### **Remarque :**

L'affichage n'est pas automatiquement mis à jour dans les tableaux de bord qui l'utilisent actuellement. Si vous souhaitez mettre à jour l'affichage modifié dans les tableaux de bord, sélectionnez-le à nouveau manuellement dans les tableaux de bord qui l'utilisent.

### **Modification d'un tableau de bord**

#### **À propos de cette tâche**

Suivez cette procédure pour modifier un tableau de bord de génération de rapports en temps réel existant.

#### **Procédure**

1. Connectez-vous au tableau de bord de génération de rapports pour superviseur.

- 2. Cliquez sur l'icône Gestionnaire de tableau de bord de génération de rapports.
- 3. Dans l'onglet **Personnaliser le tableau de bord**, cliquez sur l'icône **Modifier le tableau de bord** correspondant au tableau de bord que vous souhaitez modifier.
- 4. Apportez les modifications requises au tableau de bord.
- 5. Cliquez sur **Enregistrer les modifications**.

## **Duplication d'un affichage**

#### **À propos de cette tâche**

Suivez cette procédure pour cloner un affichage existant. Vous pouvez ensuite modifier la version clonée de l'affichage.

#### **Procédure**

- 1. Connectez-vous au tableau de bord de génération de rapports pour superviseur.
- 2. Cliquez sur l'icône Gestionnaire d'affichage de rapport.
- 3. Dans la liste **Affichages**, cliquez sur l'icône **Cloner l'affichage** correspondant à l'affichage que vous souhaitez cloner.
- 4. Dans la fenêtre **Cloner l'affichage**, saisissez le nom de l'affichage cloné.
- 5. Cliquez sur **Enregistrer**.

Avaya Workspaces affiche l'affichage cloné dans la liste **Affichages**.

### **Duplication d'un tableau de bord**

#### **À propos de cette tâche**

Suivez cette procédure pour cloner un tableau de bord de génération de rapports en temps réel existant. Vous pouvez ensuite modifier la version clonée du tableau de bord.

#### **Procédure**

- 1. Connectez-vous au tableau de bord de génération de rapports pour superviseur.
- 2. Cliquez sur l'icône Gestionnaire de tableau de bord de génération de rapports.
- 3. Dans l'onglet **Personnaliser le tableau de bord**, cliquez sur l'icône **Cloner le tableau de bord** correspondant au tableau de bord que vous souhaitez cloner.
- 4. Dans la fenêtre **Cloner le tableau de bord**, saisissez le nom du tableau de bord cloné.
- 5. Cliquez sur **Enregistrer**.

Dans l'onglet **Personnaliser le tableau de bord**, Avaya Workspaces affiche le tableau de bord cloné dans la liste.
# <span id="page-72-0"></span>**Suppression d'un affichage**

### **À propos de cette tâche**

Suivez cette procédure pour supprimer un affichage.

### **Procédure**

- 1. Connectez-vous au tableau de bord de génération de rapports pour superviseur.
- 2. Cliquez sur l'icône Gestionnaire d'affichage de rapport.
- 3. Dans la liste **Affichages**, cliquez sur l'icône **Supprimer l'affichage** correspondant à l'affichage que vous souhaitez supprimer.
- 4. Dans la fenêtre **Supprimer l'affichage**, cliquez sur **OK** pour confirmer la suppression de l'affichage.

Avaya Workspaces supprime l'affichage de la liste **Affichages**.

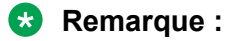

L'affichage n'est pas supprimé dans les tableaux de bord qui l'utilisent actuellement. Si vous souhaitez supprimer l'affichage dans ces tableaux de bord, vous devez modifier ces derniers manuellement.

## **Suppression d'un tableau de bord**

### **À propos de cette tâche**

Suivez cette procédure pour supprimer un tableau de bord de génération de rapports en temps réel.

### **Procédure**

- 1. Connectez-vous au tableau de bord de génération de rapports pour superviseur.
- 2. Cliquez sur l'icône Gestionnaire de tableau de bord de génération de rapports.
- 3. Dans l'onglet **Personnaliser le tableau de bord**, cliquez sur l'icône **Supprimer le tableau de bord** correspondant au tableau de bord que vous souhaitez supprimer.
- 4. Dans la fenêtre **Supprimer le tableau de bord**, cliquez sur **OK** pour confirmer la suppression du tableau de bord.

Dans l'onglet **Personnaliser le tableau de bord**, Avaya Workspaces supprime le tableau de bord de la liste.

### **Ajout d'une nouvelle classe de seuil**

### **À propos de cette tâche**

Utilisez cette procédure pour ajouter une nouvelle classe de seuil que vous pouvez utiliser afin de déterminer le traitement des mesures dans les affichages en temps réel. Vous pouvez utiliser des seuils au niveau des affichages afin d'identifier les extrémités inférieure et supérieure de la plage normale d'une mesure. Vous pouvez affecter différentes couleurs pour

les statistiques inférieures, normales ou supérieures. Vous pouvez ajouter jusqu'à 5 seuils pour chaque mesure.

Certaines mesures concernent l'état de l'agent ou du contact. Par exemple, Durée de l'agent dans l'état actuel, Durée de l'agent au travail ou Horodatage de l'état effectif. Si vous sélectionnez l'une de ces mesures pour y ajouter un seuil, vous devez également sélectionner les états de l'agent ou du contact correspondant afin d'y ajouter des seuils.

Par défaut, toutes les nouvelles classes de seuil sont privées et ne sont visibles que par l'utilisateur qui les crée. Si un administrateur crée la nouvelle classe de seuil, cette dernière est publique.

#### **Procédure**

- 1. Connectez-vous au tableau de bord de génération de rapports pour superviseur.
- 2. Cliquez sur l'icône Classes de seuil.
- 3. Cliquez sur **Ajouter un nouveau seuil**.
- 4. Dans le champ **Nom**, entrez le nom de la nouvelle classe de seuil.
- 5. Dans le champ **Description**, saisissez la description de la nouvelle classe de seuil.
- 6. Cliquez sur l'onglet **Mesures**.
- 7. Dans la liste **Diffusion**, sélectionnez le mode d'affichage. Vous pouvez sélectionner **Début de la journée**, **Fenêtre mobile** ou **Enregistrements sur les détails des contacts**.
- 8. Dans la liste **Producteur**, sélectionnez un producteur fourni par Avaya Analytics™.
- 9. Dans la liste **Mesures**, sélectionnez la mesure pour laquelle vous souhaitez ajouter un seuil.

Vous pouvez sélectionner plusieurs mesures à ajouter au panneau Seuils.

- 10. Pour ajouter davantage de seuils à chaque mesure, cliquez sur l'icône **Ajouter une colonne**.
- 11. Dans la liste déroulante de chaque mesure, sélectionnez une couleur pour chaque seuil.

Les vues en temps réel utilisent cette couleur pour mettre en surbrillance les mesures qui dépassent les valeurs de seuil configurées.

- 12. Dans les champs **Valeur**, entrez la valeur de chaque plage de seuil. Vous pouvez également laisser des valeurs pour certains seuils vides.
	- Si vous entrez une valeur numérique, le seuil fait une comparaison supérieure ou égale à la comparaison.
	- Si vous entrez une valeur de chaîne, le seuil établit une correspondance exacte. Par exemple, une correspondance exacte d'un état d'agent ou d'un code de motif.
	- Pour les valeurs d'état, vous devez sélectionner l'état correspondant et taper la valeur de seuil numérique pour chaque état. Pour les mesures de temps passé dans un état, vous pouvez définir des seuils en fonction du temps qu'une mesure a passé dans un état. Par exemple, pour la mesure Temps Agent dans État, configurez les seuils de sorte que la couleur appliquée change en fonction du temps qu'un agent passe dans l'état Prêt.
- <span id="page-74-0"></span>13. **(Facultatif)** Si vous avez ajouté des mesures liées à l'état de l'agent ou du contact, sélectionnez l'état dans la liste déroulante.
- 14. **(Facultatif)** Pour ajouter des valeurs de seuil pour plusieurs états pour une mesure, cliquez sur **Ajouter une ligne** et tapez la valeur pour chaque plage de seuil dans les champs **Valeur**.
- 15. Cliquez sur **Enregistrer**.

### **Modification d'une classe de seuil**

#### **À propos de cette tâche**

Suivez cette procédure pour modifier une classe de seuil existante.

#### **Procédure**

- 1. Connectez-vous au tableau de bord de génération de rapports pour superviseur.
- 2. Cliquez sur l'icône Classes de seuil.
- 3. Dans la liste **Classes de seuil**, cliquez sur l'icône **Modifier le seuil** pour celle que vous souhaitez modifier.
- 4. Modifiez la classe de seuil comme requis.
- 5. Cliquez sur **Enregistrer**.

### **Clonage d'une classe de seuil**

#### **À propos de cette tâche**

Suivez cette procédure pour cloner une classe de seuil existante. Vous pouvez ensuite modifier la version clonée de la classe de seuil.

#### **Procédure**

- 1. Connectez-vous au tableau de bord de génération de rapports pour superviseur.
- 2. Cliquez sur l'icône Classes de seuil.
- 3. Dans la liste **Classes de seuil**, cliquez sur l'icône **Cloner la classe de seuil** pour celle que vous souhaitez cloner.
- 4. Dans la fenêtre **Cloner la classe de seuil**, entrez le nom de la classe de seuil clonée.
- 5. Cliquez sur **Enregistrer**.

Avaya Workspaces affiche la classe de seuil clonée dans la liste **Classes de seuil**.

### **Suppression d'une classe de seuil**

### **À propos de cette tâche**

Suivez cette procédure pour supprimer une classe de seuil.

### **Procédure**

- 1. Connectez-vous au tableau de bord de génération de rapports pour superviseur.
- 2. Cliquez sur l'icône Classes de seuil.
- 3. Dans la liste **Classes de seuil**, cliquez sur l'icône **Supprimer la classe de seuil** correspondant à la classe de seuil que vous souhaitez supprimer.
- 4. Dans la fenêtre **Supprimer la classe de seuil**, cliquez sur **OK** pour confirmer la suppression de la classe de seuil.

Avaya Workspaces supprime la classe de seuil de la liste **Classes de seuil**.

# <span id="page-76-0"></span>**Chapitre 6 : personnalisation**

# **Changement des préférences pour les notifications audio**

### **À propos de cette tâche**

Vous pouvez modifier les préférences des notifications audio depuis la page Paramètres.

#### **Procédure**

1. Dans le volet de navigation, cliquez sur l'icône  $\alpha$ .

Le système affiche le widget Paramètres.

- 2. Cochez ou décochez les cases à côté des champs suivants :
	- **Notifications système**
	- **Notifications d'appel entrant**
	- **Notifications de vidéo entrante**
	- **Notifications de chat entrant**
	- **Notifications d'e-mail entrant**
	- **Notifications de SMS entrant**
	- **Notifications d'interaction sociale entrante**
	- **Notifications de canal générique entrant**
	- **DTMF**
- 3. Cliquez sur **ENREGISTRER**.

### **Téléchargement des journaux d'Avaya Workspaces Procédure**

- 1. Connectez-vous à Avaya Workspaces.
- 2. Dans le volet de navigation, cliquez sur l'icône  $\alpha$ . Le système affiche le widget **Paramètres**.
- 3. Cliquez sur l'onglet **JOURNAUX**.
- 4. Sélectionnez la période pour laquelle vous souhaitez afficher les journaux.
- <span id="page-77-0"></span>5. Cliquez sur l'une des options suivantes :
	- **TÉLÉCHARGER** : le système télécharge un fichier compressé contenant les fichiers journaux d'Avaya Workspaces dans le dossier de téléchargements de votre navigateur. Ensuite, vous pouvez partager ou envoyer les journaux par e-mail à votre superviseur ou bien au personnel de support.
	- **CHARGER** : le système charge automatiquement un fichier compressé contenant les journaux d'Avaya Workspaces vers un emplacement de stockage central préconfiguré défini par votre administrateur. Notez la date et l'heure au moment où vous cliquez sur **CHARGER**. Vous devez communiquer la date et l'heure du chargement à votre superviseur ou au personnel de support afin qu'il puisse identifier et retrouver les journaux.

# **Création d'une signature d'e-mail HTML**

### **Procédure**

1. Dans le volet de navigation, cliquez sur l'icône Paramètres  $(x)$ .

Le système affiche le widget Paramètres.

- 2. Cliquez sur **HTML**.
- 3. Ajoutez le contenu de la signature.
- 4. Mettez en forme le contenu, comme le style de police, la couleur de police et la taille de police.
- 5. Pour insérer une image :
	- a. Cliquez sur l'icône Image.
	- b. Sélectionnez une image existante ou cliquez sur **Charger nouvelle image** pour utiliser une autre image.

Les formats de fichiers d'images acceptés sont les suivants : .bmp, .gif, .ico, .jpeg, .jpg, .png, .psd, .svg, .tif, .tiff, .w ebp.

- c. Cliquez sur **Insérer l'image sélectionnée**.
- 6. Cochez l'option **Insérer automatiquement ma signature dans tous mes e-mails** pour activer l'insertion automatique de votre signature.
- 7. Cliquez sur **Enregistrer**.
- 8. Pour modifier la signature, mettez à jour son contenu, son style ou sa taille selon le type de signature choisi. Cliquez sur **Enregistrer**.
- 9. Pour supprimer la signature, effacez son contenu, puis décochez l'option **Insérer automatiquement ma signature dans tous mes e-mails**. Cliquez sur **Enregistrer**.

# <span id="page-78-0"></span>**Création d'une signature d'e-mail en texte brut**

### **Procédure**

- 1. Dans le volet de navigation, cliquez sur l'icône Paramètres  $(\alpha)$ . Le système affiche le widget Paramètres.
- 2. Cliquez sur **Texte brut**.
- 3. Ajoutez le contenu de la signature.
- 4. Cochez l'option **Insérer automatiquement ma signature dans tous mes e-mails**.
- 5. Cliquez sur **Enregistrer**.
- 6. Pour modifier la signature, mettez à jour son contenu. Cliquez sur **Enregistrer**.
- 7. Pour supprimer la signature, effacez son contenu, puis décochez l'option **Insérer automatiquement ma signature dans tous mes e-mails**. Cliquez sur **Enregistrer**.

## **Connexion à Salesforce depuis Avaya Workspaces Procédure**

1. Dans le volet de navigation, cliquez sur l'icône Paramètres  $\langle \mathbf{\alpha} \rangle$ .

Avaya Workspaces affiche le widget Paramètres.

- 2. Cliquez sur l'onglet **CRM**.
- 3. Cliquez sur le bouton de **connexion au CRM**.
- 4. Saisissez vos identifiants Salesforce.

Une fois l'authentification réussie, Avaya Workspaces affiche une notification verte sur la droite.

5. Consultez la liste d'utilisateurs dans le carnet d'adresses Salesforce.

La connexion à Salesforce est maintenant bien configurée dans Avaya Workspaces.

# **Configuration d'une minuterie d'état de l'agent**

### **À propos de cette tâche**

Utilisez cette procédure pour configurer une minuterie d'état de l'agent. La minuterie d'état de l'agent est réinitialisée chaque fois que l'agent modifie son état.

### **Procédure**

1. Dans le volet de navigation, cliquez sur l'icône Paramètres  $\mathbf{\hat{\alpha}}$ ).

Avaya Workspaces affiche le widget Paramètres.

2. Cliquez sur l'onglet **Général**.

- <span id="page-79-0"></span>3. Dans la section **Présentation**, cochez ou décochez l'option **Afficher le délai d'état de l'agent** :
- 4. Cliquez sur **Enregistrer**.

# **Configuration des paramètres de notification du bureau**

### **À propos de cette tâche**

Utilisez cette procédure pour configurer les paramètres de notification du bureau. L'utilisateur peut choisir le type de notifications qu'il reçoit lorsque Avaya Workspaces n'est pas visible ou est minimisé.

#### **Procédure**

1. Dans le volet de navigation, cliquez sur l'icône Paramètres  $(x)$ .

Avaya Workspaces affiche le widget Paramètres.

- 2. Cliquez sur l'onglet **Notifications**.
- 3. Pour activer les notifications du bureau, cochez la case **Notifications du bureau**.
- 4. Si vous souhaitez qu'une notification sur le bureau apparaisse lorsqu'une interaction fait l'objet d'une alerte sur Avaya Workspaces, cochez la case **Alertes d'interaction**.
- 5. Si vous souhaitez qu'une notification sur le bureau apparaisse lorsque vous recevez des messages lors d'une interaction, cochez la case **Messages entrants**.
- 6. Cliquez sur **Enregistrer**.

# **Description des champs Paramètres**

### **AUDIO**

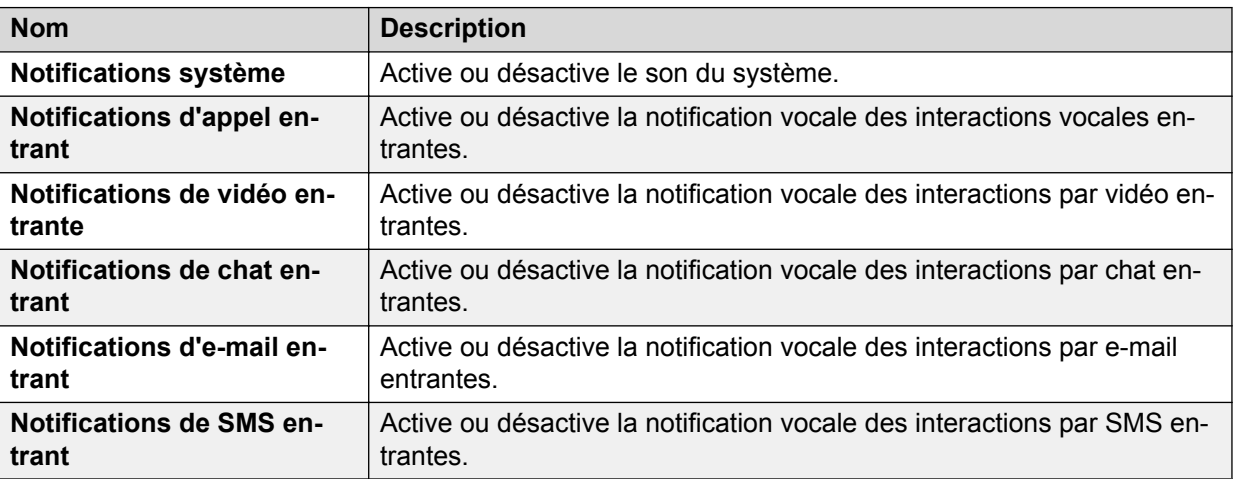

*Le tableau continue …*

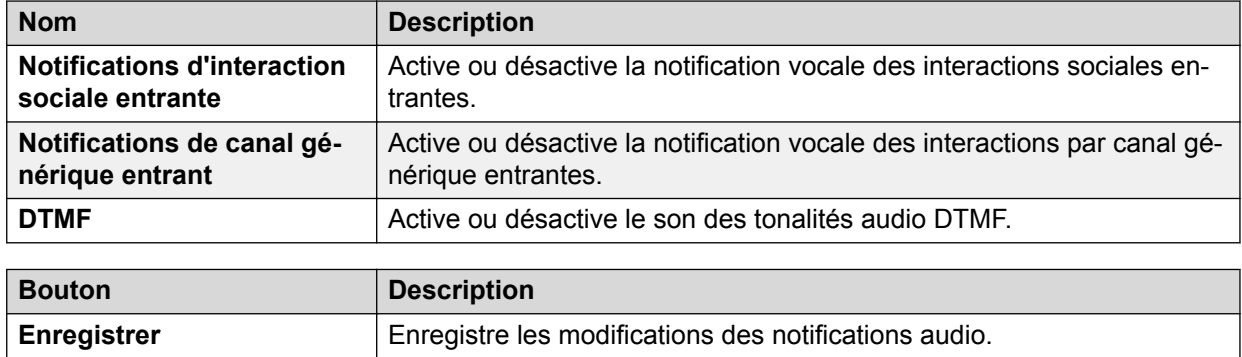

#### **GÉNÉRAL**

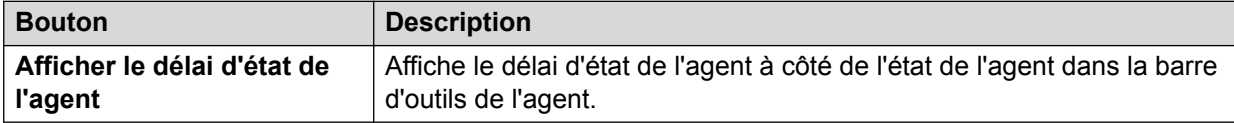

#### **CRM**

Dans l'onglet **CRM**, vous pouvez authentifier l'utilisateur dans CRM.

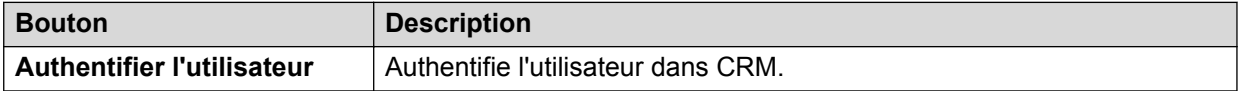

### **Langue**

Dans l'onglet **Langue**, vous pouvez sélectionner une langue.

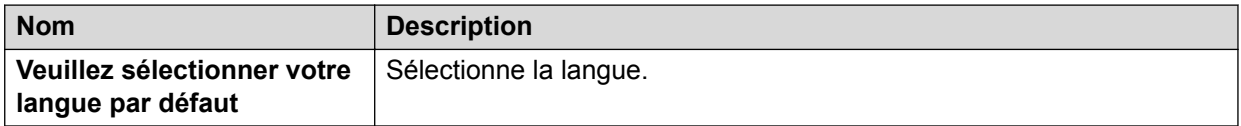

### **JOURNAUX**

Dans l'onglet **Journaux**, vous pouvez télécharger les journaux Avaya Workspaces.

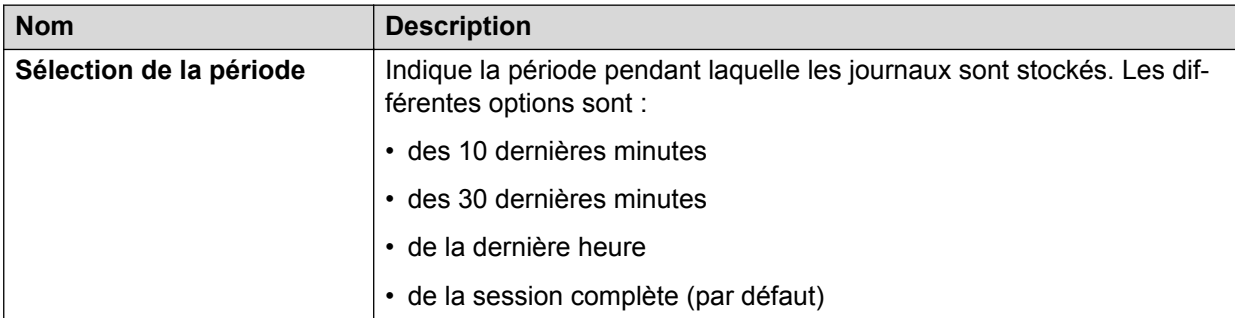

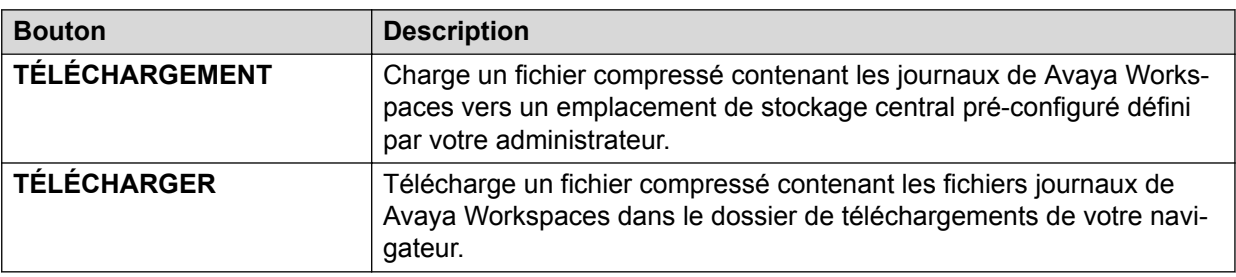

### **SIGNATURE D'E-MAIL**

L'onglet **Signature d'e-mail** vous permet d'ajouter, de mettre à jour ou de supprimer une signature. Avaya Workspaces autorise une seule signature HTML et une seule signature en texte brut par agent.

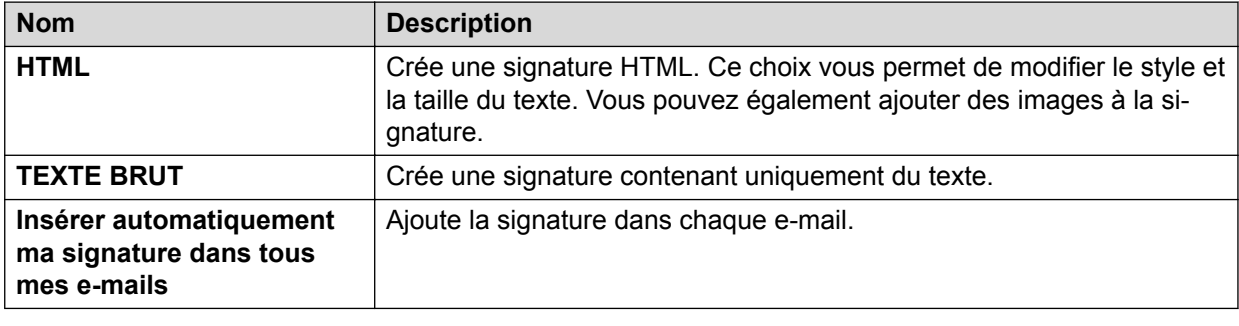

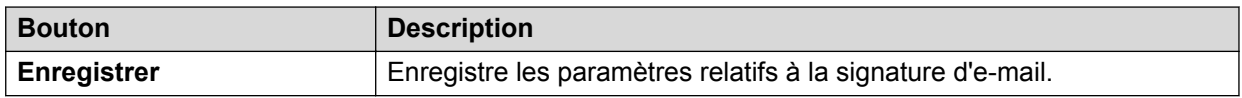

Pour supprimer la signature, effacez son contenu, puis décochez la case **Insérer automatiquement ma signature dans tous mes e-mails**.

### **TABLEAU DE BORD ET RAPPORTS**

Dans l'onglet **TABLEAU DE BORD ET RAPPORTS**, vous pouvez configurer les URL des rapports à afficher dans le widget **Tableau de bord et Rapports**.

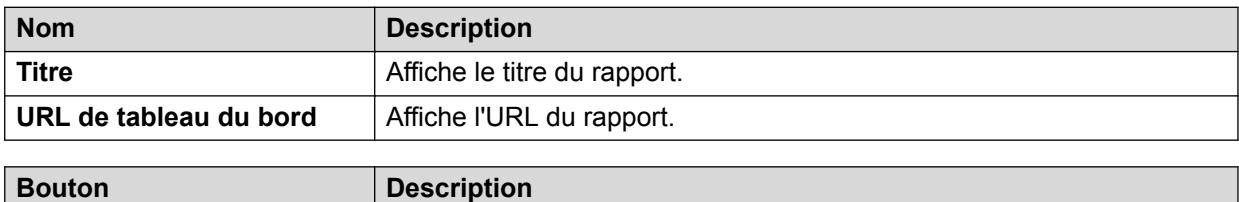

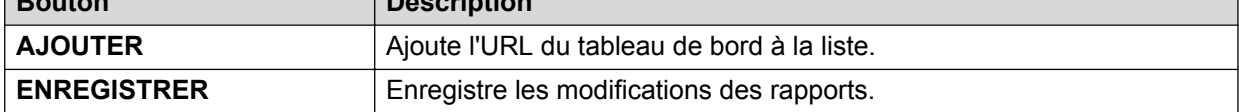

# <span id="page-82-0"></span>**Chapitre 7 : Résolution des problèmes**

## **Impossible de récupérer la liste des modèles**

#### **Cause**

L'utilisateur ne parvient pas à récupérer la liste des modèles à cause de problèmes réseau ou d'une indisponibilité du serveur de données OCP.

#### **Solution**

- 1. Appuyez sur F5 ou actualisez la fenêtre de votre navigateur.
- 2. Une fois que la connectivité réseau est rétablie ou que le serveur de données OCP est accessible, le système récupère de nouveau les modèles à partir du serveur.

# **Les indicateurs de contrôle d'enregistrement ne se chargent pas pour les agents**

#### **Cause**

Parfois, les indicateurs de contrôle d'enregistrement ne se chargent pas à cause de problèmes liés au cache du navigateur Internet Explorer sur les appareils Windows.

#### **Solution**

- 1. Accédez aux Options Internet dans votre navigateur Internet Explorer.
- 2. Dans l'onglet Général, cliquez sur **Paramètres**.
- 3. Dans le champ **Vérifier s'il existe une version plus récente des pages enregistrées**, sélectionnez **Jamais**.
- 4. Accédez à l'onglet caches et bases de données, puis décochez l'option **Autoriser les caches et bases de données de sites Web**.
- 5. Dans l'onglet Fichiers Internet temporaires, cliquez sur **Afficher les fichiers**, puis supprimez tous les fichiers temporaires du dossier.
- 6. Fermez le navigateur et rouvrez-le, puis connectez-vous à Avaya Workspaces.

Une fois cette procédure effectuée, les indicateurs de contrôle d'enregistrement se chargent pour les appels enregistrés en temps réel.

# <span id="page-83-0"></span>**Réponse inattendue d'Oceana**

#### **Cause**

Lorsque le jeton d'authentification System Manager ou Avaya Breeze™ arrive à expiration, Avaya Workspaces affiche le message Unexpected Response from Oceana. Please refresh (5) Workspaces at your earliest convenience et le code d'erreur Error Code: 5000003.

#### **Solution**

- 1. Appuyez sur F5 pour actualiser votre navigateur et vous reconnecter à Avaya Workspaces.
- 2. Poursuivez le traitement de vos contacts.
- 3. Si vous ne parvenez pas à vous reconnecter, contactez votre superviseur.

# <span id="page-84-0"></span>**Chapitre 8 : Ressources**

# **Documentation**

Consultez les documents connexes suivants à l'adresse [http://support.avaya.com.](http://support.avaya.com/)

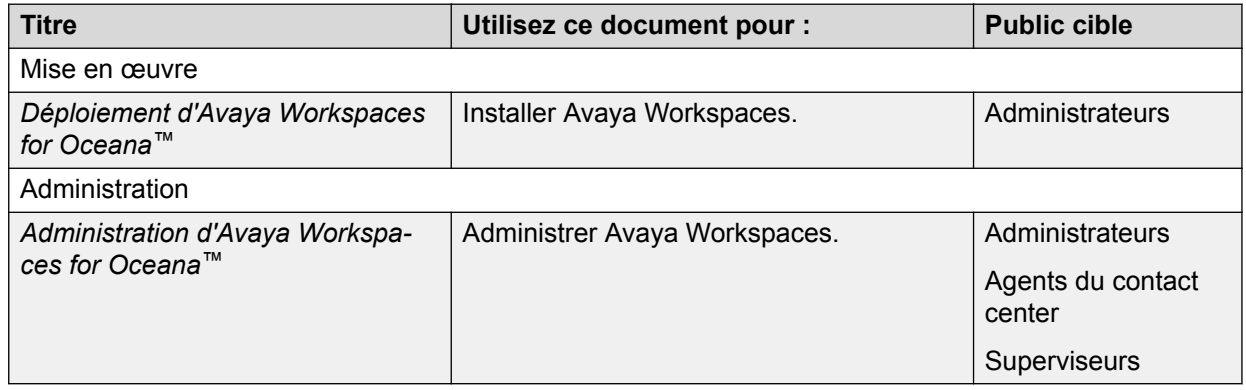

## **Trouver des documents sur le site Web de support technique d'Avaya**

### **Procédure**

- 1. Naviguer vers <http://support.avaya.com/>.
- 2. En haut de l'écran, saisissez votre nom d'utilisateur et votre mot de passe, puis cliquez sur **Login**.
- 3. Cliquez sur **Support by Product** > **Documents**.
- 4. Dans **Enter your Product Here**, saisissez le nom du produit puis sélectionnez-le dans la liste.
- 5. Dans **Choose Release**, sélectionnez un numéro de version approprié.
- 6. Dans le filtre **Content Type**, cliquez sur un type de document ou bien sur **Select All** pour afficher la liste de tous les documents disponibles.

Par exemple, pour les guides de l'utilisateur, cliquez sur **User Guides** dans le filtre **Content Type**. La liste affiche uniquement les documents correspondants à la catégorie sélectionnée.

7. Cliquez sur **Enter**.

# <span id="page-85-0"></span>**Formation**

Les types de cours suivants sont disponibles dans le programme Avaya Oceana™ Solution.

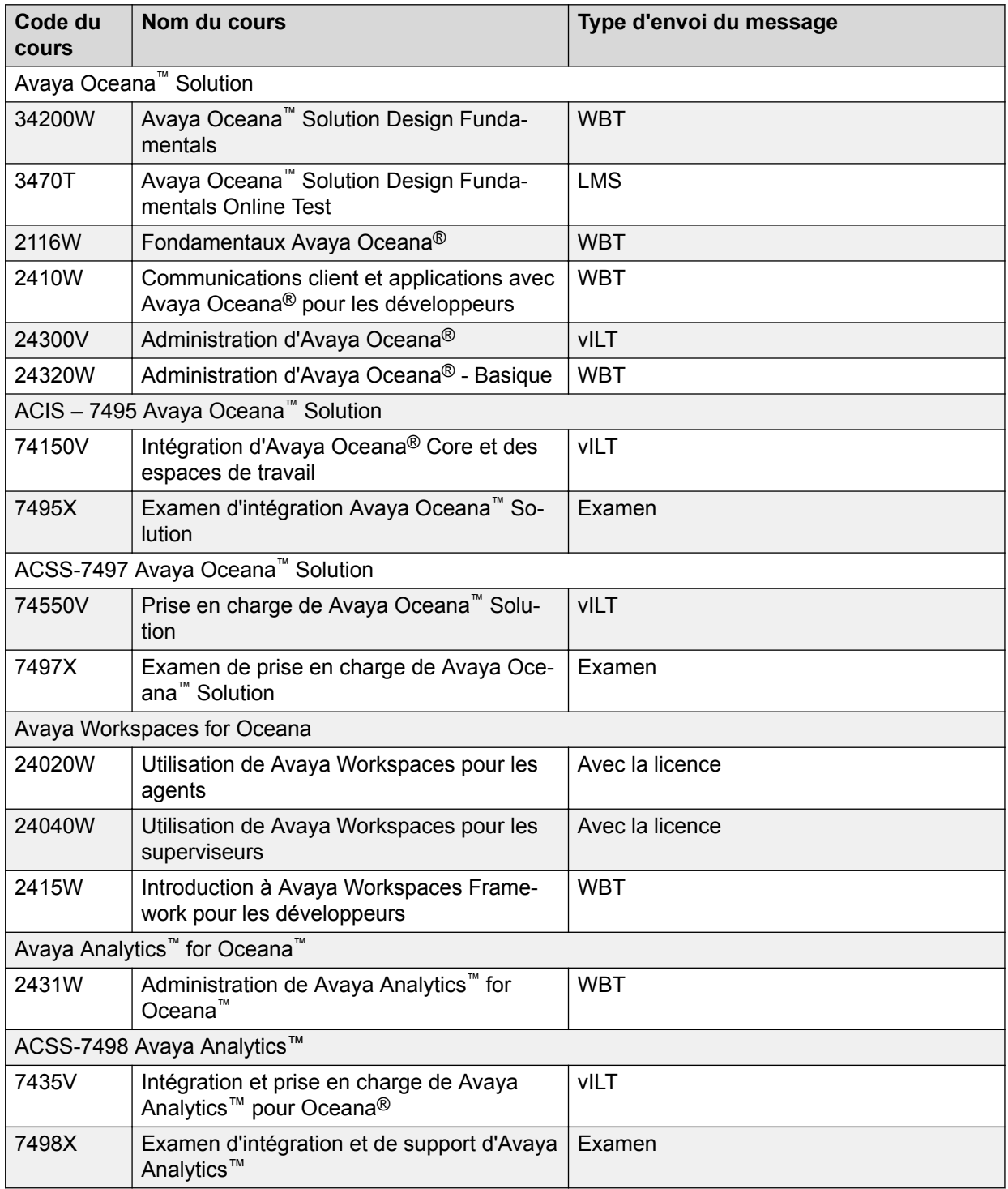

## <span id="page-86-0"></span>**Support technique**

Visitez le site Web du support technique d'Avaya à l'adresse <http://support.avaya.com> pour obtenir la documentation, les notices de produits et les articles les plus récents. Vous pouvez également rechercher des notes de mise à jour, des téléchargements et des résolutions aux problèmes rencontrés. Utilisez le système de demande de service en ligne pour créer une demande de service. Discutez avec des agents en temps réel pour obtenir des réponses à vos questions ou pour demander d'être mis en relation avec une équipe du support technique dans le cas où un problème nécessiterait une expertise supplémentaire.

### **Utiliser Avaya InSite Knowledge Base (Base des connaissances sur site d'Avaya)**

La base de connaissances sur site d'Avaya est un moteur de recherche basé sur le Web qui fournit :

- Les astuces techniques et les procédures de détection de pannes actualisées
- les informations relatives aux paquets de service
- L'accès aux clients et à la documentation technique
- Les informations relatives à la formation et aux programmes de certification
- Les liens à d'autres informations pertinentes

Vous pouvez avoir accès à la base des connaissances sans frais supplémentaire lorsque vous êtes un partenaire reconnu ou un client actuel d'Avaya possédant un contrat d'assistance technique. Vous devez posséder un compte et un nombre Sold-To (vendu à) valides.

Utilisez l'Avaya InSite Knowledge Base (base des connaissances sur site d'Avaya) pour rechercher d'éventuelles solutions à vos problèmes.

- 1. Reportez-vous à la section [http://www.avaya.com/support.](http://www.avaya.com/support)
- 2. Connectez-vous au site Web d'Avaya à l'aide d'un mot de passe et d'un ID utilisateur valides.

Le système affiche la page **Avaya Support**.

- 3. Cliquez sur **Assistance par produit (Support by Product)** > **Assistance spécifique par produit (Product Specific Support)**.
- 4. Dans **Enter Product Name**, saisissez le nom du produit, puis appuyez sur la touche Entrée.
- 5. Dans la liste, sélectionnez le produit, puis la version souhaitée.
- 6. Cliquez sur l'onglet **Technical Solutions** pour afficher les articles.
- 7. Sélectionnez les articles importants.

# **Index**

### **A**

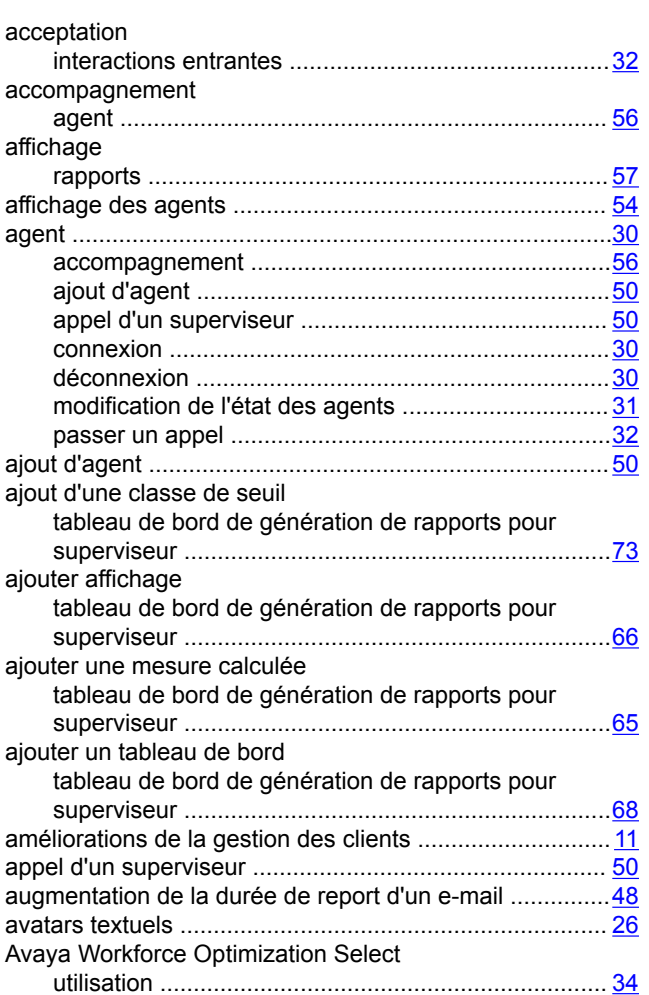

### **B**

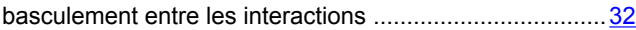

### **C**

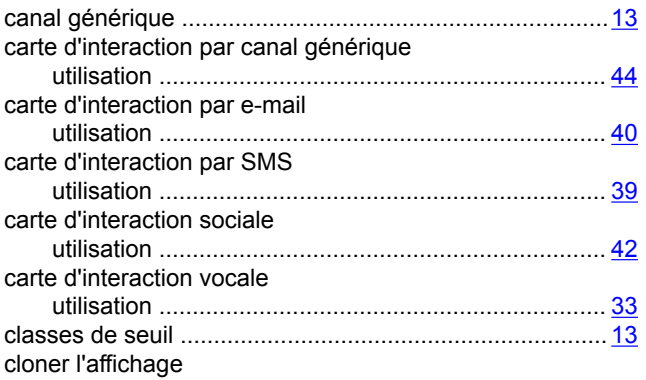

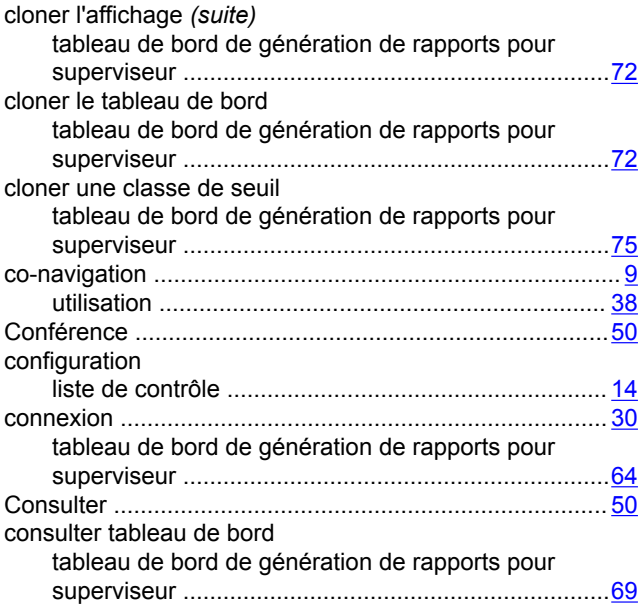

### **D**

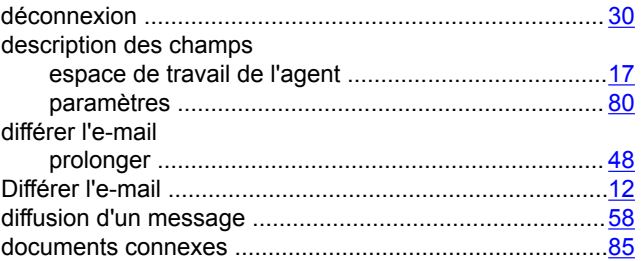

### **E**

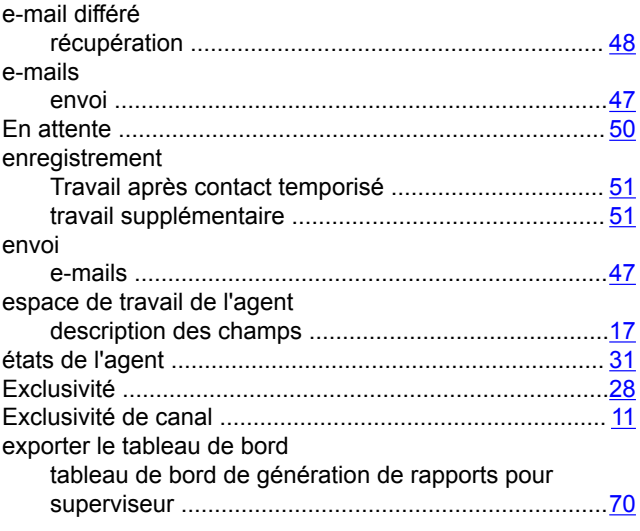

### **F**

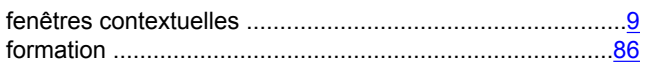

### **G**

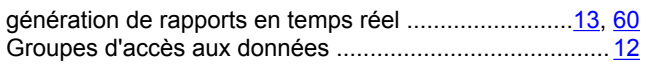

### **H**

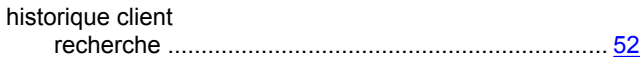

### **I**

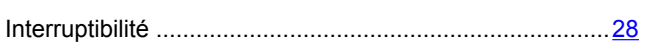

### **J**

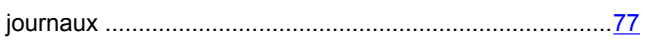

### **L**

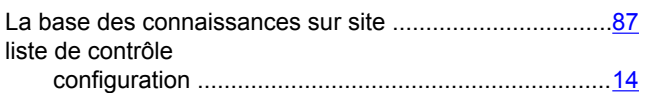

### **M**

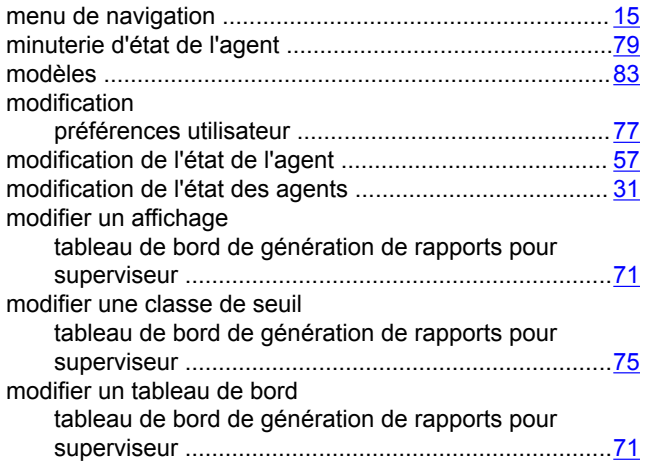

### **N**

navigateurs pris en charge ............................................... [14](#page-13-0) notifications du bureau ............................................... [52,](#page-51-0) [80](#page-79-0) notifications du bureau de l'agent .....................................[29](#page-28-0) nouveautés de cette version .............................................[10](#page-9-0)

### **P**

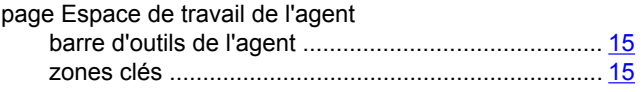

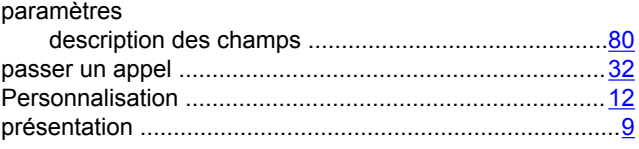

### **R**

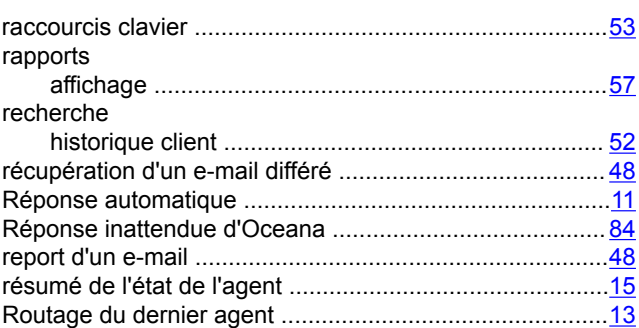

### **S**

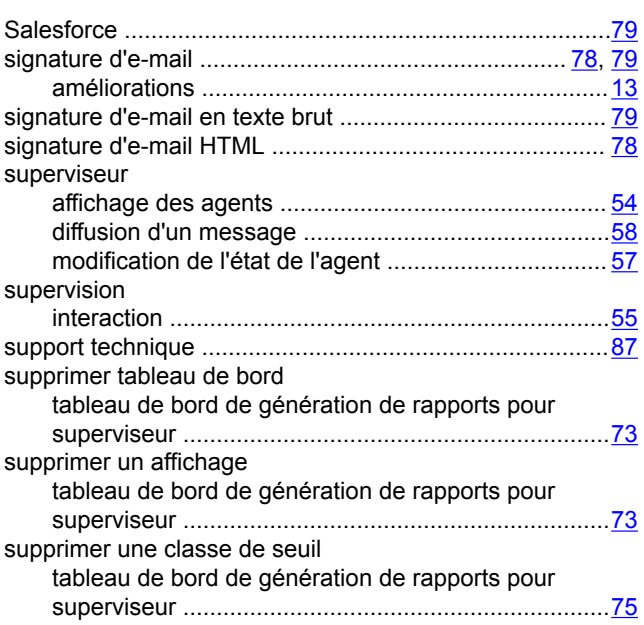

#### **T**

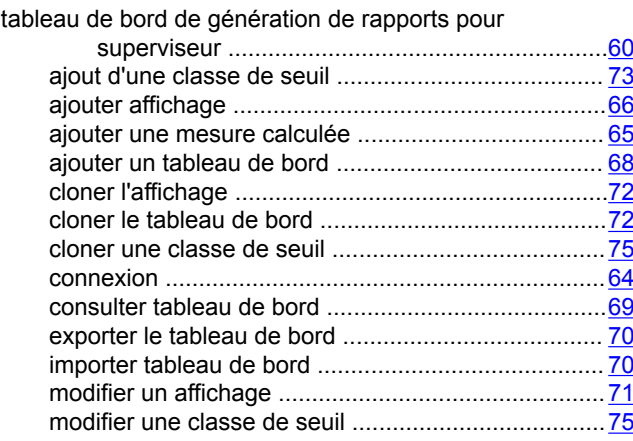

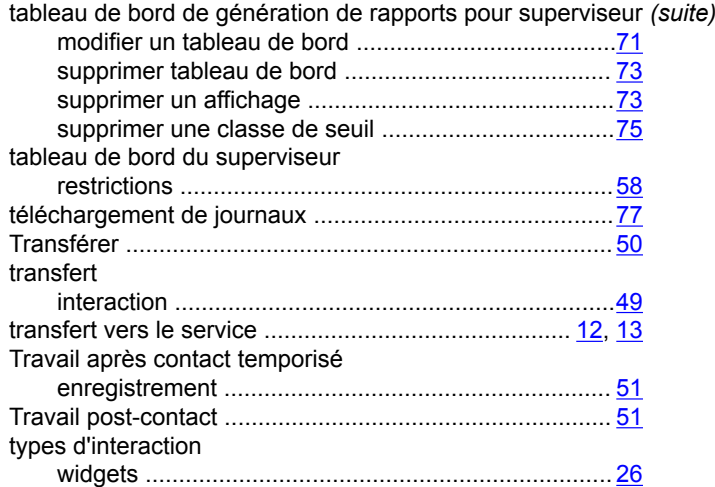

### **U**

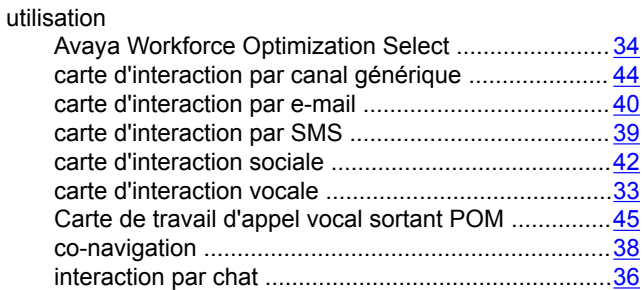

### **W**

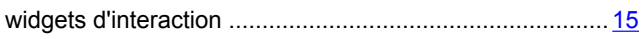

### **Z**

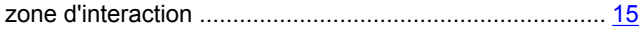